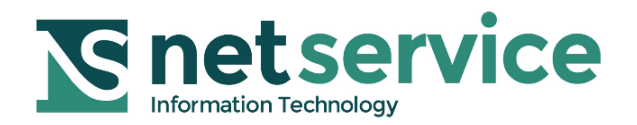

# **Agenda in Consolle Avvocato®**

# **Vademecum di utilizzo**

**VERSIONE 1.0 PROT: D17-0226 27/03/2017**

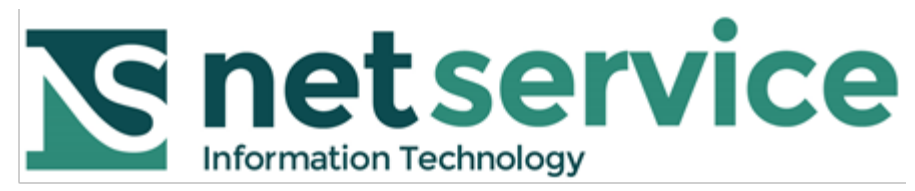

Azienda certificata dal

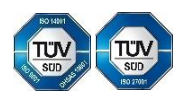

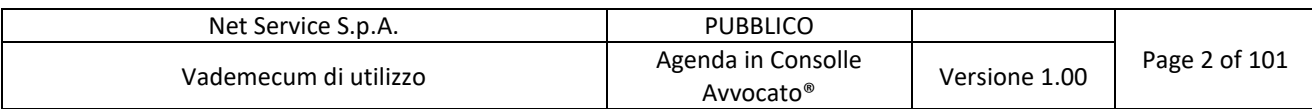

# **SOMMARIO**

## Indice

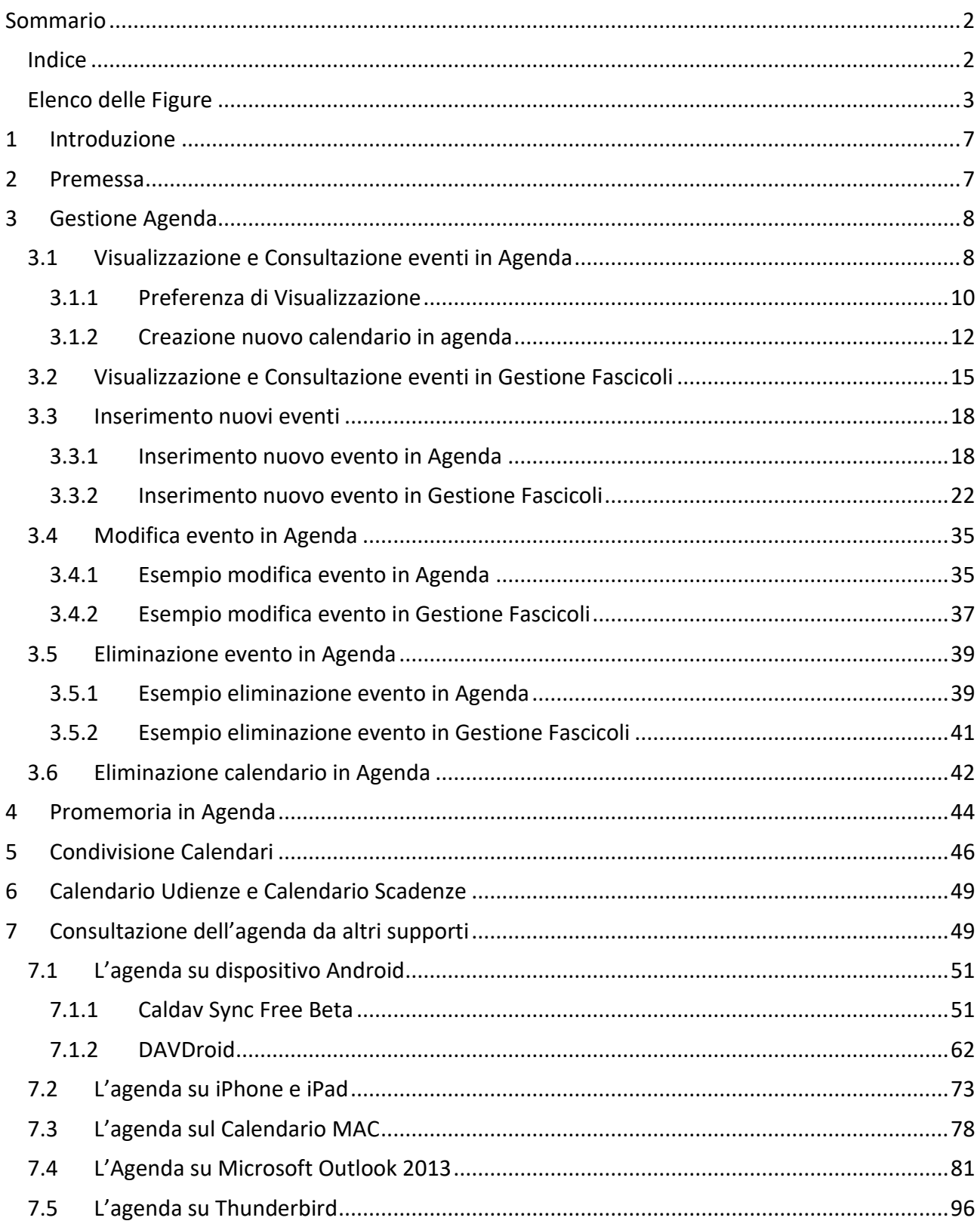

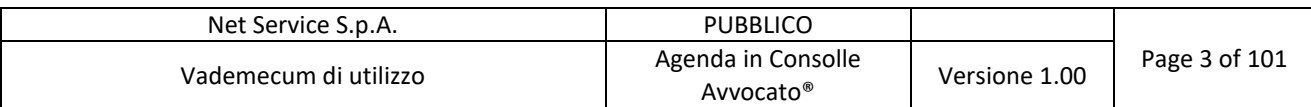

# **Elenco delle Figure**

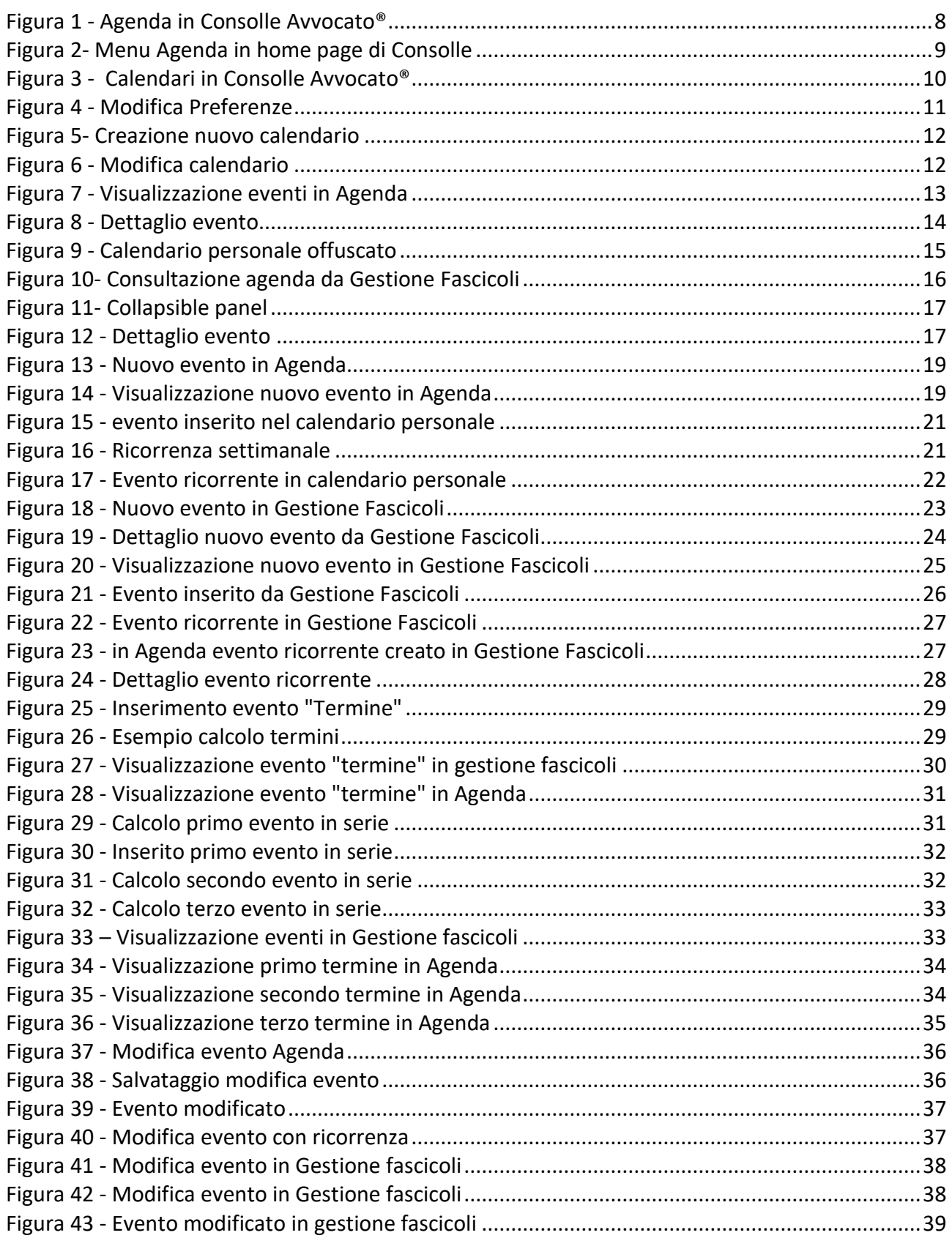

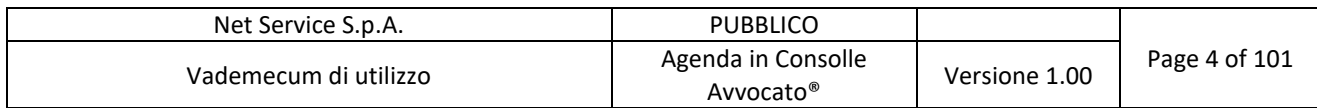

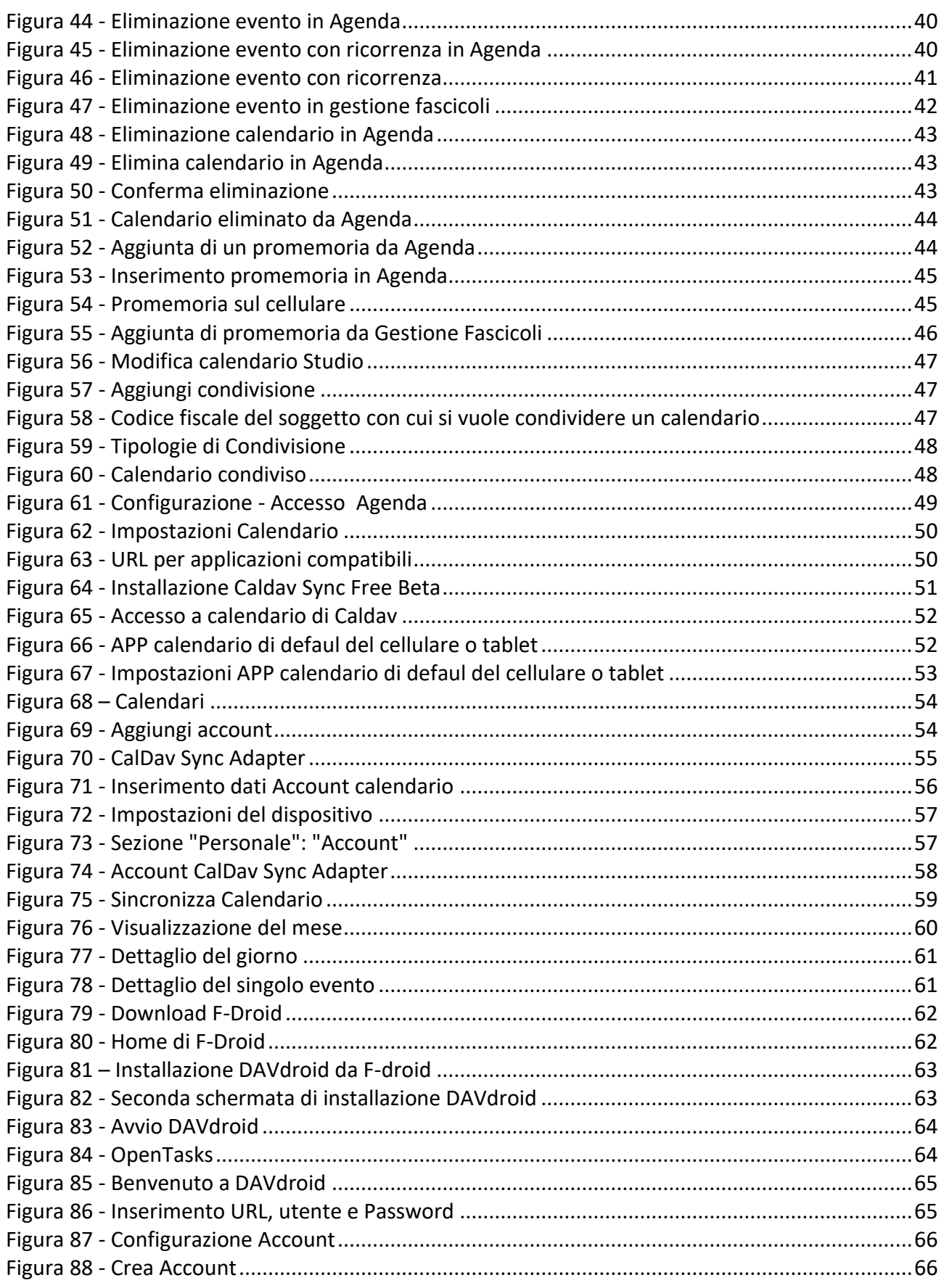

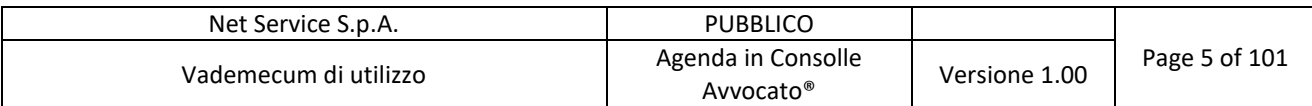

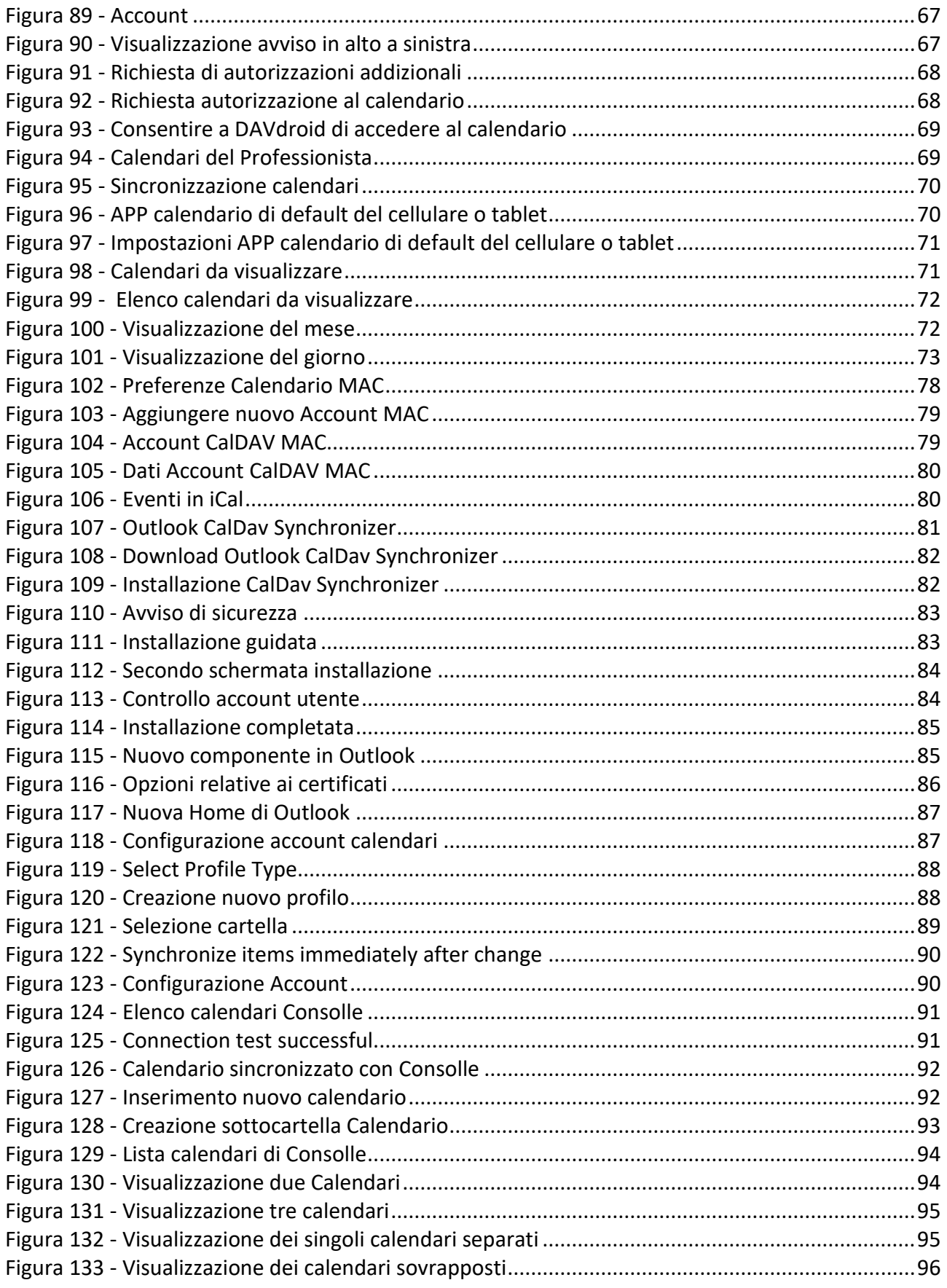

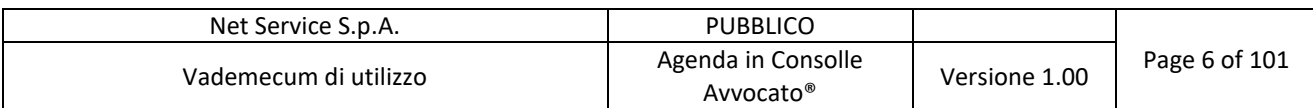

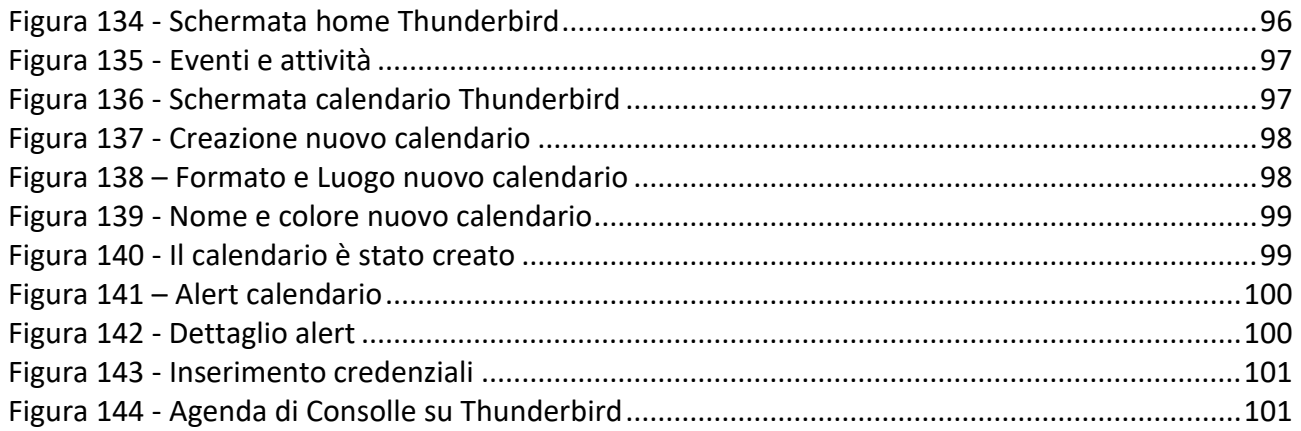

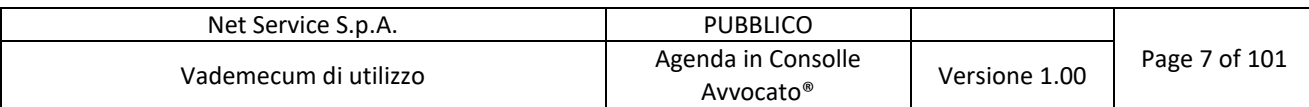

### **1 INTRODUZIONE**

Il presente documento illustra la nuova funzionalità dell'Agenda presente in Consolle Avvocato® che consente all'utente di gestire altri appuntamenti oltre a quelli ritornati dal Processo Civile Telematico.

Il nuovo modulo Agenda vuole dare al professionista uno strumento per organizzare gli appuntamenti personali e non, in modo funzionale e completo.

Quello che si è voluto fare è dare la possibilità al professionista di gestire l'agenda e lo scadenziario del processo civile telematico in modo più immediato e innovativo.

# **2 PREMESSA**

Dalla versione 3.17.0 è presente in Consolle Avvocato® il nuovo modulo Agenda. Nell'Agenda di Consolle Avvocato® è possibile creare e gestire tutti i calendari a scelta del professionista. Ogni professionista avrà di default un calendario personale già impostato e definito in Consolle.

"Agenda" e "Scadenze", già note al professionista, continuano ad essere consultabili nella sezione LIVE di Consolle Avvocato® per dare continuità al professionista.

Altresì "Scadenze" sarà consultabile anche nel nuovo modulo Agenda e rinominato in **Calendario Udienze** e **Calendario Scadenze**; in tal modo si è voluto dare al professionista più precisione per la natura delle informazioni ritornate dal Processo Civile Telematico.

In una delle prossime release di Consolle Avvocato®, l'Agenda, già presente nella sezione LIVE, sarà rinominata in "Storico Fascicoli", proprio per sottolineare il fatto che, in quella sezione, si continueranno a vedere gli eventi di storico legati ai fascicoli personali. Per il medesimo motivo gli eventi di storico continueranno ad essere presenti solo in tale sezione e il nuovo modulo "Agenda", come spiegato nel paragrafo precedente, riporterà solo gli eventi futuri (scadenze e udienze future).

L'Agenda che si presenta al professionista è pertanto la seguente:

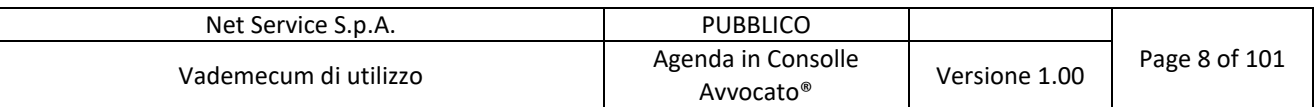

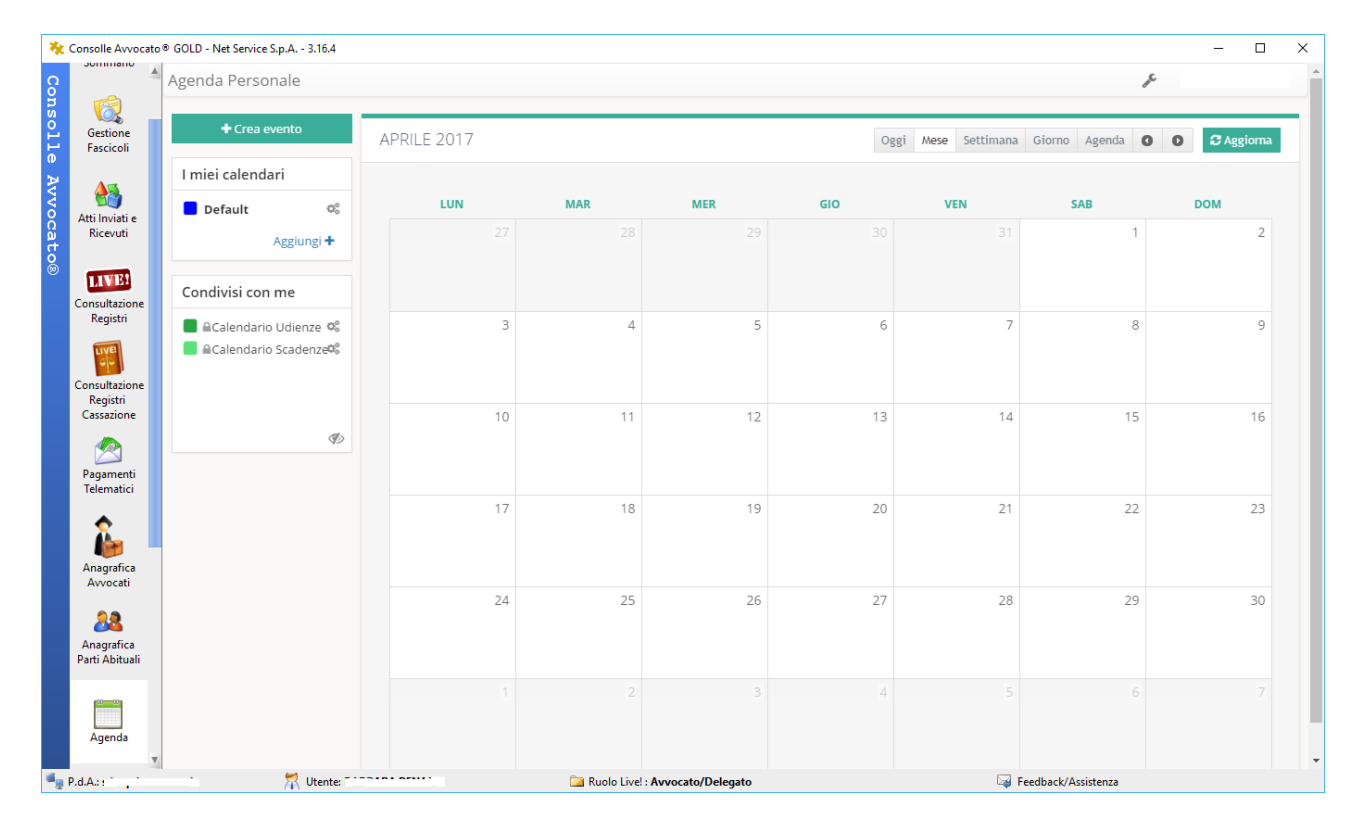

*Figura 1 - Agenda in Consolle Avvocato®*

Come detto in precedenza, ad ogni professionista è fornito un calendario di Default (rinominabile a piacimento) dove verranno registrati gli eventi che il professionista stesso vorrà inserire secondo quanto in seguito descritto.

# **3 GESTIONE AGENDA**

#### **3.1 Visualizzazione e Consultazione eventi in Agenda**

Dal menù Agenda posto nella home di Consolle:

|                                                                                                    | Net Service S.p.A.                                                                                                    | <b>PUBBLICO</b>                                       |                     |                                                         |
|----------------------------------------------------------------------------------------------------|----------------------------------------------------------------------------------------------------|-------------------------------------------------------|---------------------|---------------------------------------------------------|
|                                                                                                    | Vademecum di utilizzo                                                                                                    | Agenda in Consolle<br>Avvocato®                       | Versione 1.00       | Page 9 of 101                                           |
| H.<br>Consoll<br>Sommario<br>$\Phi$<br>Gestione<br>Avvocato®<br>Fascicoli<br>Atti Inviati e<br>Ricevuti<br><b>LIVE!</b><br>Consultazione<br>Registri<br>Consultazione<br>Registri<br>Cassazione<br>Pagamenti<br>Telematici | Consolle Avvocato <sup>®</sup> GOLD - Net Service S.p.A. - 3.17.0<br>E' presente 1 messaggio non letto nella sezione "News" | <b>The Consolle Avvocato®</b><br><b>S</b> net service | gold                | $\Box$<br>$\times$                                      |
| Anagrafica<br>Avvocati<br>æ<br>Anagrafica<br>Parti Abituali                                                                                                    | <b>Ultime Novità</b><br>Notifiche in proprio ex L. 53/1994 tramite PEC                                                      |                                                       |                     | Interruzioni<br>Calendario<br>Interruzioni<br>Distretti |
| Agenda<br>P.d.A.:                                                                                                    | Sommario<br>Pratiche/Fascicoli: 61<br>Depositi inviati:<br>69<br>Depositi da inviare: 1<br>Utente: ______________           | Ruolo Live!: Avvocato/Delegato                        | Feedback/Assistenza | Messaggi<br>Aggiorna Nuove comunicazioni U.G.:          |
|                                                                                                    |                                                                                                    |                                                       |                     |                                                         |

*Figura 2- Menu Agenda in home page di Consolle*

Il professionista vedrà il calendario di **Default** e i calendari previsti dal Processo Civile Telematico, ossia **Calendario Udienze** e **Calendario Scadenze**. Ha, inoltre, la possibilità di aggiungere calendari a sua discrezione (Figura 3 - Calendari in Consolle Avvocato®):

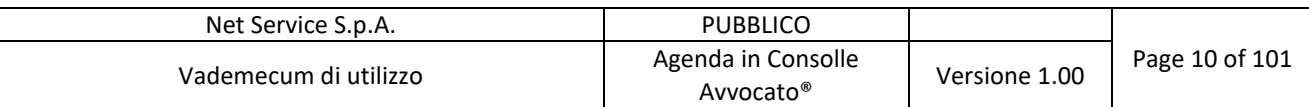

| <b>JUITINIUM</b>                               | ** Consolle Avvocato ® GOLD - Net Service S.p.A. - 3.16.4<br>Agenda Personale                                              |             |            |                                |     |                     |                         | $\Box$<br>$\overline{\phantom{m}}$<br>$\epsilon$<br>BENAL |
|------------------------------------------------|----------------------------------------------------------------------------------------------------|-------------|------------|--------------------------------|-----|---------------------|-------------------------|-----------------------------------------------------------|
| <b>Consolle</b><br>0<br>Gestione<br>Fascicoli  | $\triangle$ Crea evento                                                                                                    | APRILE 2017 |            |                                |     | Oggi Mese           | Settimana Giorno Agenda | C Aggiorna<br>$\bullet$<br>$\circ$                        |
| 备                                              | I miei calendari                                                                                                    | LUN         | <b>MAR</b> | <b>MER</b>                     | GIO | <b>VEN</b>          | <b>SAB</b>              | <b>DOM</b>                                                |
| <b>Avvocato®</b><br>Atti Inviati e<br>Ricevuti | $\mathbb{Q}^5_{\text{o}}$<br>Default<br>Calendario Studio Legale<br>$\mathfrak{S}^{\mathfrak{S}}_{\mathfrak{S}}$<br>Fabbri | 27          | 28         | 29                             |     | 30<br>31            | 1                       | $\overline{2}$                                            |
| <b>LIVE!</b><br>Consultazione                  | Calendario Personale<br>$\mathfrak{S}^{\mathfrak{S}}_{\mathfrak{S}}$<br>Avv. Fabbri                                        |             |            |                                |     |                     |                         |                                                           |
| Registri<br>LIVE                               | Aggiungi +                                                                                                    | 3           | $\Delta$   | 5                              |     | 6<br>$\overline{7}$ | 8                       | 9                                                         |
| Consultazione<br>Registri                      | Condivisi con me<br>■ ACalendario Udienze ©                                                                                |             |            |                                |     |                     |                         |                                                           |
| Cassazione<br>V.                               | <b>ACalendario Scadenze®</b>                                                                                               | 10          | 11         | 12                             |     | 13<br>14            | 15                      | 16                                                        |
| Pagamenti<br>Telematici                        |                                                                                                    |             |            |                                |     |                     |                         |                                                           |
| Anagrafica                                     | $\mathcal{P}$                                                                                                    | 17          | 18         | 19                             |     | 20<br>21            | 22                      | 23                                                        |
| Avvocati<br>88<br>Anagrafica<br>Parti Abituali |                                                                                                    | 24          | 25         | 26                             |     | 27<br>28            | 29                      | 30                                                        |
| Agenda                                         |                                                                                                    |             |            |                                |     |                     |                         |                                                           |
| $\blacksquare$ P.d.A.:                         | Utente: Enterprise Service                                                                                                 |             |            | Ruolo Live!: Avvocato/Delegato |     |                     | Feedback/Assistenza     |                                                           |

*Figura 3 - Calendari in Consolle Avvocato®*

I calendari presenti in Agenda si possono visualizzare per Mese, Settimana, Giorno come mostrato in Figura 3 - Calendari in Consolle Avvocato®.

#### **3.1.1 Preferenza di Visualizzazione**

Come si può notare è possibile variare le preferenze di visualizzazione e di navigazione di default

dal pulsante posto in alto a destra:

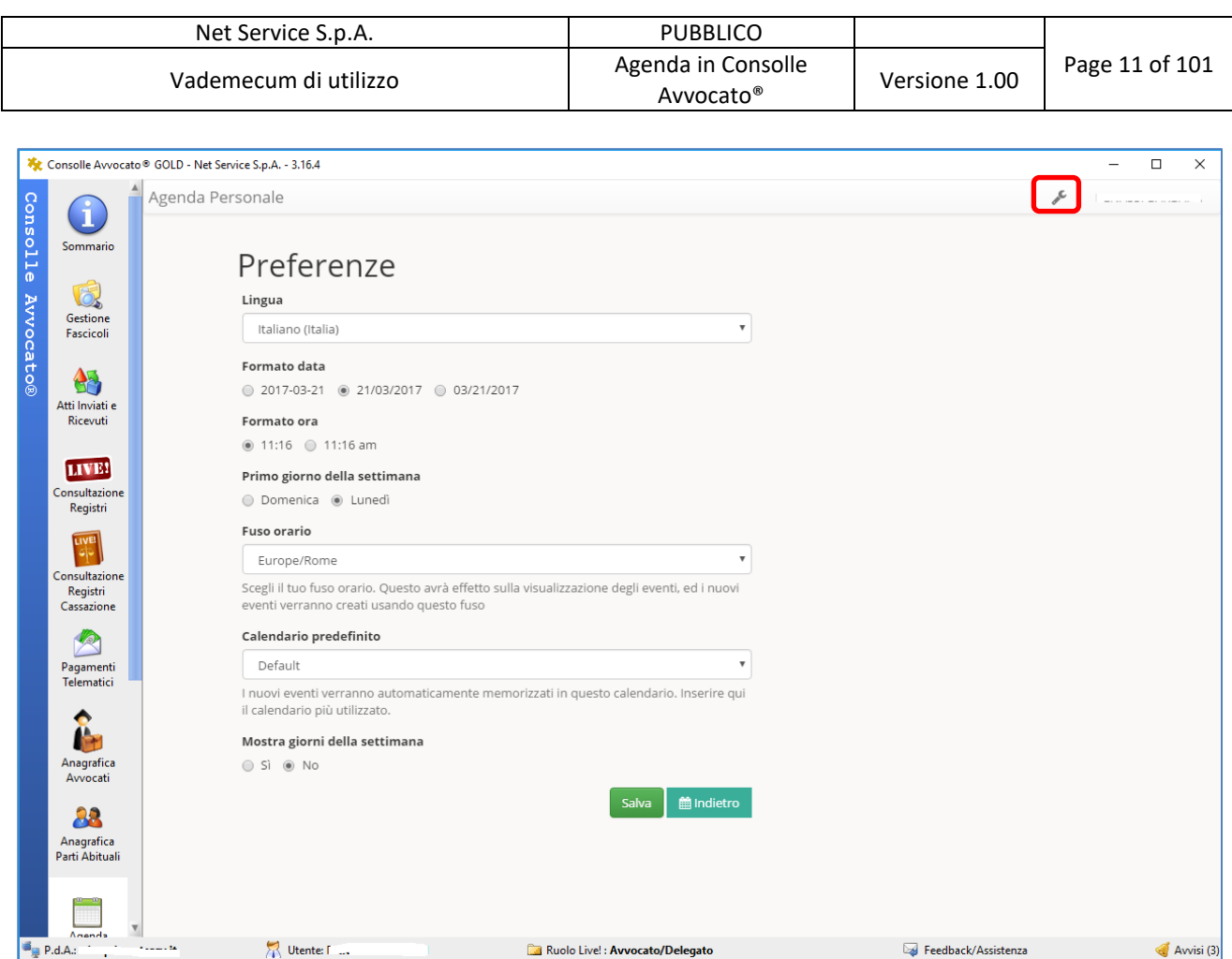

*Figura 4 - Modifica Preferenze*

Tornando alla Figura 3 - Calendari in Consolle Avvocato® precisiamo che:

- È possibile condividere ogni calendario creato (per i dettagli si veda: Condivisione Calendari)
- Calendario Udienze e Calendario Scadenze sono nella sezione "Condivisi con me" poiché si tratta di calendari che il Processo Civile Telematico condivide col professionista
- x Calendario Udienze e Calendario Scadenze sono calendari di sola lettura (si noti il lucchetto chiuso posto alla sinistra dei nomi); proprio per la natura di detti calendari, essendo gli stessi gestiti dalla Cancelleria, il Professionista non può inserirvi nuovi eventi
- · Si conferma, inoltre, che Calendario Udienze e Calendario Scadenze vengono aggiornati in base all'elenco degli Uffici Giudiziari che il professionista preventivamente sceglie di interrogare in LIVE --> Selezione Registri e Uffici.

Di seguito i dettagli di quanto detto.

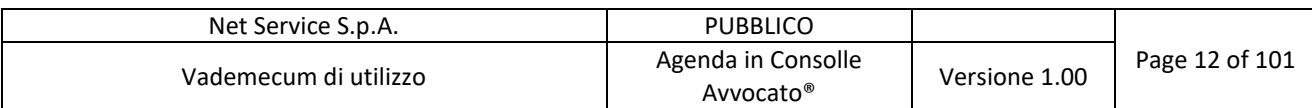

#### **3.1.2 Creazione nuovo calendario in agenda**

Ogni professionista può creare nuovi Calendari. Per ogni calendario l'utente deve impostare un colore e un nome. Dal pulsante Agenda cliccare su Aggiungi + da "I miei calendari":

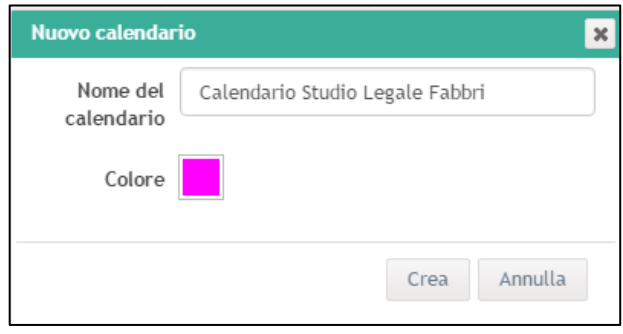

*Figura 5- Creazione nuovo calendario*

Non sono previste limitazioni al numero di calendari che ogni professionista potrà creare e gestire in Consolle.

Allo stesso modo è possibile rinominare un calendario, come si evince dal tool-tip di Figura 6 - Modifica calendario:

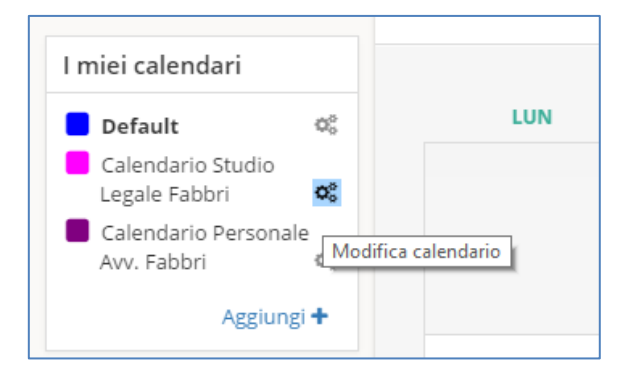

*Figura 6 - Modifica calendario*

Gli eventi in Agenda appaiono come in Figura 7 - Visualizzazione eventi in Agenda:

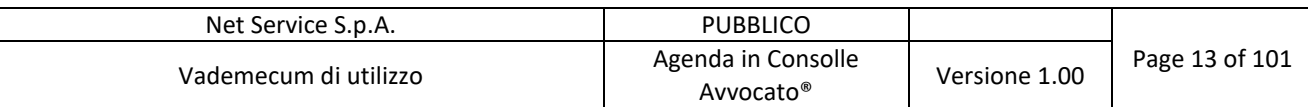

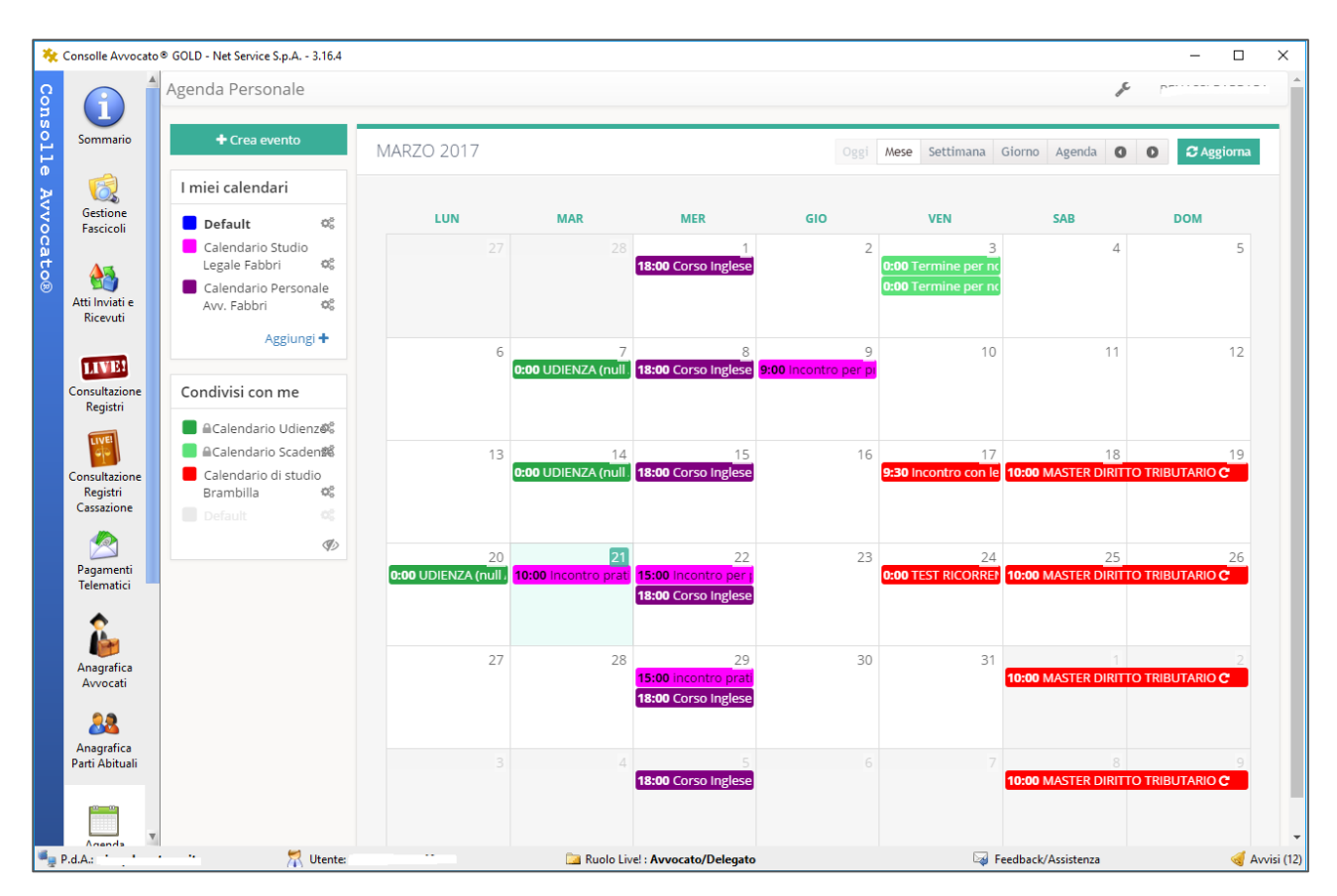

*Figura 7 - Visualizzazione eventi in Agenda*

Dove sono evidenziati con il colore associato dal professionista a ciascun calendario.

Come detto in precedenza nella sezione "Condivisi con me" vengono visualizzati i calendari che altri professionisti hanno deciso di condividere con l'utente in quel momento attivo (per dettagli si veda Condivisione Calendari).

Con un singolo click sull'evento è possibile visualizzare il dettaglio dello stesso:

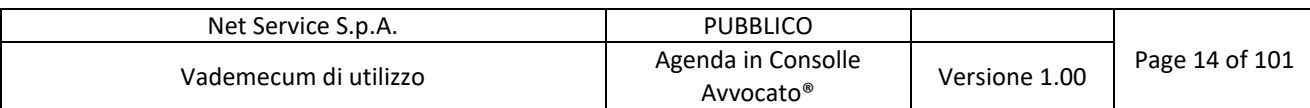

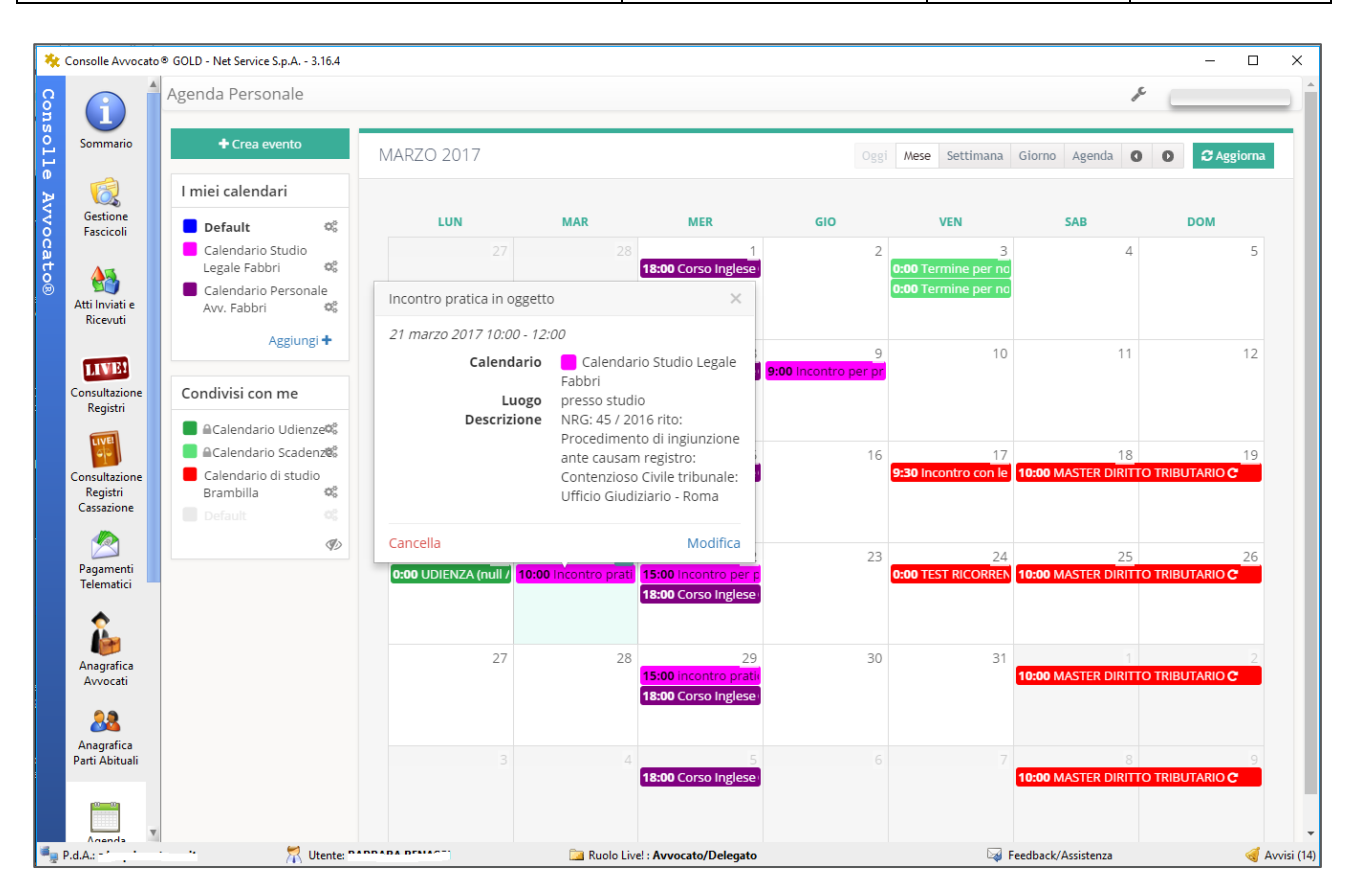

*Figura 8 - Dettaglio evento*

È inoltre possibile offuscare il calendario che non si desidera visualizzare in Agenda cliccando semplicemente sul nome, come si vede dalla Figura 9 - Calendario personale offuscato dove è stato offuscato il calendario personale:

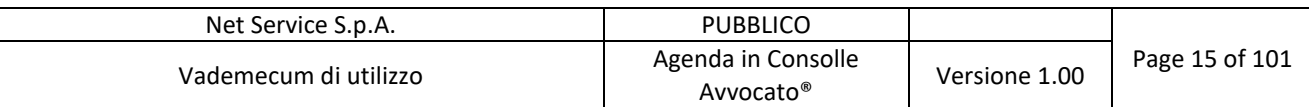

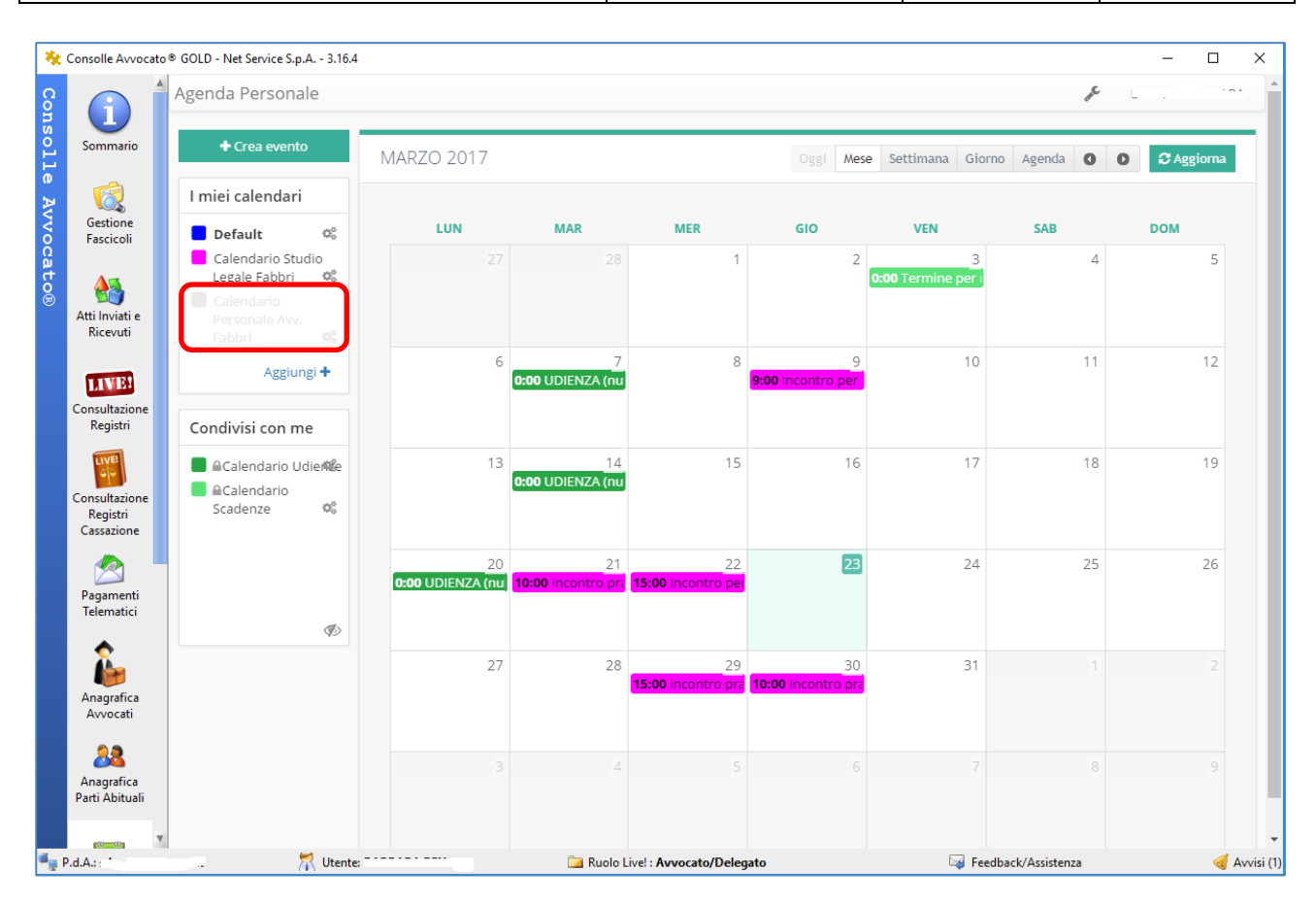

*Figura 9 - Calendario personale offuscato*

### **3.2 Visualizzazione e Consultazione eventi in Gestione Fascicoli**

Altresì è possibile consultare e gestire l'Agenda dalla sezione "Gestione Fascicoli". In una porzione dello spazio finora utilizzato per visualizzare lo stato dei depositi, è stata ritagliata un'area nella quale viene mostrato il titolo, la data, l'ora e il luogo degli eventi legati al fascicolo selezionato:

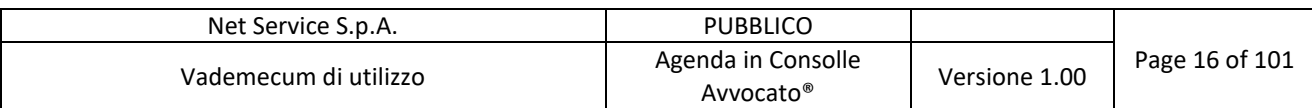

|                                                                                                    | Consolle Avvocato® GOLD - Net Service S.p.A. - 3.16.4                                                                                                    |                                                                                    |                                                                                                    |                                                                                                    |                                                              |                                 |                   |                                                                                                    |                                                                                                    | -                                                                                                    | $\Box$<br>$\times$ |
|----------------------------------------------------------------------------------------------------|----------------------------------------------------------------------------------------------------|------------------------------------------------------------------------------------|----------------------------------------------------------------------------------------------------|----------------------------------------------------------------------------------------------------|--------------------------------------------------------------|---------------------------------|-------------------|----------------------------------------------------------------------------------------------------|----------------------------------------------------------------------------------------------------|----------------------------------------------------------------------------------------------------|--------------------|
| п                                                                                                    | <b>△ Filtri</b><br><b>Codice pratica:</b>                                                                                                    |                                                                                    |                                                                                                    |                                                                                                    | Oggetto/i: (nessuna selezione)                               |                                 |                   |                                                                                                    |                                                                                                    | 日信                                                                                                    |                    |
| Consolle<br>Sommario                                                                                    | Numero di Ruolo: Dal:                                                                                                    | al:                                                                                | $2017$ $\pm$<br>Anno:                                                                                                    |                                                                                                    |                                                              |                                 |                   |                                                                                                    |                                                                                                    |                                                                                                    | £<br>Cerca         |
| Ö.<br><b>Avvocato®</b><br>Gestione<br>Fascicoli                                                         | Parte:<br>Fascicoli<br>砂<br>Nuovo <b>M</b>                                                                                                    | Cognome<br>Modifica S Elimina                                                      | Nome<br><b>Duplica</b><br>z.<br>Fascicolo                                                                                                    | Stampa<br>da U.G.<br>moduli                                                                                                    | Comunicazioni<br><b>LIVE!</b>                                | Fascicolo<br>Live!              | Invio<br>Notifica | Importa<br>$\circledcirc$                                                                                                    |                                                                                                    |                                                                                                    |                    |
| Ą3<br>Atti Inviati e<br>Ricevuti<br>LIVE!                                                               | Tipologia<br>Contenzioso Civile<br>Contenzioso Civile<br>Contenzioso Civile<br>Contenzioso Civile<br>Contenzioso Civile<br>Contenzioso Civile<br>Contenzioso Civile<br>Contenzioso Civile | Codice<br>issu 520-2<br>contenzioso prova<br>nuovo fascicolo<br>contenzioso civile | 44 / 2016 - Contenzioso Civile:<br>45 / 2016 - Contenzioso Civile:<br>contenzioso prova duplicato - 1 Ufficio Giudiziario - Ro<br>contn x duplica duplicato - 18/01 Ufficio Giudiziario - Ro | Vificio<br>Ufficio Giudiziario - Ro 184 / 2016<br>Ufficio Giudiziario - Ro 5/2016<br>Ufficio Giudiziario - Ro 44 / 2016<br>Ufficio Giudiziario - Ro 45 / 2016<br>Ufficio Giudiziario - Ro 1/2016<br>Ufficio Giudiziario - Ro 1/2016 | <b>Numero RG</b>                                             | P Oggetto                       |                   | Procedimento di ingiunzione ante c SOGGETTO UNO<br>Procedimento di ingiunzione ante c SOGGETTO UNO<br>Procedimento di ingiunzione ante c SOGGETTO UNO<br>Procedimento di ingiunzione ante c SOGGETTO UNO<br>Procedimento di ingiunzione ante c SOGGETTO UNO<br>Procedimento di ingiunzione ante c SOGGETTO UNO | Parte Principale<br>Procedimento di ingiunzione ante c PEREPE 161111152600<br>Procedimento di ingiunzione ante c PEREPE 161111153225 | Controparte Principale<br>SOGGETTO DUE<br><b>SOGGETTO TRE</b><br><b>DITTA INDIVIDUALE</b><br>PEREPE 161111153241<br>SOGGETTO DUE<br><b>SOGGETTO TRE</b><br><b>SOGGETTO TRE</b> | 93                 |
| Consultazione<br>Registri<br>LIVE                                                                       | Contenzioso Civile<br>Fascicoli trovati: 61<br>Depositi Telematici                                                                                                    | 00000001/2017:                                                                     | <b>.</b>                                                                                                    | Ufficio Giudiziario - Ro 1/2017<br><b><i>Maria Alustriania, Pri</i></b>                                                                                                    |                                                              | <b>COL</b>                      |                   |                                                                                                    | Altre ipotesi di responsabilita Extrac AUTOCARROZZERIA FRATELLI SOGGETTO UNO                                                         |                                                                                                    |                    |
| Consultazione<br>Registri<br>Cassazione<br>w<br>Pagamenti<br>Telematici<br>Anagrafica<br>Avvocati<br>QŖ | Nuovo<br>Stato Codice Busta<br>$\triangledown$ 45/2016 - Contenzio.                                                                                                    | Elimina<br>Fase<br>Fase Successiva                                                 | <b>Gestione</b><br>Deposito<br>Tipo atto<br>Istanza di parte di                                                                                                    | Invia<br><b>Invio Deposito</b><br>11/11/2016 15:                                                                                                    | Aggiorna<br>Esiti<br>Attestazione Te Esito<br>11/11/2016 15: | Esito Allea<br>$\sim$<br>$\sim$ | Dettagli<br>Esito | Nuovo<br>evento<br><b>Titolo</b><br>ncontro pratica in oggetto                                                                                                    | Dettaglio<br>evento<br>Data                                                                                                    | ロ<br>Elimina<br>$\rightarrow$ evento<br>Luogo<br>21/03/2017 10:00 - 21/03/2017<br>presso studio                                                                                |                    |
| Anagrafica<br>Parti Abituali<br>Ananda<br>$\blacksquare_{\blacksquare}$ P.d.A.:                         |                                                                                                    | Utente: - - - - - - - - - - - - - -                                                |                                                                                                    |                                                                                                    | Ruolo Live!: Avvocato/Delegato                               |                                 |                   |                                                                                                    | Feedback/Assistenza                                                                                                    |                                                                                                    | Avvisi (15)        |

*Figura 10- Consultazione agenda da Gestione Fascicoli*

La parte dello spazio utilizzato per visualizzare il calendario del fascicolo è un collapsible panel (rientra ed esce a richiesta dell'utente cliccando sul punto evidenziato in Figura 11- Collapsible panel):

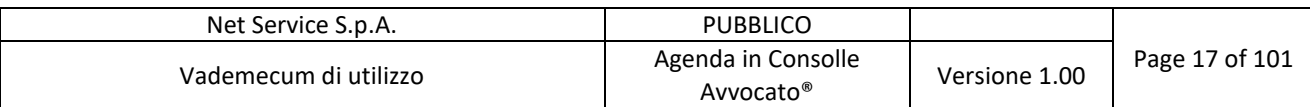

|                                                 | Consolle Avvocato ® GOLD - Net Service S.p.A. - 3.16.4                                                                                                 |                                                    |                                                                                                    |                                                                                                    |                                        |                                                                 |                   |                                                                                                    |                                                                              | $\overline{\phantom{0}}$                                                                                               | $\Box$<br>$\times$ |
|-------------------------------------------------|----------------------------------------------------------------------------------------------------|----------------------------------------------------|----------------------------------------------------------------------------------------------------|----------------------------------------------------------------------------------------------------|----------------------------------------|-----------------------------------------------------------------|-------------------|----------------------------------------------------------------------------------------------------|------------------------------------------------------------------------------|----------------------------------------------------------------------------------------------------|--------------------|
| Consolle<br>П<br>Sommario                       | <b>Filtri</b><br><b>Codice pratica:</b><br>Numero di Ruolo: Dal:                                                                                       | al:                                                | $2017$ $\pm$<br>Anno:                                                                                                    |                                                                                                    | Oggetto/i: (nessuna selezione)         |                                                                 |                   |                                                                                                    |                                                                              | ○危                                                                                                    | Cerca              |
| <b>O</b><br>Avvocato®<br>Gestione<br>Fascicoli  | Parte:<br>Fascicoli<br>Nuovo <b>AL</b><br>Tipologia                                                                                                    | Cognome<br>Modifica S Elimina<br>Codice            | Nome<br><b>Duplica</b><br>$\mathcal{L}$<br>Fascicolo                                                                                                    | Stampa<br>da U.G.<br>moduli<br><b>▽</b> Ufficio                                                                                                    | Comunicazioni<br>LIVE<br>Mumero RG     | Fascicolo<br>Live!<br><b>Poggetto</b>                           | Invio<br>Notifica | Importa<br>$\bullet$<br>Parte Principale                                                                                                    |                                                                              | Controparte Principale                                                                                                 | 99                 |
| ¥<br>Atti Inviati e<br>Ricevuti<br>LIVE!        | Contenzioso Civile<br>Contenzioso Civile<br>Contenzioso Civile<br>Contenzioso Civile<br>Contenzioso Civile<br>Contenzioso Civile<br>Contenzioso Civile | issu 520-2<br>contenzioso prova<br>nuovo fascicolo | 44 / 2016 - Contenzioso Civile:<br>45 / 2016 - Contenzioso Civile:<br>contenzioso prova duplicato - 1 Ufficio Giudiziario - Ro<br>contn x duplica duplicato - 18/01 Ufficio Giudiziario - Ro | Ufficio Giudiziario - Ro., 184 / 2016<br>Ufficio Giudiziario - Ro 5/2016<br>Ufficio Giudiziario - Ro 44 / 2016<br>Ufficio Giudiziario - Ro 45 / 2016<br>Ufficio Giudiziario - Ro 1/2016 |                                        |                                                                 |                   | Procedimento di ingiunzione ante c SOGGETTO UNO<br>Procedimento di ingiunzione ante c SOGGETTO UNO<br>Procedimento di ingiunzione ante c PEREPE_161111152600<br>Procedimento di ingiunzione ante c PEREPE 161111153225<br>Procedimento di ingiunzione ante c SOGGETTO UNO<br>Procedimento di ingiunzione ante c SOGGETTO UNO<br>Procedimento di ingiunzione ante c SOGGETTO UNO |                                                                              | SOGGETTO DUE<br>SOGGETTO TRE<br><b>DITTA INDIVIDUALE</b><br>PEREPE 161111153241<br>SOGGETTO DUE<br><b>SOGGETTO TRE</b> |                    |
| Consultazione<br>Registri<br><b>LIVE</b>        | Contenzioso Civile<br>Contenzioso Civile<br>One condition Description<br>Fascicoli trovati: 61                                                         | contenzioso civile<br>00000001/2017:               |                                                                                                    | Ufficio Giudiziario - Ro 1/2016<br>Ufficio Giudiziario - Ro 1/2017<br><b>Million Constitution Co.</b>                                                                                   |                                        | <b>Desiration Occasions</b><br>$\Gamma$ , $\Gamma$ , $\Gamma$ . |                   | Procedimento di ingiunzione ante c SOGGETTO UNO                                                                                                    | Altre ipotesi di responsabilita Extrac AUTOCARROZZERIA FRATELLI SOGGETTO UNO | <b>SOGGETTO TRE</b>                                                                                                    |                    |
| Consultazione<br>Registri<br>Cassazione         | Depositi Telematici<br>Nuovo                                                                                                    | Elimina                                            | <b>Gestione</b><br>Deposito                                                                                                    | Invia                                                                                                    | Aggiorna<br>Esiti                      |                                                                 | Dettagli<br>Esito | Nuovo<br>evento                                                                                                    | Dettaglio<br>evento                                                          | Elimina<br>evento                                                                                                    |                    |
| vo<br>Pagamenti<br>Telematici                   | Stato Codice Busta<br>45 / 2016 - Contenzio.                                                                                                    | Fase<br>Fase Successiva                            | Tipo atto<br>Istanza di parte di                                                                                                    | <b>Invio Deposito</b><br>11/11/2016 15                                                                                                    | Attestazione Te Esito<br>11/11/2016 15 | Esito Alleg                                                     |                   | <b>Titolo</b><br>ncontro pratica in oggetto                                                                                                    | Data<br>21/03/2017 10:00 - 21/03/2017                                        | Luogo<br>presso studio                                                                                                 | M                  |
| Anagrafica<br>Avvocati                          |                                                                                                    |                                                    |                                                                                                    |                                                                                                    |                                        |                                                                 |                   |                                                                                                    |                                                                              |                                                                                                    |                    |
| QŖ<br>Anagrafica<br>Parti Abituali              |                                                                                                    |                                                    |                                                                                                    |                                                                                                    |                                        |                                                                 |                   |                                                                                                    |                                                                              |                                                                                                    |                    |
| Ananda<br>$\blacksquare_{\blacksquare}$ P.d.A.: |                                                                                                    |                                                    |                                                                                                    |                                                                                                    | Ruolo Live!: Avvocato/Delegato         |                                                                 |                   |                                                                                                    | Feedback/Assistenza                                                          |                                                                                                    | Avvisi (15)        |

*Figura 11- Collapsible panel*

Con un doppio click sull'evento, il professionista potrà visualizzare il dettaglio dell'evento stesso, modificarlo e salvarlo:

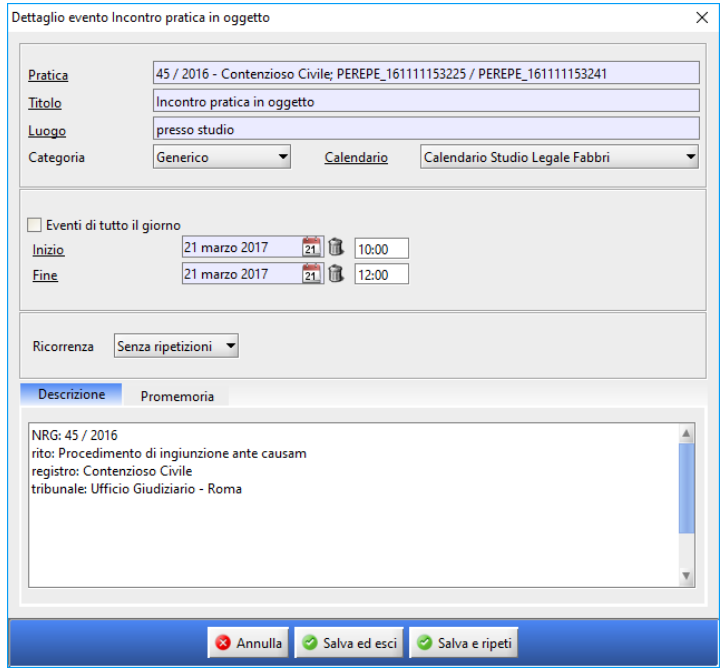

*Figura 12 - Dettaglio evento*

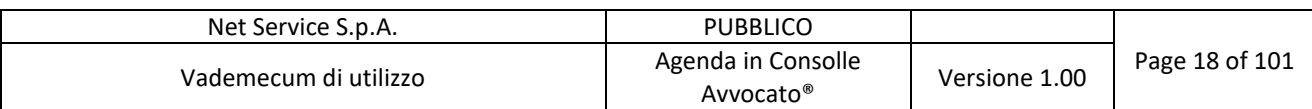

#### **3.3 Inserimento nuovi eventi**

Com'è facilmente deducibile ad ogni nuovo evento è associato un calendario presente in Agenda.

Per quanto detto in precedenza e per la natura particolare di Calendario Udienze e Calendario Scadenze, in questi calendari non è possibile aggiungere nuovi eventi; tali calendari, pertanto, non sono selezionabili per l'aggiunta di nuovi eventi.

Gli eventi in Agenda potranno essere inseriti da due punti distinti: dall'Agenda vera e propria e da Gestione Fascicoli sul fascicolo selezionato.

Vediamo nel dettaglio.

#### **3.3.1 Inserimento nuovo evento in Agenda**

L'inserimento dall'Agenda consente di inserire le informazioni classiche associate ad ogni evento:

- Titolo
- Luogo
- Calendario dove inserire l'evento
- Data e ora inizio dell'evento
- Data e ora fine dell'evento
- Descrizione
- Eventuale ricorrenza (giornaliera, settimanale, mensile, annuale)
- $\bullet$  Promemoria  $(1..n)$

#### 3.3.1.1 Esempio di inserimento evento base in Agenda

È possibile inserire in Agenda un evento base (semplice) cliccando sul giorno interessato,

oppure cliccando sulla voce **e compilando** e compilando i dati richiesti (Figura 13 - Nuovo evento in Agenda):

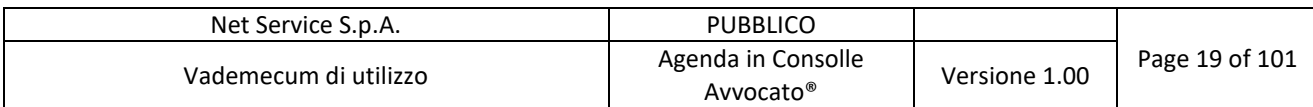

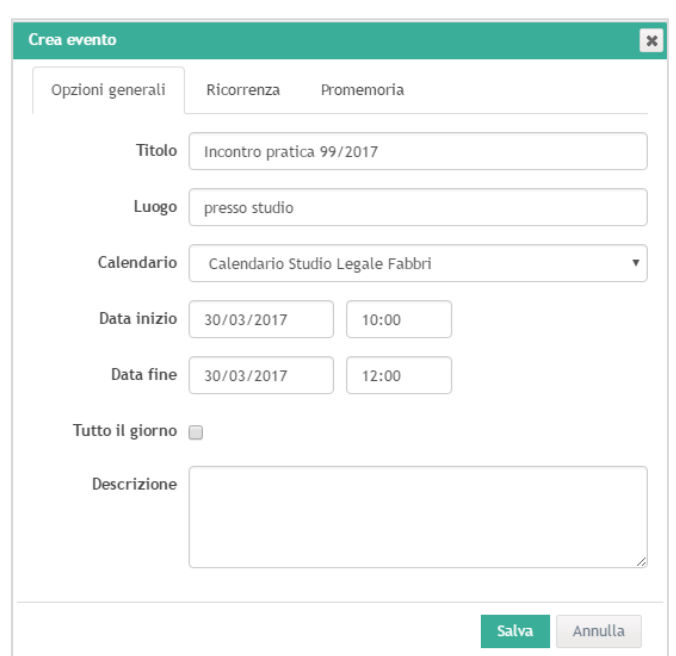

*Figura 13 - Nuovo evento in Agenda*

L'evento appena inserito è visibile in Agenda fra gli altri:

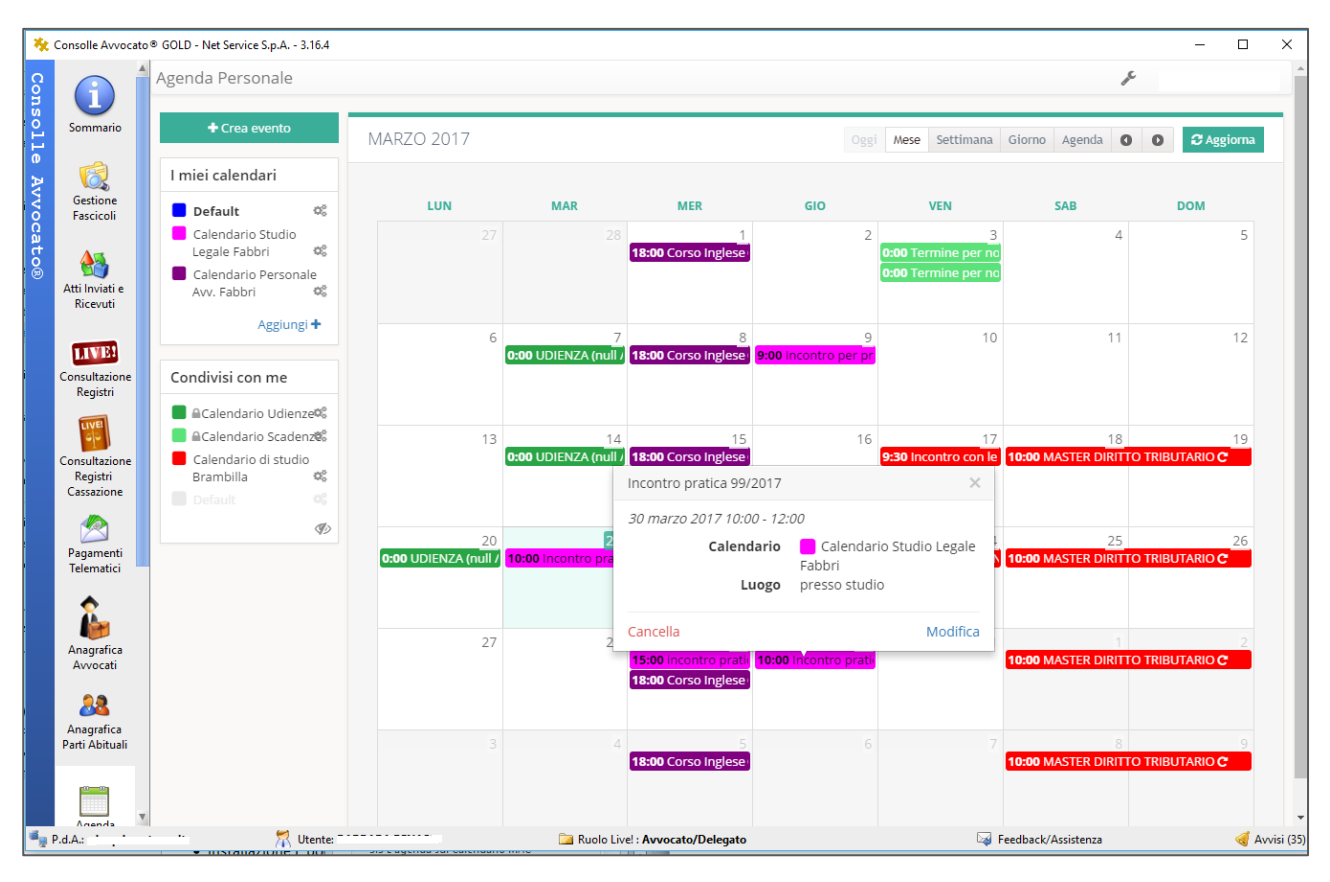

*Figura 14 - Visualizzazione nuovo evento in Agenda*

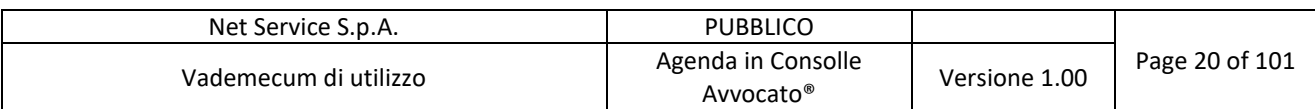

Dalla Figura 13 - Nuovo evento in Agenda si noti che è possibile per ogni nuovo evento:

• scegliere che l'evento abbia durata "tutto il giorno" dove non sarà necessario impostare un'ora di inizio e di fine evento:

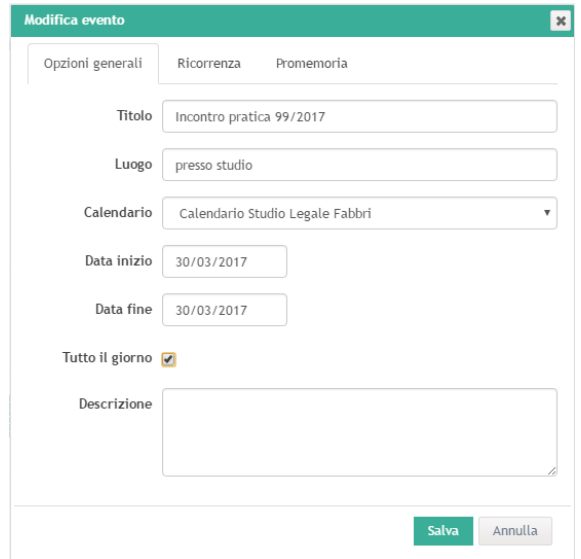

• scegliere un promemoria ovvero che l'evento venga ricordato al professionista tot tempo prima (a seconda di quanto impostato):

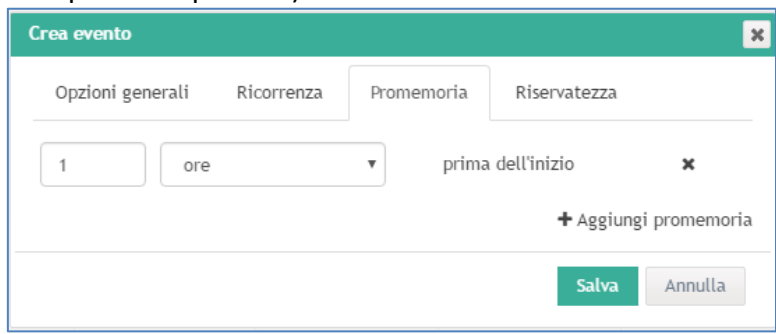

Si tenga presente che i promemoria sono gestiti, come tali, dai dispositivi che lo permettono, quindi dal cellulare e dal client di posta, ad esempio, e non da Consolle Avvocato®

x scegliere una ricorrenza ovvero se l'evento ha una ripetizione temporale (giornaliera, settimanale, mensile o annuale):

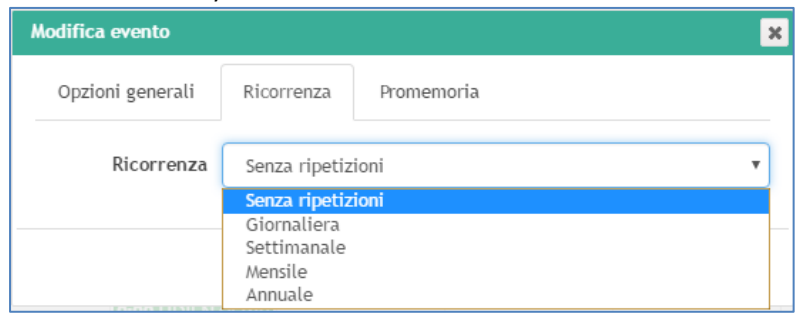

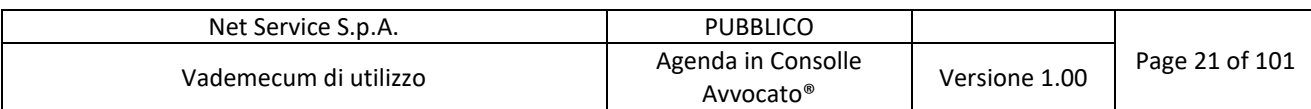

#### 3.3.1.2 Esempio di inserimento evento ricorrente in Agenda

Vediamo nel dettaglio come inserire un evento con una ricorrenza, ovvero un evento che si ripete. Facciamo un esempio per chiarire meglio; supponiamo che il professionista abbia un corso di inglese a partire dal 01/03/2017 dalle 18.00 alle 19.00 e per 5 settimane, ovvero per tutto il mese di marzo. L'evento dovrà essere inserito nel calendario personale con i seguenti dettagli:

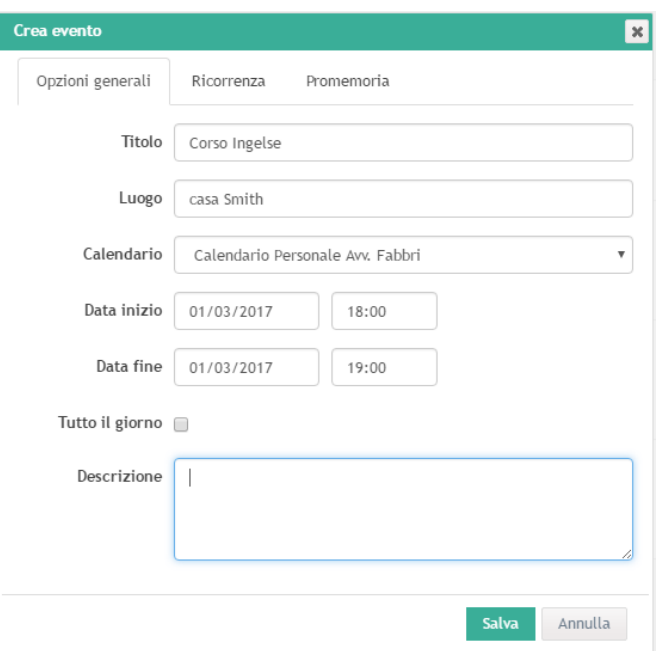

*Figura 15 - evento inserito nel calendario personale*

Con ricorrenza settimanale per 5 settimane:

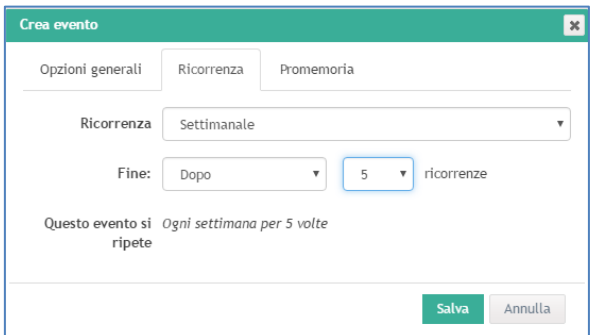

*Figura 16 - Ricorrenza settimanale*

In Agenda si vedrà correttamente l'evento ripetuto nel calendario personale per tutto il mese di marzo:

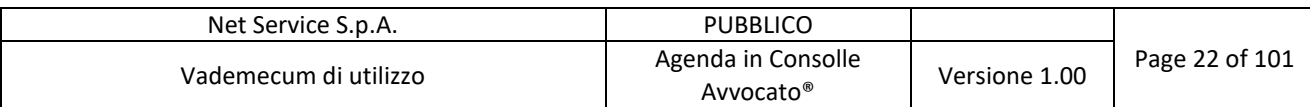

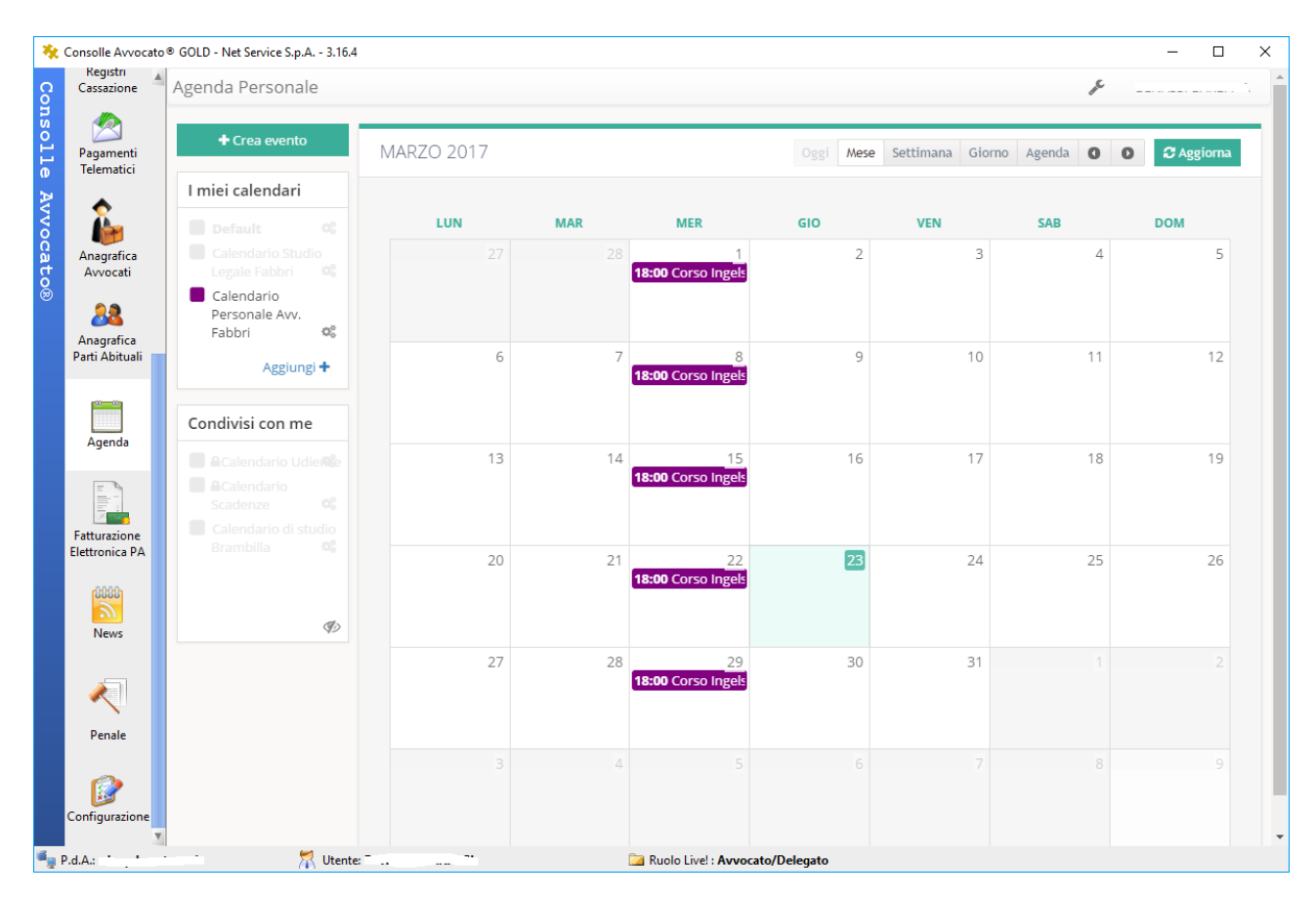

*Figura 17 - Evento ricorrente in calendario personale*

#### **3.3.2 Inserimento nuovo evento in Gestione Fascicoli**

L'inserimento in agenda di un evento dalla sezione "Gestione Fascicoli" deve contenere, oltre alle informazioni sopra elencate, il fascicolo cui l'evento è legato.

#### 3.3.2.1 Esempio di inserimento evento base in Gestione Fascicoli

Da Gestione Fascicoli selezionare il fascicolo su cui si vuole aggiungere un evento e cliccare sulla voce "Nuovo Evento" come evidenziato in Figura 18 - Nuovo evento in Gestione Fascicoli:

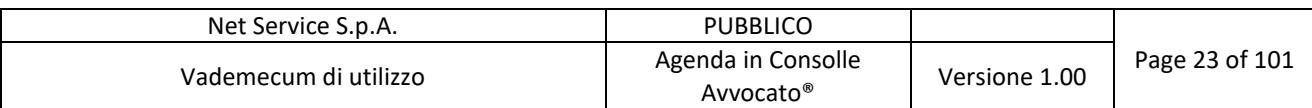

|                         | Filtri                                                 |                                                      |                                                                                 |                               |                                |                                                                                   |                   |                                                    |                          |       |
|-------------------------|--------------------------------------------------------|------------------------------------------------------|---------------------------------------------------------------------------------|-------------------------------|--------------------------------|-----------------------------------------------------------------------------------|-------------------|----------------------------------------------------|--------------------------|-------|
|                         | <b>Codice pratica:</b>                                 |                                                      |                                                                                 |                               | Oggetto/i: (nessuna selezione) |                                                                                   |                   |                                                    | ○危                       |       |
| Sommario                | Numero di Ruolo: Dal:                                  | al:                                                  | Anno:                                                                           | $2017$ $\Box$                 |                                |                                                                                   |                   |                                                    |                          |       |
|                         | Parte:                                                 | Cognome                                              |                                                                                 | Nome                          |                                |                                                                                   |                   |                                                    |                          | Cerca |
| Ō.                      | Fascicoli                                              |                                                      |                                                                                 |                               |                                |                                                                                   |                   |                                                    |                          |       |
| Gestione<br>Fascicoli   | Nuovo <b>d</b>                                         | Modifica S Elimina                                   | <b>Duplica</b><br>Fascicolo                                                     | Stampa<br>k.<br>moduli        | Comunicazioni<br>da U.G.       | Fascicolo<br><b>LIVE</b><br>Live!                                                 | Invio<br>Notifica | Importa<br>$\circledcirc$                          |                          |       |
|                         | Tipologia                                              | Codice                                               |                                                                                 | <b>V</b> Ufficio              | <b>▼</b> Numero                | <del></del> Oggetto                                                               |                   | Parte Principale                                   | Controparte Principale   |       |
| 45                      | Fallimentare (nuovo rito)                              |                                                      | fallimento nuovo rito 01072016 Ufficio Giudiziario -  12/2015                   |                               |                                | Procedure Concorsuali                                                             |                   | <b>SOGGETTO TRE</b>                                | <b>DITTA SRL</b>         |       |
|                         | Esecuzioni Mobiliari                                   |                                                      | esec mobiliare 12 luglio 2016 Ufficio Giudiziario -  2/2015                     |                               |                                | Espropriazione mobiliare press SOGGETTO UNO                                       |                   |                                                    | <b>DITTA INDIVIDUALE</b> |       |
| Atti Inviati e          | Diritto del Lavoro<br>Contenzioso Civile               |                                                      | VG 5 agosto 2016<br>cont civ 6-9-2016 x importaz  Ufficio Giudiziario -  1/2016 | Ufficio Giudiziario -  2/2016 |                                | Ingiunzione in materia di lavoro<br>Accertamento tecnico preventivo/ SOGGETTO UNO |                   | <b>SOGGETTO UNO</b>                                | <b>SOGGETTO TRE</b>      |       |
| Ricevuti                | Contenzioso Civile                                     |                                                      | lcont civ 6-9-2016 x istanza ric Ufficio Giudiziario -   2 / 2016               |                               |                                | Procedimento di ingiunzione ant                                                   |                   | <b>SOGGETTO TRE</b>                                | DITTA INDIVIDUALE        |       |
|                         | Volontaria Giurisdizione                               |                                                      | 5 / 2015 - Volontaria Giurisdiz Ufficio Giudiziario -  5 / 2015                 |                               |                                |                                                                                   |                   | Trattamento Sanitario Obbligator COMUNE DI BOLOGNA |                          |       |
| <b>LIVE!</b>            | Contenzioso Civile                                     |                                                      | cont civ x pagam telemat 150 Ufficio Giudiziario -  2/2016                      |                               |                                | Procedimento di ingiunzione ant SOGGETTO TRE                                      |                   |                                                    | <b>SOGGETTO DUE</b>      |       |
| Consultazione           | Contenzioso Civile                                     | cc per mod F23                                       |                                                                                 | Ufficio Giudiziario -         |                                | Procedimento di ingiunzione ant DITTA INDIVIDUALE                                 |                   |                                                    | SOGGETTO UNO             |       |
| Registri                | Contenzioso Civile                                     | test x nir                                           |                                                                                 | Ufficio Giudiziario -         |                                | Procedimento di ingiunzione ant SOGGETTO UNO                                      |                   |                                                    | SOGGETTO DUE             |       |
|                         | <b>Distance should access</b><br>Fascicoli trovati: 61 |                                                      | anala de estado                                                                 | <b>Misis Oissellainel</b>     | 7,0000                         |                                                                                   |                   | <b>COOCTTO LINIO</b>                               |                          |       |
| <b>LIVE!</b>            | Depositi Telematici                                    |                                                      |                                                                                 |                               |                                | n n n                                                                             |                   |                                                    |                          |       |
| Consultazione           | f<br>N                                                 | Elimina                                              | Gestione<br>Deposito                                                            | Invia                         | Aggiorna<br>Esiti              |                                                                                   | Nuovo<br>evento   | Dettaglio<br>evento                                | Elimina<br>evento        |       |
|                         |                                                        |                                                      |                                                                                 | Invio Depos                   | Attestazione Esit Esit Alle 3  | <b>Titolo</b>                                                                     |                   | Data                                               | Luogo                    |       |
| Registri<br>Cassazione  |                                                        |                                                      |                                                                                 |                               | 15/09/2016                     |                                                                                   |                   |                                                    |                          |       |
|                         | Stato Codice Busta                                     | Fase                                                 | Tipo atto                                                                       |                               |                                |                                                                                   |                   |                                                    |                          |       |
|                         | $\overline{\mathbf{v}}$<br>cont civ 6-9-2016.<br>⊽     | cont civ 6-9-2016 Fase Introduttiva Atto di richiest | . Fase Successi Ilstanza di part.                                               | 15/09/2016<br>09/09/2016      | 09/09/2016                     | 1                                                                                 |                   |                                                    |                          |       |
|                         | ⊽                                                      |                                                      | cont civ 6-9-2016 Fase Successi Istanza di part                                 | 06/09/2016  06/09/2016        | ల                              | 5                                                                                 |                   |                                                    |                          |       |
| Pagamenti<br>Telematici |                                                        |                                                      |                                                                                 |                               |                                |                                                                                   |                   |                                                    |                          |       |
|                         |                                                        |                                                      |                                                                                 |                               |                                |                                                                                   |                   |                                                    |                          |       |
|                         |                                                        |                                                      |                                                                                 |                               |                                |                                                                                   |                   |                                                    |                          |       |
|                         |                                                        |                                                      |                                                                                 |                               |                                |                                                                                   |                   |                                                    |                          |       |
| Anagrafica              |                                                        |                                                      |                                                                                 |                               |                                |                                                                                   |                   |                                                    |                          |       |
| Avvocati                |                                                        |                                                      |                                                                                 |                               |                                |                                                                                   |                   |                                                    |                          |       |
|                         |                                                        |                                                      |                                                                                 |                               |                                |                                                                                   |                   |                                                    |                          |       |
|                         |                                                        |                                                      |                                                                                 |                               |                                |                                                                                   |                   |                                                    |                          |       |
| Anagrafica              |                                                        |                                                      |                                                                                 |                               |                                |                                                                                   |                   |                                                    |                          |       |
| Parti Abituali          |                                                        |                                                      |                                                                                 |                               |                                |                                                                                   |                   |                                                    |                          |       |

*Figura 18 - Nuovo evento in Gestione Fascicoli*

Basterà compilare i campi richiesti (Titolo e Luogo sono obbligatori) a seconda delle proprie esigenze:

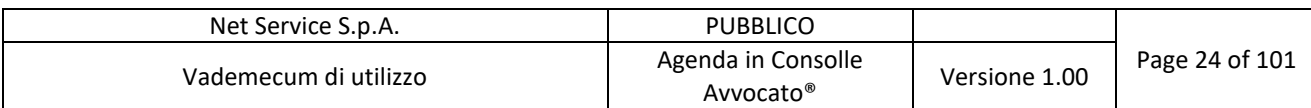

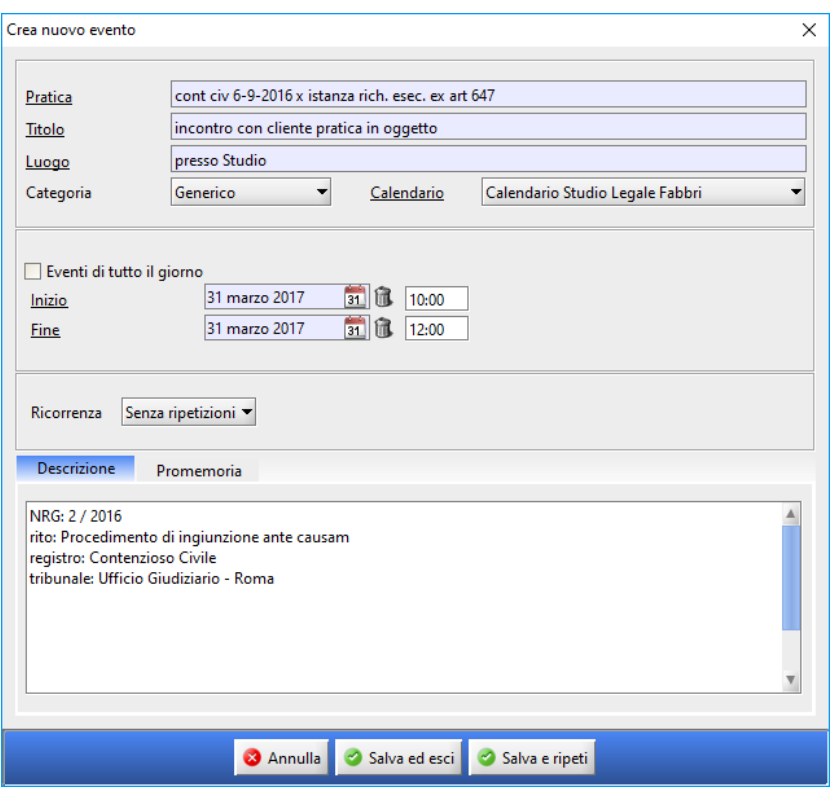

*Figura 19 - Dettaglio nuovo evento da Gestione Fascicoli*

Come si può notare l'evento che ci si appresta ad aggiungere riporta in automatico il codice pratica e nel campo Descrizione il numero di ruolo, rito, registro ed ufficio giudiziario.

Cliccando su "Salva ed esci" (in Figura 19 - Dettaglio nuovo evento da Gestione Fascicoli) l'evento è riportato nella sezione Depositi Telematici:

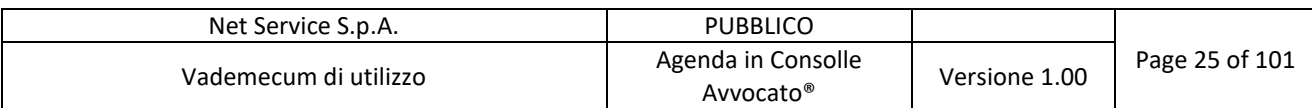

| Filtri<br>Codice pratica:<br>Numero di Ruolo: Dal:<br>Sommario<br>Parte:<br>to.<br>Fascicoli<br><b>Gestione</b><br>Fascicoli<br>Tipologia<br>$\mathbf{e}$<br>Esecuzioni Mobiliari<br>Diritto del Lavoro<br>Atti Inviati e<br>Contenzioso Civile<br><b>Ricevuti</b><br>Contenzioso Civile<br>Volontaria Giurisdizione<br><b>LIVE!</b><br>Contenzioso Civile<br>Contenzioso Civile<br>Consultazione<br>Contenzioso Civile<br>Registri<br><b>Publisher State Lawrence</b><br>Fascicoli trovati: 61<br>LIVE<br>Depositi Telematici<br>Consultazione<br>Registri<br>Cassazione<br><b>Stato</b><br>$\overline{\mathbf{v}}$<br>V<br>$\overline{\mathbf{v}}$<br>Pagamenti<br><b>Telematici</b> | lal: l<br>Cognome<br>Modifica (<br>Nuovo <i>Mus</i><br><b>Codice</b>                     | $2017$ $\Box$<br>Anno:<br>Nome<br><b>Duplica</b><br>Elimina<br>ĸ.<br>Fascicolo                                                                                                    | Oggetto/i: (nessuna selezione)<br>Stampa<br>Comunicazioni                                                                                                    |                                                                                                    |                                                         | 0 危                                                                                             |
|----------------------------------------------------------------------------------------------------|------------------------------------------------------------------------------------------|----------------------------------------------------------------------------------------------------|----------------------------------------------------------------------------------------------------|----------------------------------------------------------------------------------------------------|---------------------------------------------------------|-------------------------------------------------------------------------------------------------|
|                                                                                                    |                                                                                          |                                                                                                    |                                                                                                    |                                                                                                    |                                                         |                                                                                                 |
|                                                                                                    |                                                                                          | V Ufficio                                                                                                    | $\blacksquare$ da U.G.<br>moduli<br><b>Numero RG Poggetto</b>                                                                                                    | <b>Fascicolo</b><br>Invio<br><b>LIVE!</b><br>Notifica<br>Live!                                                                                                    | Importa<br>$\circ$<br>Parte Principale                  | Controparte Principale                                                                          |
|                                                                                                    | Fallimentare (nuovo rito)                                                                | fallimento nuovo rito 01072016<br>esec mobiliare 12 luglio 2016<br>VG 5 agosto 2016<br>cont civ 6-9-2016 x importaz pa Ufficio Giudiziario - Ro 1/2016<br>cont civ 6-9-2016 x istanza rich. | Ufficio Giudiziario - Ro 12/2015<br>Ufficio Giudiziario - Ro 2/2015<br>Ufficio Giudiziario - Ro 2/2016<br>Ufficio Giudiziario - Ro 2 / 2016                                                                                                 | Procedure Concorsuali<br>Espropriazione mobiliare presso il  SOGGETTO UNO<br>Ingiunzione in materia di lavoro<br>Accertamento tecnico preventivo/Pr SOGGETTO UNO<br>Procedimento di ingiunzione ante c SOGGETTO TRE | <b>SOGGETTO TRE</b><br><b>SOGGETTO UNO</b>              | <b>DITTA SRL</b><br><b>DITTA INDIVIDUALE</b><br><b>SOGGETTO TRE</b><br><b>DITTA INDIVIDUALE</b> |
|                                                                                                    | test x nir                                                                               | 5/2015 - Volontaria Giurisdizio<br>cont civ x pagam telemat 15092 Ufficio Giudiziario - Ro 2 / 2016<br>cc per mod F23<br><b>Discovered Acceleris</b>                                        | Ufficio Giudiziario - Ro 5 / 2015<br>Ufficio Giudiziario - Ro<br>Ufficio Giudiziario - Ro<br><b>Miller Objectivism Day</b><br>710040                                                                                                    | Procedimento di ingiunzione ante c SOGGETTO TRE<br>Procedimento di ingiunzione ante c DITTA INDIVIDUALE<br>Procedimento di ingiunzione ante c SOGGETTO UNO<br><u>im memberim ali masa dalam s</u>                   | Trattamento Sanitario Obbligatorio  COMUNE DI BOLOGNA   | <b>SOGGETTO DUE</b><br>SOGGETTO UNO<br>SOGGETTO DUE                                             |
|                                                                                                    | Nuovo<br>Elimina                                                                         | Gestione                                                                                                    | Aggiorna<br>Invia                                                                                                    | C.C.C.<br>Dettagli                                                                                                    | Nuovo<br>Dettaglio                                      | Elimina                                                                                         |
|                                                                                                    | Codice Busta<br>Fase<br>cont civ 6-9-2016 x i<br>cont civ 6-9-2016 x i Fase Introduttiva | Deposito<br><b>Tipo atto</b><br><b>Fase Successiva</b><br>Istanza di parte di                                                                                                    | Esiti<br>Attestazione T Esit<br><b>Invio Deposito</b><br>15/09/2016 12:<br>15/09/2016 12:<br>Atto di richiesta vi 09/09/2016 10: 09/09/2016 10:<br>cont civ 6-9-2016 x i Fase Successiva  Istanza di parte di 06/09/2016 11: 06/09/2016 11: | Esito<br>Esito<br>Alleg.<br><b>Titolo</b><br>☑<br>и<br>5                                                                                                    | evento<br>evento<br>Data<br>ncontro con cliente pratica | evento<br>Luogo<br>31/03/2017 10:00 - 31/03/2017.<br>presso Studio                              |
| Anagrafica<br>Avvocati                                                                                                    |                                                                                          |                                                                                                    |                                                                                                    |                                                                                                    |                                                         |                                                                                                 |
| Anagrafica<br>Parti Abituali                                                                                                    |                                                                                          |                                                                                                    |                                                                                                    |                                                                                                    |                                                         |                                                                                                 |

*Figura 20 - Visualizzazione nuovo evento in Gestione Fascicoli*

Lo stesso evento, appena inserito, lo si può visualizzare in Agenda nel calendario selezionato (si clicchi preventivamente su "Aggiorna"):

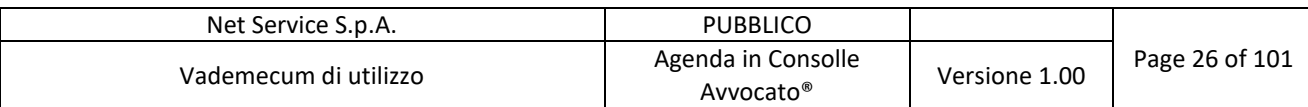

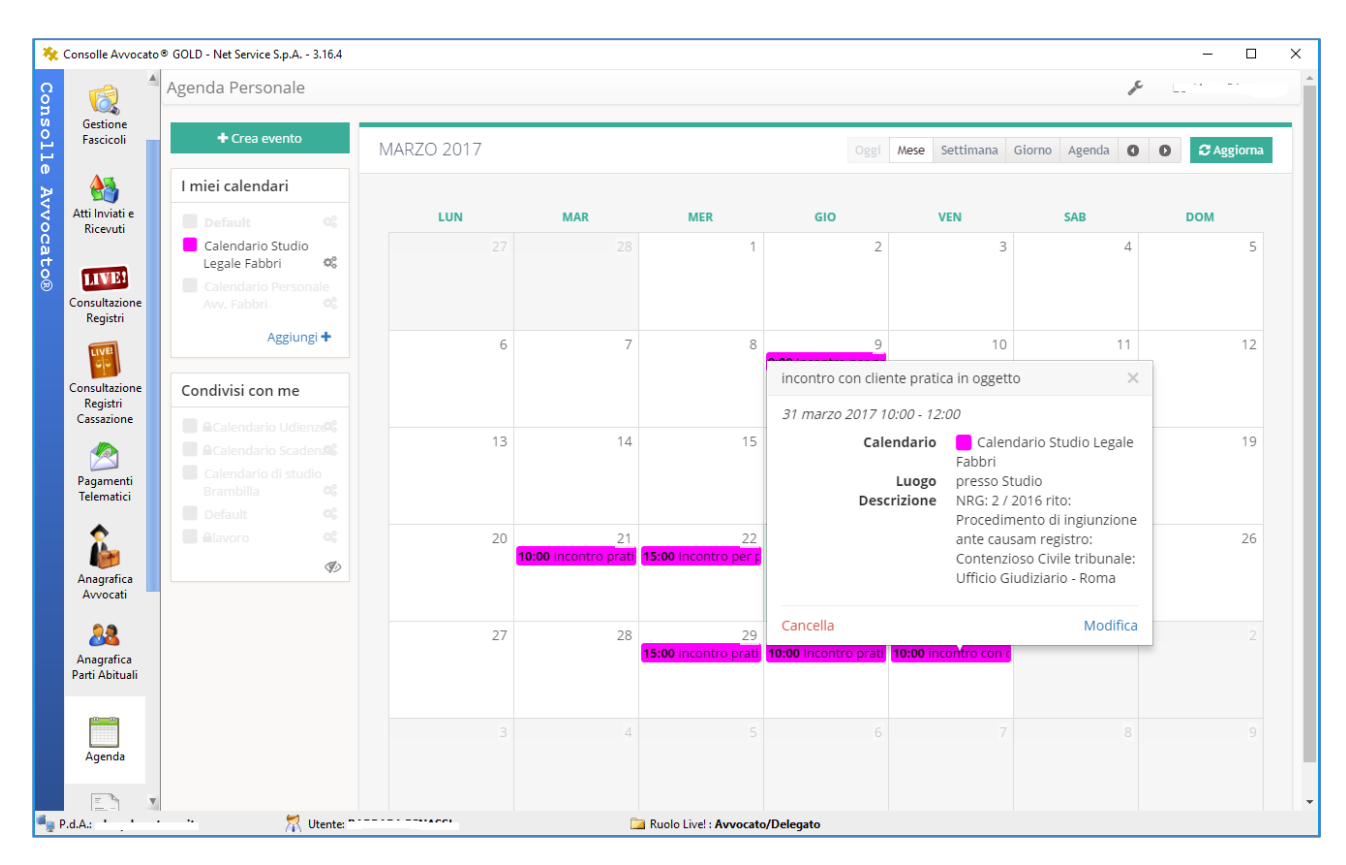

*Figura 21 - Evento inserito da Gestione Fascicoli*

#### 3.3.2.2 Esempio di inserimento ricorrenze in Gestione Fascicoli

In modo del tutto simile anche da Gestione Fascicoli si può creare un evento con una ricorrenza temporale, ovvero che si ripete. Prendiamo come esempio l'evento appena creato e lo modifichiamo inserendo una ricorrenza:

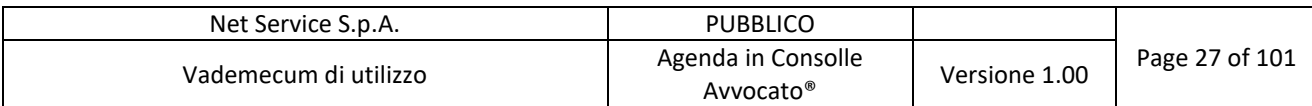

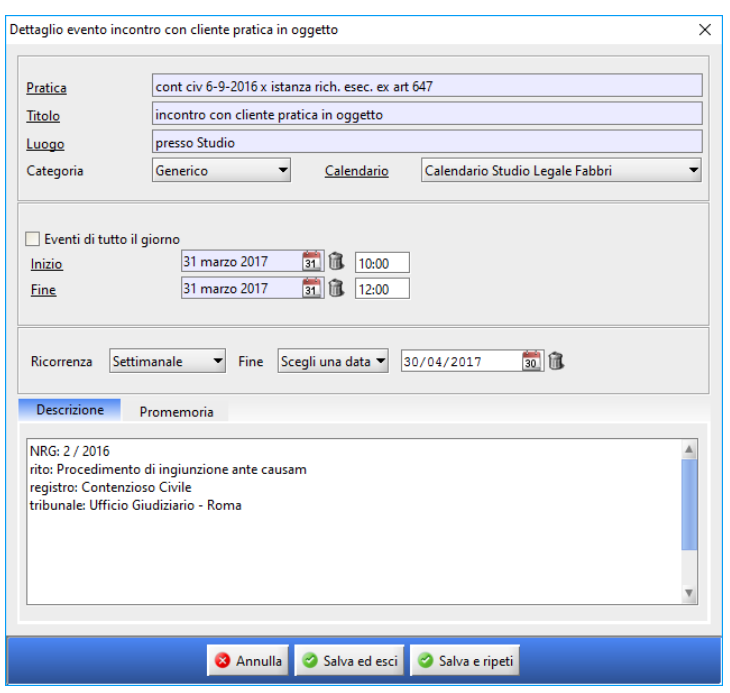

*Figura 22 - Evento ricorrente in Gestione Fascicoli*

Ovvero l'evento si deve ripetere ogni settimana fino al 30/04/2017, ovvero per 5 settimane (dal 31/03/2017 al 30/04/2017) ovvero ogni settimana nel mese di Aprile. In Agenda si visualizzerà l'evento appena creato:

| ** Consolle Avvocato ® GOLD - Net Service S.p.A. - 3.16.4 | Agenda Personale                                                         |                        |                |            |                                                                |                                        | d                                  | $\Box$                       |
|-----------------------------------------------------------|--------------------------------------------------------------------------|------------------------|----------------|------------|----------------------------------------------------------------|----------------------------------------|------------------------------------|------------------------------|
| 6<br>Gestione<br>Fascicoli                                | + Crea evento                                                            | APRILE 2017            |                |            | Oggi                                                           | Mese                                   | Settimana Giorno Agenda<br>$\circ$ | <b>C</b> Aggiorna<br>$\circ$ |
| $\bigoplus$                                               | I miei calendari                                                         |                        |                |            |                                                                |                                        |                                    |                              |
| Atti Inviati e<br>Ricevuti                                | Default<br>$\alpha$                                                      | LUN                    | <b>MAR</b>     | <b>MER</b> | GIO                                                            | <b>VEN</b>                             | <b>SAB</b>                         | <b>DOM</b>                   |
| LIVE!                                                     | Calendario Studio<br>Legale Fabbri<br>$\mathbb{Q}^{\mathbb{C}}_{\alpha}$ | 27                     | 28             | 20         | 15:00 incontro prati 10:00 Incontro prati 10:00 incontro con o |                                        | 1                                  | $\overline{2}$               |
| Consultazione<br>Registri                                 | Calendario Personale<br>Avv. Fabbri<br>OC                                |                        |                |            |                                                                |                                        |                                    |                              |
| <b>LIVE!</b>                                              | Aggiungi +                                                               | 3                      | $\overline{4}$ | 5          | 6                                                              | $\overline{7}$<br>10:00 incontro con o | 8                                  | 9                            |
| Consultazione<br>Registri                                 | Condivisi con me                                                         |                        |                |            |                                                                |                                        |                                    |                              |
| Cassazione                                                | <b>ACalendario Udienze<sup>2</sup></b><br><b>ACalendario Scaden%</b>     | 10                     | 11             | 12         | 13                                                             | 14<br>10:00 incontro con o             | 15                                 | 16                           |
| Pagamenti<br>Telematici                                   | Calendario di studio<br>OČ.<br>Brambilla<br>Default<br>$\mathcal{O}_G^S$ |                        |                |            |                                                                |                                        |                                    |                              |
| Anagrafica<br>Avvocati                                    | <b>Alavoro</b><br>$\mathcal{O}_n^S$<br>$\mathscr{G}$                     | 17                     | 18             | 19         | 20                                                             | 21<br>10:00 incontro con o             | 22                                 | 23                           |
| 88<br>Anagrafica<br>Parti Abituali                        |                                                                          | 24                     | 25             | 26         | 27                                                             | 28<br>10:00 incontro con o             | 29                                 | 30                           |
| Agenda                                                    |                                                                          |                        |                |            |                                                                |                                        |                                    |                              |
| <sup>16</sup> J. P.d.A.: 11                               |                                                                          | Utente: nanome present |                |            |                                                                |                                        |                                    |                              |

*Figura 23 - in Agenda evento ricorrente creato in Gestione Fascicoli*

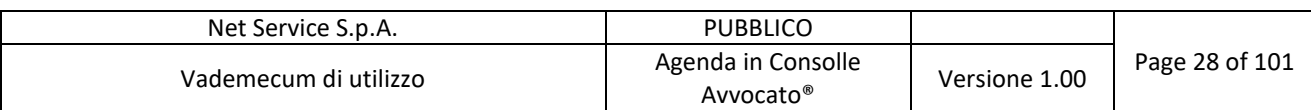

Ovvero lo stesso evento della Figura 19 - Dettaglio nuovo evento da Gestione Fascicoli:

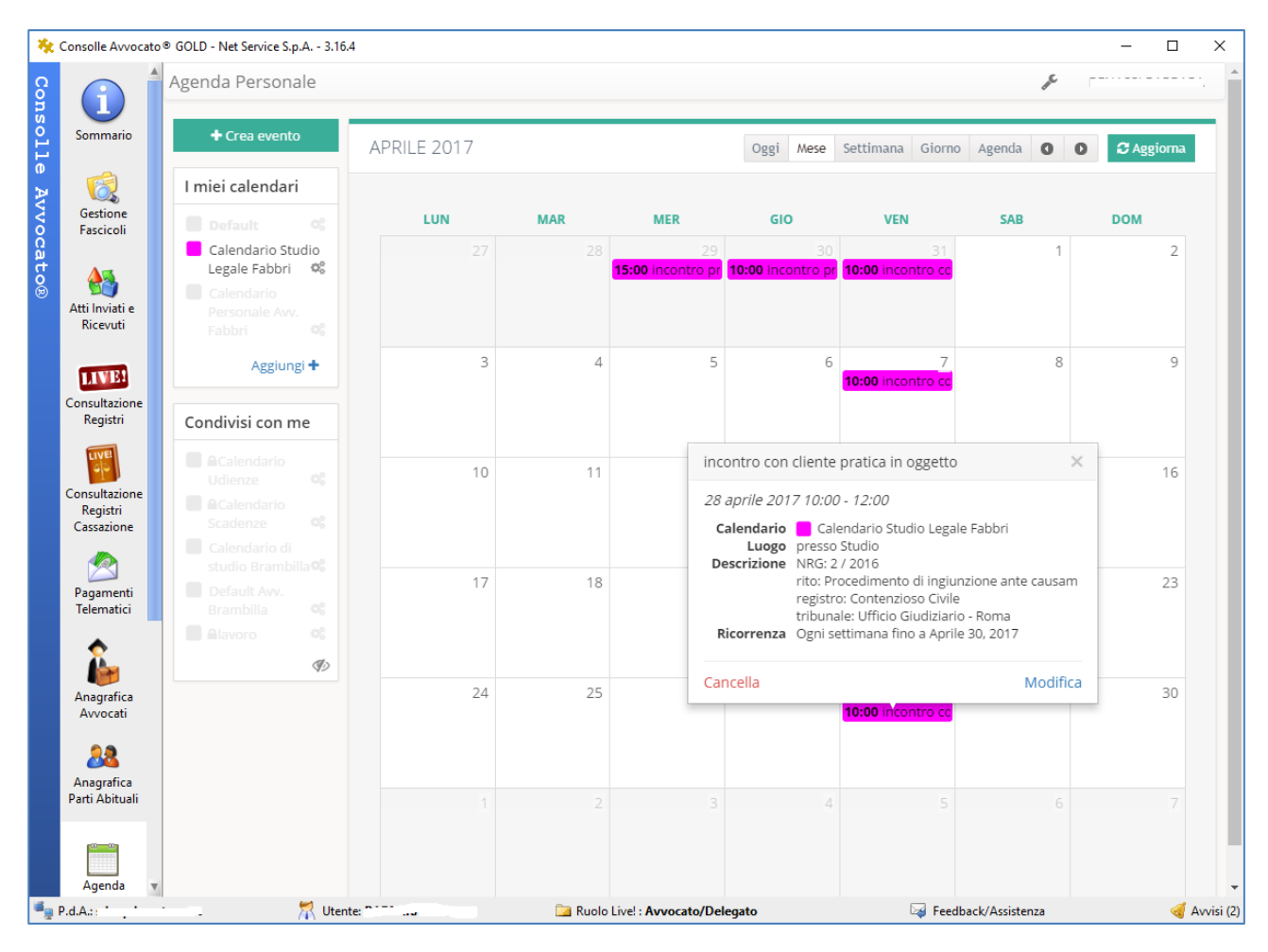

*Figura 24 - Dettaglio evento ricorrente*

#### 3.3.2.3 Esempio di inserimento evento a termine

Inserendo un nuovo evento da Gestione Fascicoli il professionista ha la possibilità di calcolare i termini processuali che vengono associati direttamente al fascicolo di riferimento.

Vediamo i dettagli con un esempio; nella schermata di nuovo evento il professionista ha la possibilità di selezionare "Termine" come categoria dell'evento (Figura 25 - Inserimento evento "Termine"):

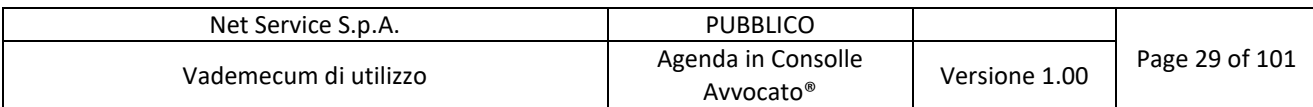

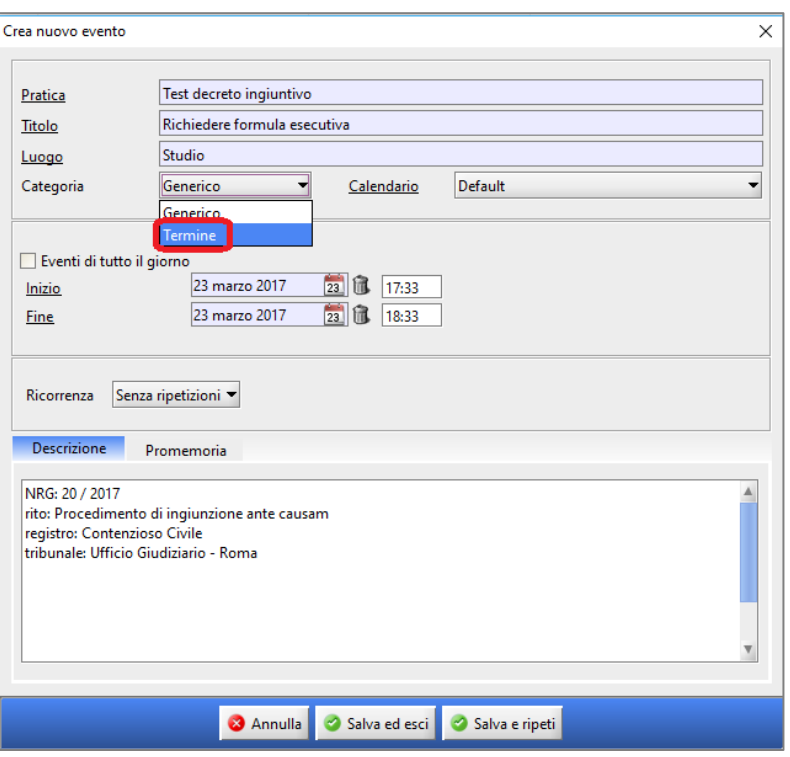

*Figura 25 - Inserimento evento "Termine"*

Dopo aver inserito la data di "Inizio" termine, la "Durata" di quest'ultimo e selezionato il tasto "Calcola termine" (Figura 26 - Esempio calcolo termini):

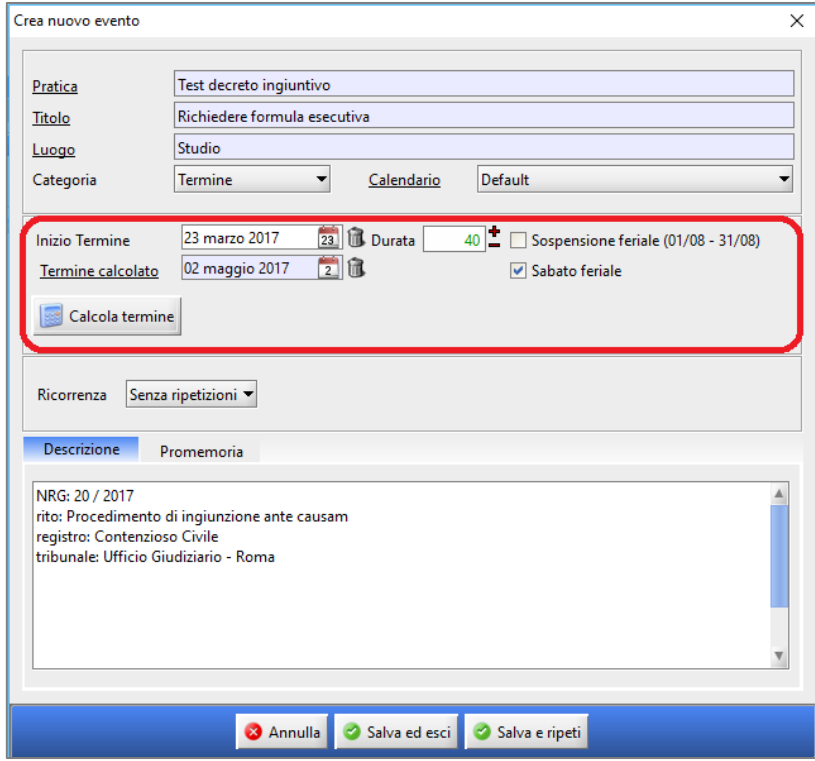

*Figura 26 - Esempio calcolo termini*

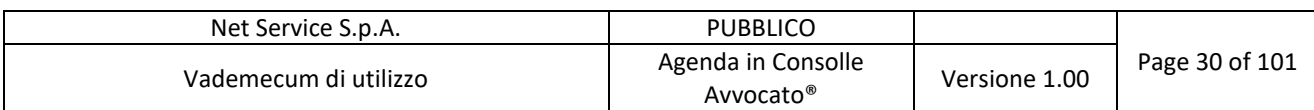

In automatico il sistema compilerà il campo "Termine calcolato" in base alle impostazioni selezionate dal professionista. Si tenga presente che "Sabato feriale" e/o "Sospensione feriale" dovranno essere selezionate o meno a seconda del termine che il professionista vuole calcolare.

Cliccando il tasto "Salva ed esci" il termine associato al fascicolo verrà salvato e sarà visibile nell'apposita sezione "Depositi telematici":

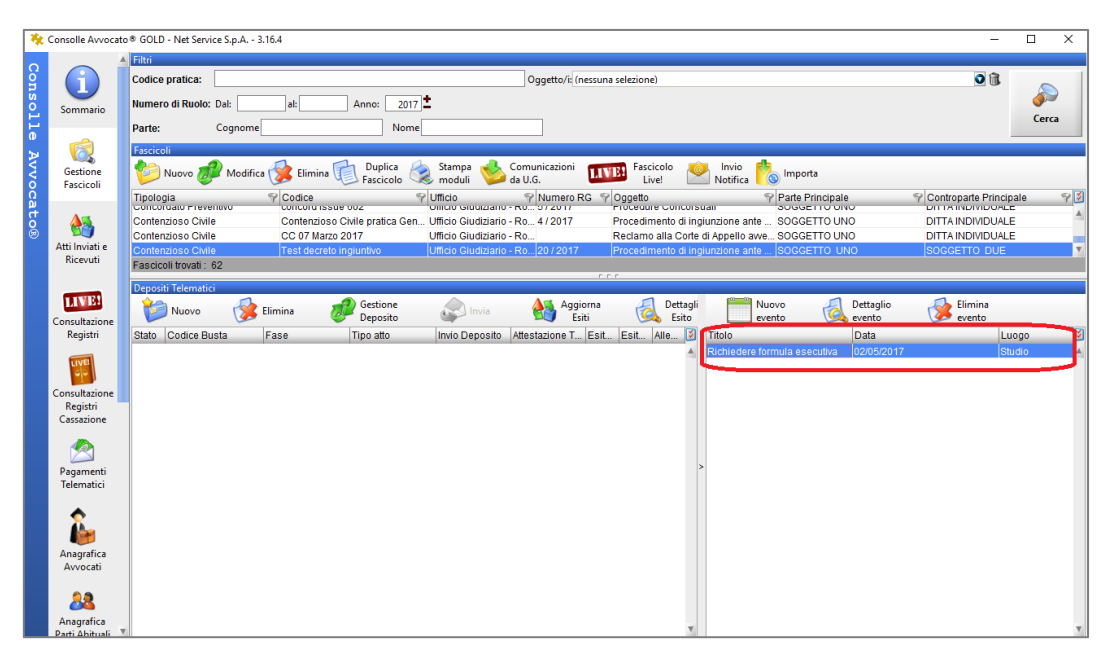

*Figura 27 - Visualizzazione evento "termine" in gestione fascicoli*

L'evento sarà visibile anche nell'Agenda e, nel dettaglio dell'evento stesso, saranno riportati in automatico i dati relativi al fascicolo associato (NRG, rito, registro e Tribunale):

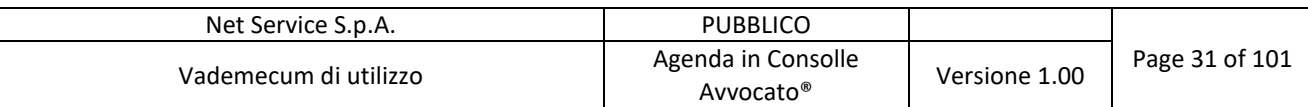

| $\mathbf i$                | Agenda Personale                              |                                                                         |                                                                       |            |           |                         | $\epsilon$     |            |
|----------------------------|-----------------------------------------------|-------------------------------------------------------------------------|-----------------------------------------------------------------------|------------|-----------|-------------------------|----------------|------------|
| Sommario                   | + Crea evento                                 | <b>MAGGIO 2017</b>                                                      |                                                                       |            | Oggi Mese | Settimana Giorno Agenda | 0 <sub>0</sub> | C Aggiorna |
| 6                          | I miei calendari                              |                                                                         |                                                                       |            |           |                         |                |            |
| Gestione<br>Fascicoli      | $\mathbb{Q}^3_{\mathrm{G}}$<br>Default        | <b>LUN</b>                                                              | <b>MAR</b>                                                            | <b>MER</b> | GIO       | <b>VEN</b>              | <b>SAB</b>     | <b>DOM</b> |
| 备                          | Calendario Studio<br>Legale Fabbri<br>$^{02}$ |                                                                         | ntakit.                                                               | 3          | 4         | 5                       | 6              |            |
|                            | Calendario Personale                          | Richiedere formula esecutiva                                            |                                                                       | $\times$   |           |                         |                |            |
| Atti Inviati e<br>Ricevuti | Avv. Fabbri<br>$\alpha$                       | 2 maggio 2017                                                           |                                                                       |            |           |                         |                |            |
| LIVE!                      | Aggiungi +                                    | <b>Calendario Default</b><br>Luogo Studio<br>Descrizione NRG: 20 / 2017 |                                                                       |            | 11        | 12                      | 13             | 14         |
| Consultazione<br>Registri  | Condivisi con me                              |                                                                         | rito: Procedimento di ingiunzione ante causam                         |            |           |                         |                |            |
| LIVEL                      | <b>ACalendario Udienz@</b>                    |                                                                         | registro: Contenzioso Civile<br>tribunale: Ufficio Giudiziario - Roma |            | 18        | 19                      | 20             | 21         |
|                            | <b>ACalendario Scadents</b>                   |                                                                         |                                                                       |            |           |                         |                |            |
| Consultazione<br>Registri  | Calendario di studio<br>Brambilla<br>$\infty$ | Cancella                                                                |                                                                       | Modifica   |           |                         |                |            |
| Cassazione                 | Default Avv. Brambing                         | 22                                                                      | 23                                                                    | 24         | 25        | 26                      | 27             | 28         |
|                            | <b>Alavoro</b><br>OČ.                         |                                                                         |                                                                       |            |           |                         |                |            |
| Pagamenti<br>Telematici    | D                                             |                                                                         |                                                                       |            |           |                         |                |            |
|                            |                                               | 29                                                                      | 30                                                                    | 31         |           |                         |                |            |
|                            |                                               |                                                                         |                                                                       |            |           |                         |                |            |
| Anagrafica<br>Avvocati     |                                               |                                                                         |                                                                       |            |           |                         |                |            |
|                            |                                               | 5                                                                       | 6                                                                     | 7          | 8         | 9                       | 10             | 11         |
| 88                         |                                               |                                                                         |                                                                       |            |           |                         |                |            |

*Figura 28 - Visualizzazione evento "termine" in Agenda*

In presenza di termini, per esempio quelli previsti dall'Art. 183 6° comma del Codice di Procedura Civile, l'Avvocato può procedere al calcolo degli stessi. Vediamolo con un esempio; il professionista procede al calcolo del primo termine 183, 6°comma, n.1 C.p.c. così come abbiamo visto in Figura 26 - Esempio calcolo termini e clicca su "Salva e ripeti":

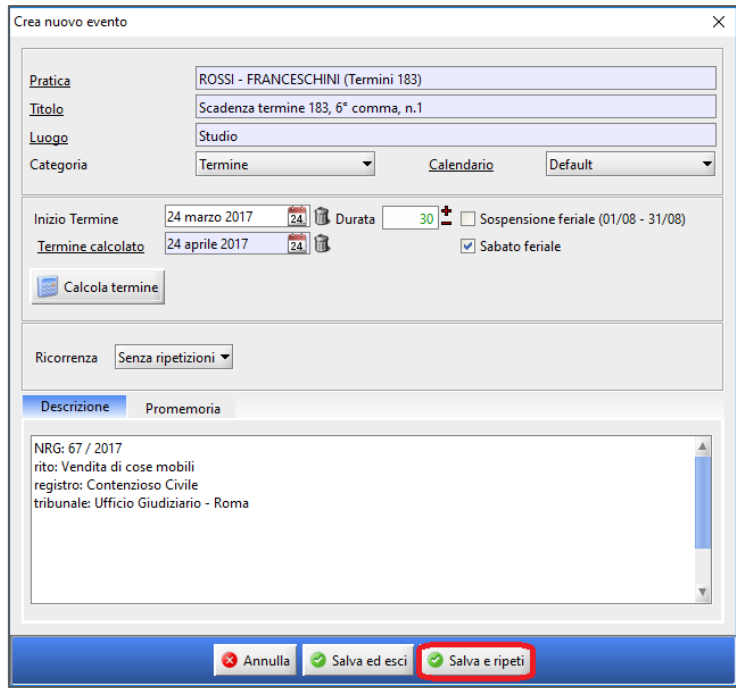

*Figura 29 - Calcolo primo evento in serie*

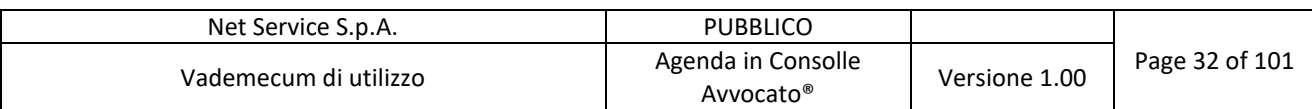

Il termine viene salvato in Gestione Fascicoli:

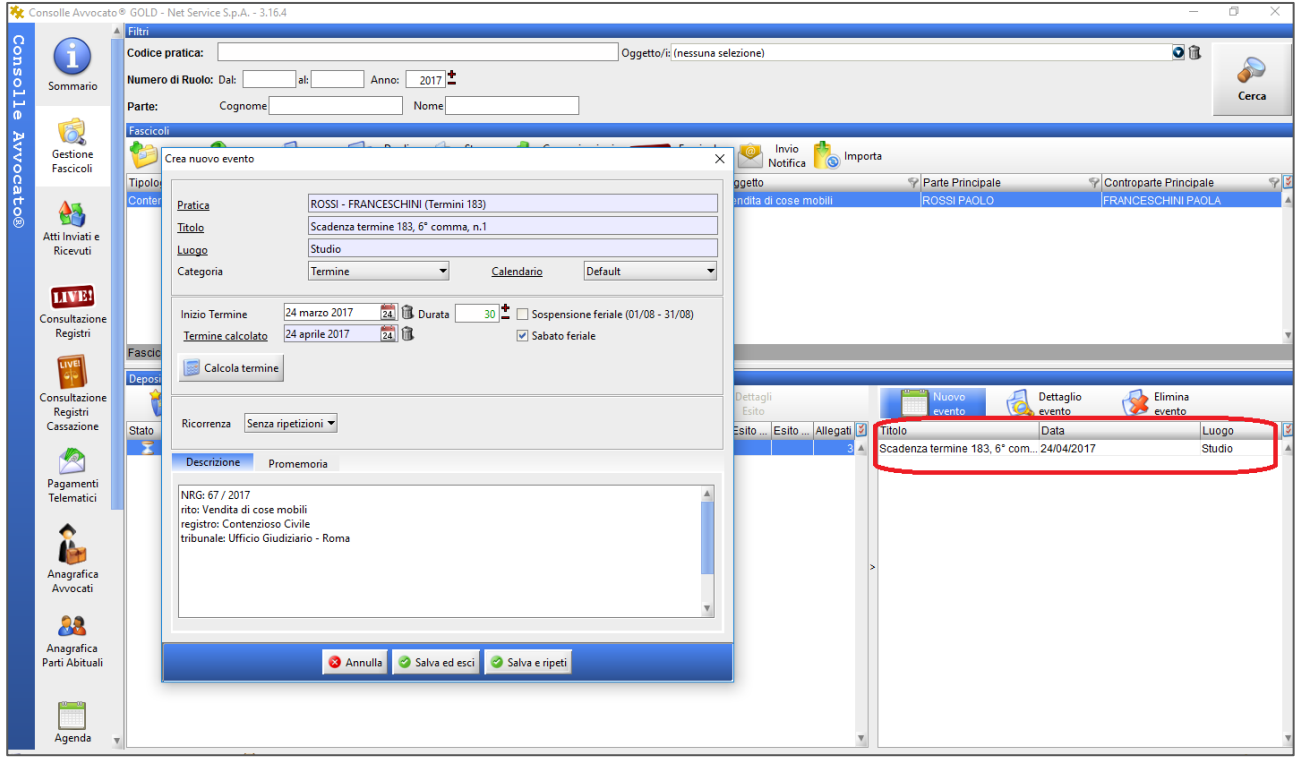

*Figura 30 - Inserito primo evento in serie*

Per agevolare l'inserimento del secondo termine, Consolle Avvocato® mantiene invariata la finestra di inserimento evento precedentemente compilata così da procedere alla mera modifica del Titolo e della Durata del termine (si raccomanda di modificare il "Titolo" onde evitare che il nuovo evento si sovrascriva al precedente):

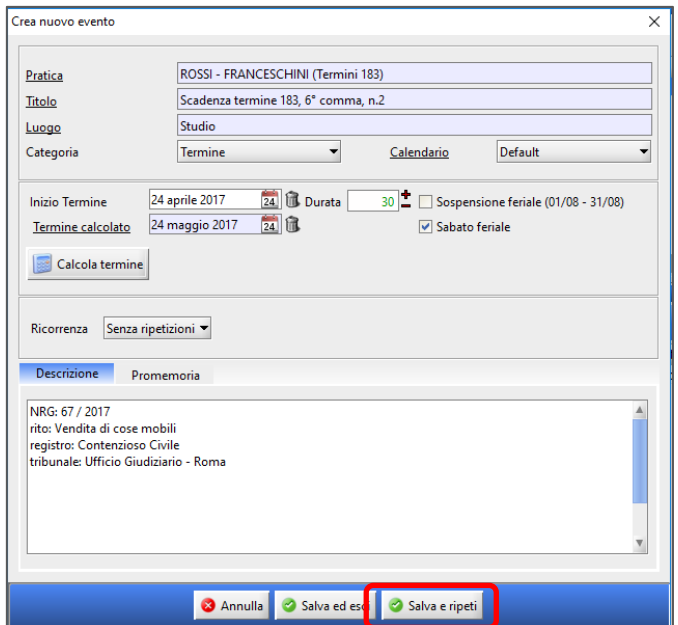

*Figura 31 - Calcolo secondo evento in serie*

**Net Service S.p.A.**

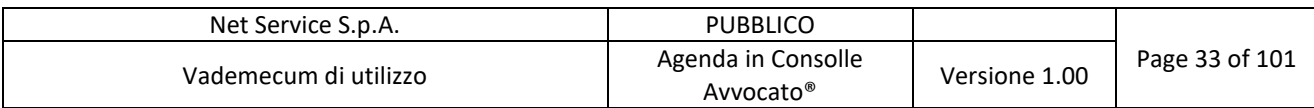

Ripetendo analoga operazione per il terzo termine 183 6° comma C.p.c.:

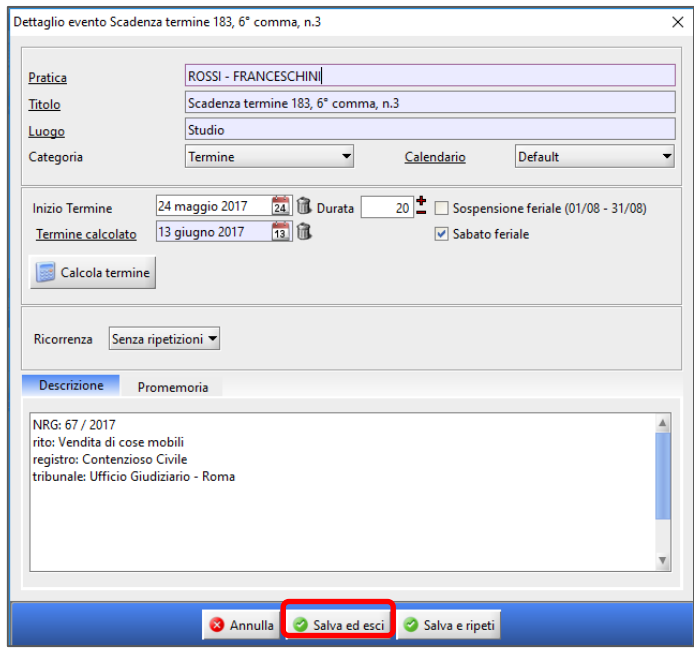

*Figura 32 - Calcolo terzo evento in serie*

In Agenda di Gestione fascicoli saranno visibili tutti i termini collegati al fascicolo:

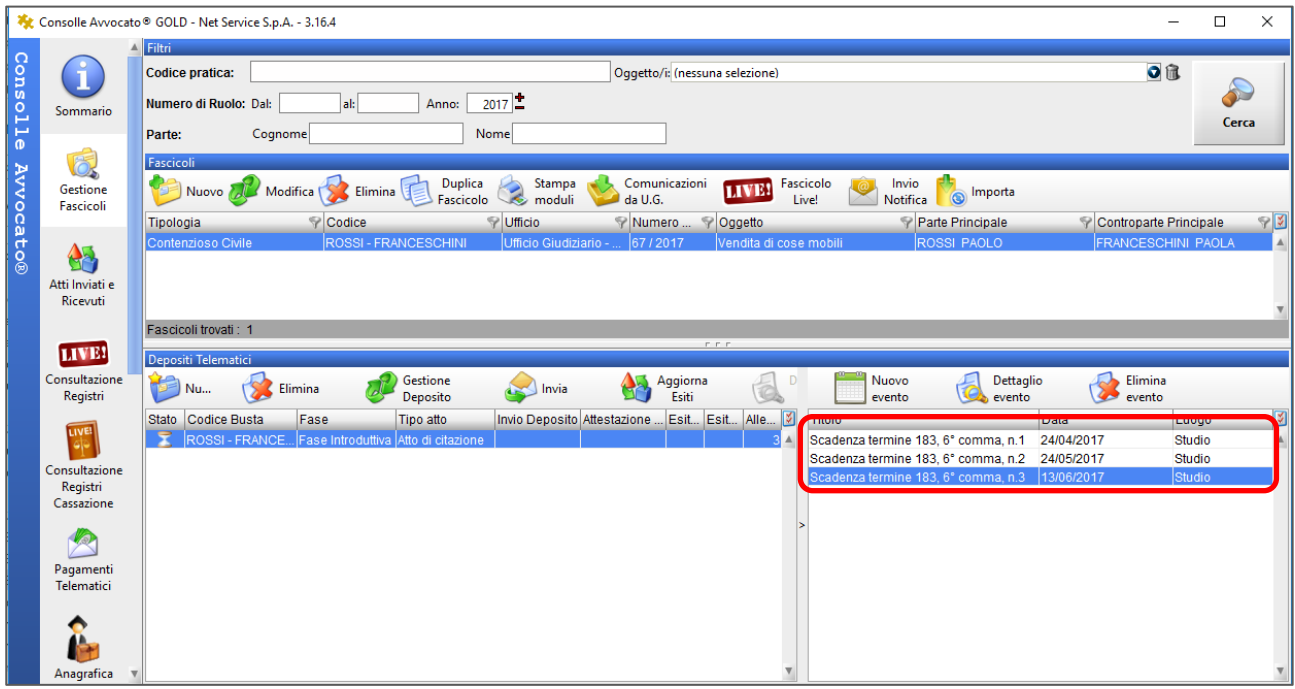

*Figura 33 – Visualizzazione eventi in Gestione fascicoli*

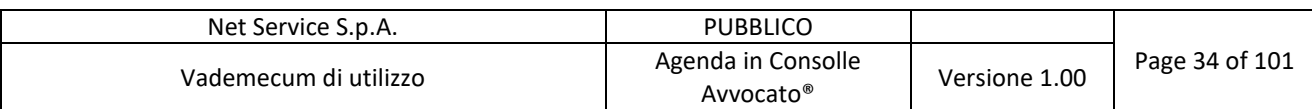

I medesimi termini saranno in automatico visibili anche in Agenda:

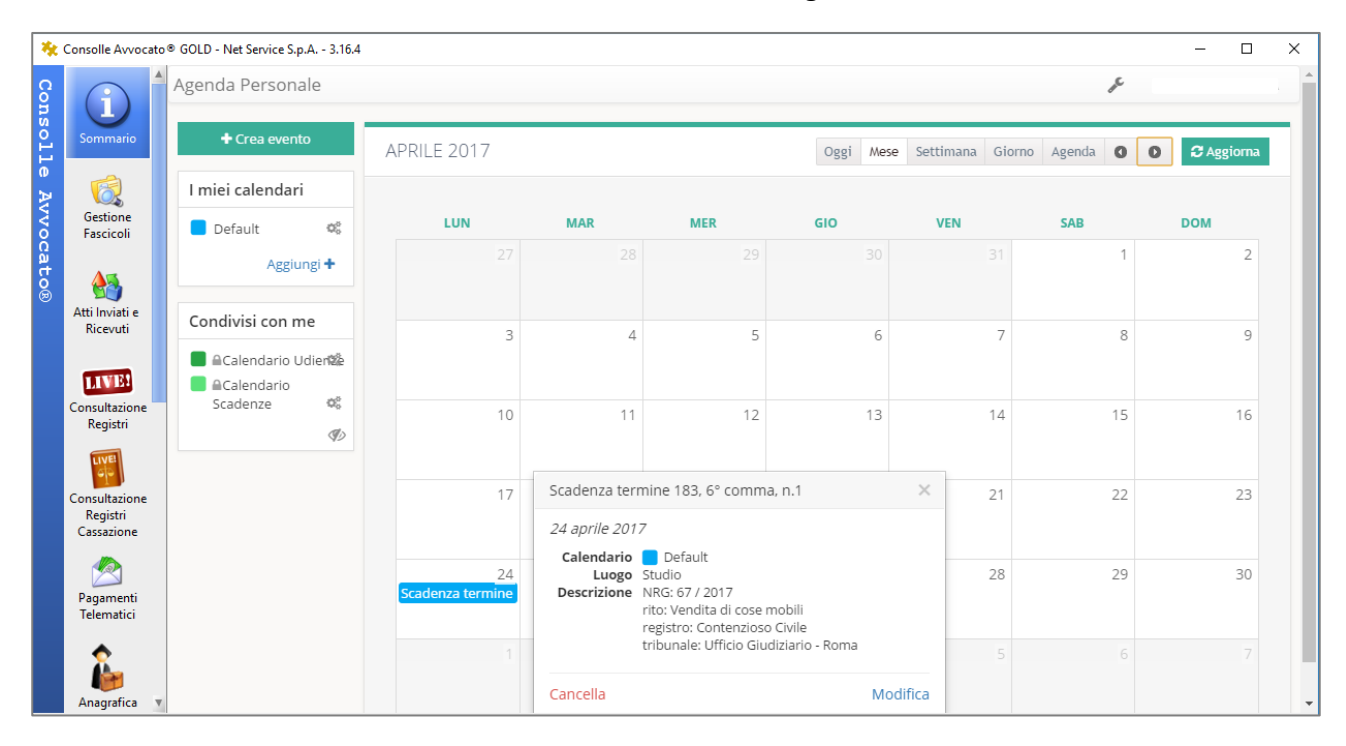

*Figura 34 - Visualizzazione primo termine in Agenda*

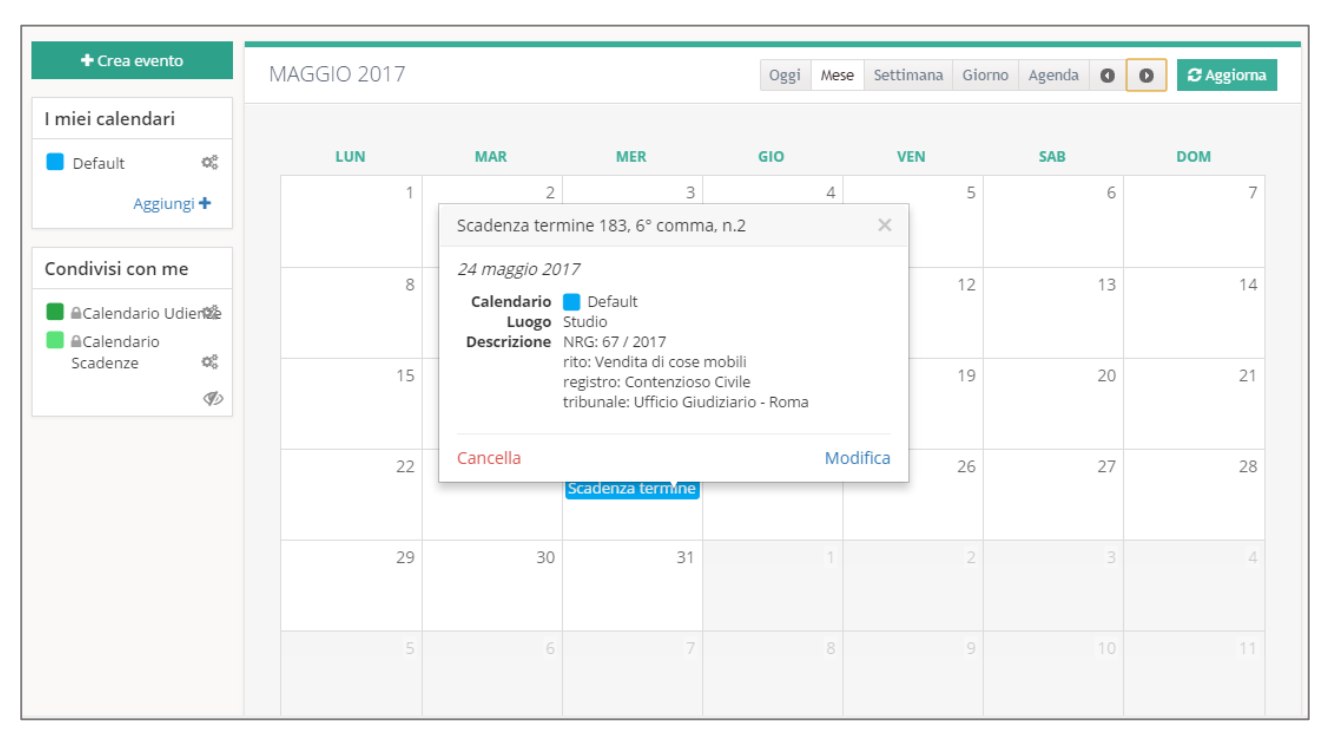

*Figura 35 - Visualizzazione secondo termine in Agenda*

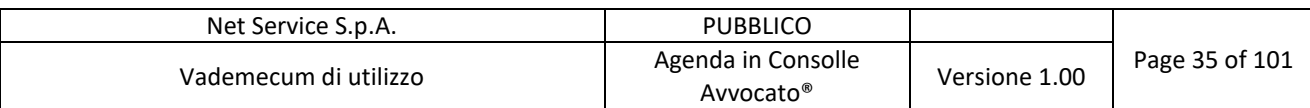

| GIUGNO 2017                                                                               |                                                                                                    |          | Mese<br>Oggi |                | Settimana Giorno Agenda<br>$\bullet$ | $\boldsymbol{\mathcal{C}}$ Aggiorna<br>$\bullet$ |
|-------------------------------------------------------------------------------------------|----------------------------------------------------------------------------------------------------|----------|--------------|----------------|--------------------------------------|--------------------------------------------------|
| Scadenza termine 183, 6° comma, n.3                                                       |                                                                                                    | $\times$ | <b>GIO</b>   | <b>VEN</b>     | <b>SAB</b>                           | <b>DOM</b>                                       |
| 13 giugno 2017<br>Calendario <b>Default</b><br>Luogo Studio<br>Descrizione NRG: 67 / 2017 |                                                                                                    |          | 4            | $\overline{2}$ | 3                                    | 4                                                |
|                                                                                           | rito: Vendita di cose mobili<br>registro: Contenzioso Civile<br>tribunale: Ufficio Giudiziario - Roma |          | 8            | 9              | 10                                   | 11                                               |
| Cancella                                                                                  | Scadenza termine                                                                                      | Modifica | 15           | 16             | 17                                   | 18                                               |
| 19                                                                                        | 20                                                                                                    | 21       | 22           | 23             | 24                                   | 25                                               |
| 26                                                                                        | 27                                                                                                    | 28       | 29           | 30             |                                      |                                                  |
| 3                                                                                         | Δ                                                                                                    | 5        | 6            |                | 8                                    | 9                                                |

*Figura 36 - Visualizzazione terzo termine in Agenda*

### **3.4 Modifica evento in Agenda**

Tutti gli eventi inseriti in Agenda di Consolle Avvocato® dal professionista possono essere da quest'ultimo modificati in qualsiasi momento.

### **3.4.1 Esempio modifica evento in Agenda**

Selezionare l'evento che si desidera modificare e cliccare sul tasto "Modifica":

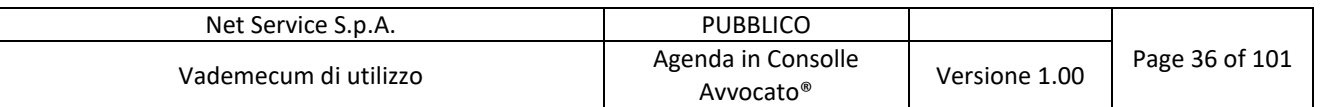

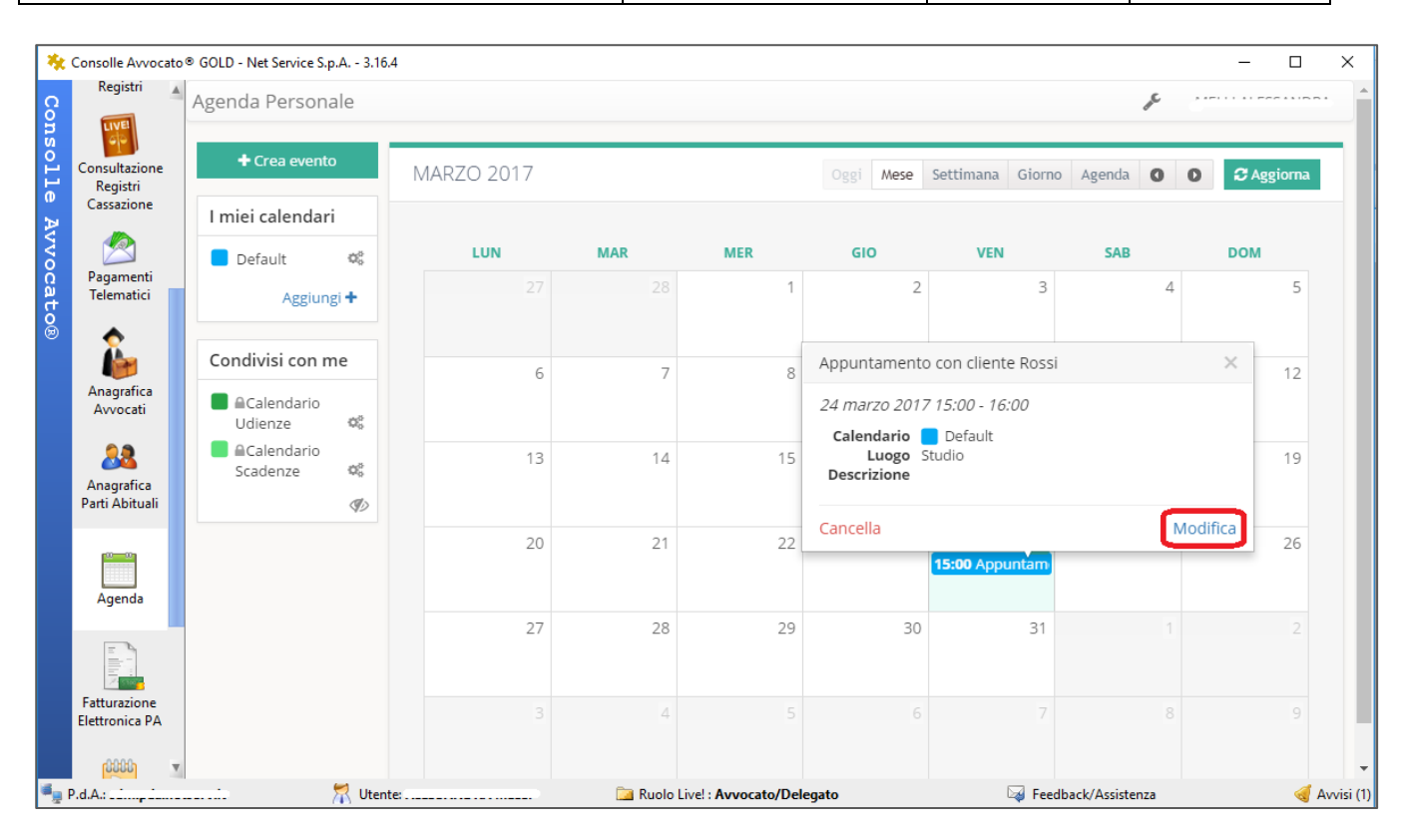

*Figura 37 - Modifica evento Agenda*

Inserire le modifiche desiderate (nell'esempio viene cambiato l'orario dell'appuntamento precedentemente fissato alle ore 15) e selezionare "Salva":

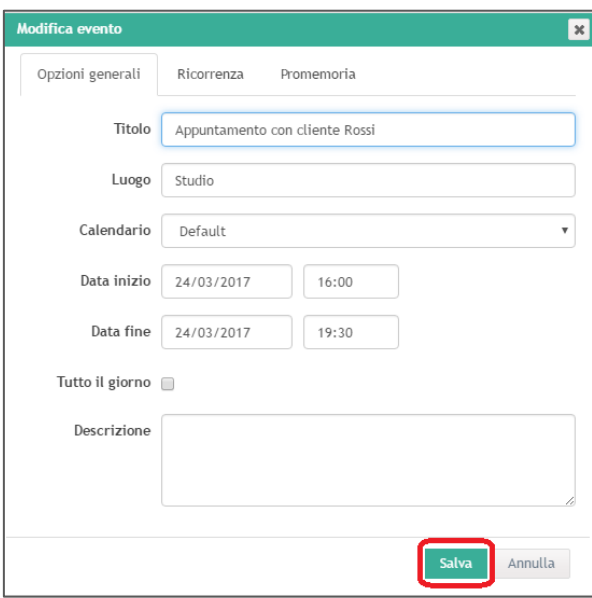

*Figura 38 - Salvataggio modifica evento*
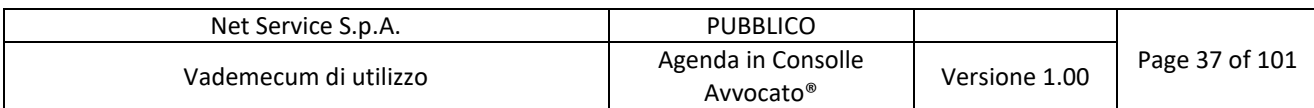

L'evento viene così modificato:

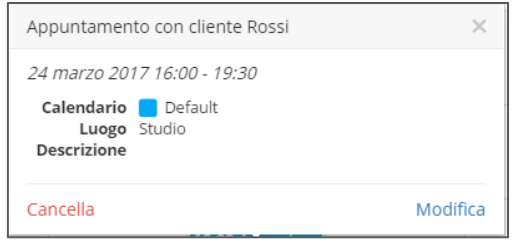

*Figura 39 - Evento modificato*

Qualora l'evento fosse ricorrente (es. Corso di Inglese tutti i mercoledì alle ore 20), per la modifica dello stesso, verrà richiesto dal sistema se si intende modificare esclusivamente il singolo evento (singolo giorno selezionato) ovvero tutte le relative ricorrenze:

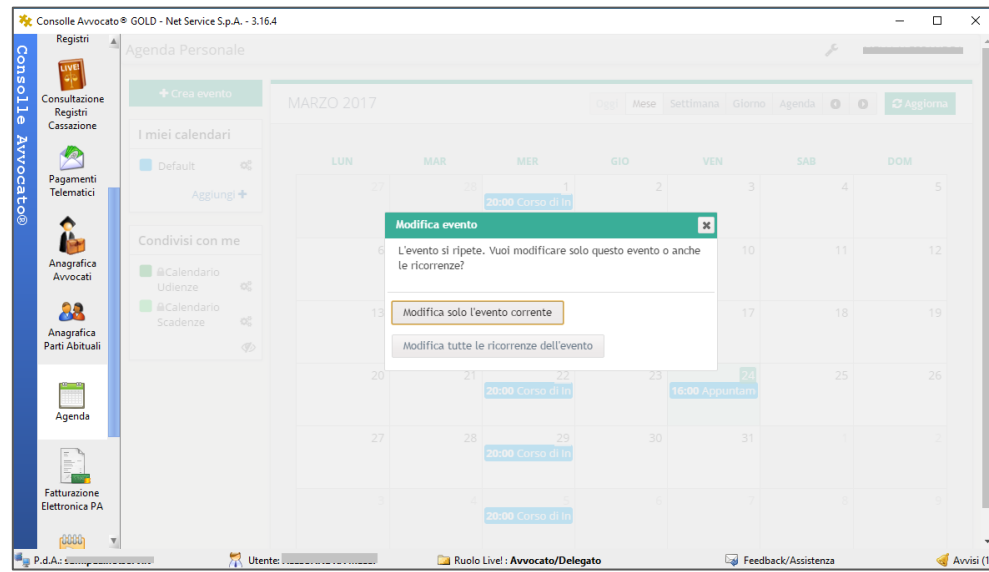

*Figura 40 - Modifica evento con ricorrenza*

## **3.4.2 Esempio modifica evento in Gestione Fascicoli**

Selezionare l'evento che si desidera modificare e cliccare sul tasto "Dettaglio evento":

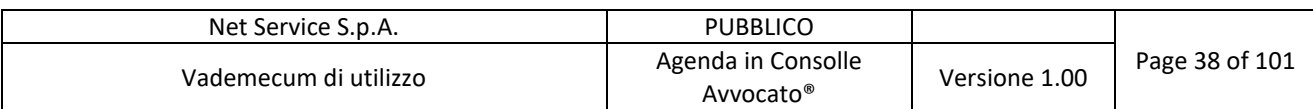

|                       | Filtri                 | Consolle Avvocato © GOLD - Net Service S.p.A. - 3.16.4 |                             |                              |                                      |                                           |                                         | $\Box$<br>$\overline{\phantom{0}}$ |
|-----------------------|------------------------|--------------------------------------------------------|-----------------------------|------------------------------|--------------------------------------|-------------------------------------------|-----------------------------------------|------------------------------------|
| Sommario              | Codice pratica:        |                                                        |                             |                              | Oqqetto/i: (nessuna selezione)       |                                           |                                         | ◎亀                                 |
|                       | Numero di Ruolo: Dal:  | al:                                                    | Anno:                       | 2017                         |                                      |                                           |                                         |                                    |
|                       | Parte:                 | Cognome                                                |                             | Nome                         |                                      |                                           |                                         | Cerca                              |
| Gestione<br>Fascicoli | Fascicoli              | Nuovo <i>de Modifica</i> S Elimina                     | <b>Duplica</b><br>Fascicolo | Stampa<br>×.<br>moduli       | Comunicazioni<br>da U.G.             | <b>Fascicolo</b><br><b>LIVE!</b><br>Live! | Invio<br>Importa<br>$\circ$<br>Notifica |                                    |
| 62                    | Tipologia              | P Codice                                               |                             | <b>Vificio</b>               | Numer Oggetto                        |                                           | Parte Principale                        | Controparte Principale             |
| Atti Inviati e        | Contenzioso Civile     |                                                        | <b>ROSSI-FRANCESCHINI</b>   | <b>Ufficio Giudiziario -</b> | 67/2017                              | Vendita di cose mobili                    | <b>ROSSI PAOLO</b>                      | <b>FRANCESCHINI PAOLA</b>          |
| Ricevuti              |                        |                                                        |                             |                              |                                      |                                           |                                         |                                    |
| LIVE!                 | Fascicoli trovati: 1   |                                                        |                             |                              | $\Gamma$ , $\Gamma$ , $\Gamma$       |                                           |                                         |                                    |
| Consultazione         | Depositi Telematici    |                                                        |                             |                              |                                      |                                           |                                         |                                    |
| Registri              |                        | Elimina                                                | Gestione<br>Deposito        | Invia                        | Aggiorna<br>Esiti                    | Nuovo<br>evento                           | Dettaglio<br>evento                     | Elimina<br>evento                  |
| LIVE                  | Stato Codice Busta     | Fase                                                   | Tipo atto                   |                              | Invio Depo Attestazion Esi Esit Alle | <b>Titolo</b>                             | Data                                    | Luogo                              |
| Consultazione         | Ξ<br><b>ROSSI-FRAN</b> | Fase Introdut.                                         | Atto di citazio             |                              |                                      |                                           | Scadenza termine 183, 6° com 24/04/2017 | <b>Studio</b>                      |
| Registri              |                        |                                                        |                             |                              |                                      |                                           | Scadopzatermine 103 St com 04/05/0047   | <b>Chudis</b>                      |
| Cassazione            |                        |                                                        |                             |                              |                                      |                                           | Scadenza termine 183, 6° com 13/06/2017 | Studio                             |
|                       |                        |                                                        |                             |                              |                                      |                                           |                                         |                                    |
| Pagamenti             |                        |                                                        |                             |                              |                                      |                                           |                                         |                                    |
| Telematici            |                        |                                                        |                             |                              |                                      |                                           |                                         |                                    |
|                       |                        |                                                        |                             |                              |                                      |                                           |                                         |                                    |
| Anagrafica            |                        |                                                        |                             |                              |                                      |                                           |                                         |                                    |
| Avvocati              |                        |                                                        |                             |                              |                                      |                                           |                                         |                                    |

*Figura 41 - Modifica evento in Gestione fascicoli*

Procedere con la modifica  $\rightarrow$  "Salva ed esci":

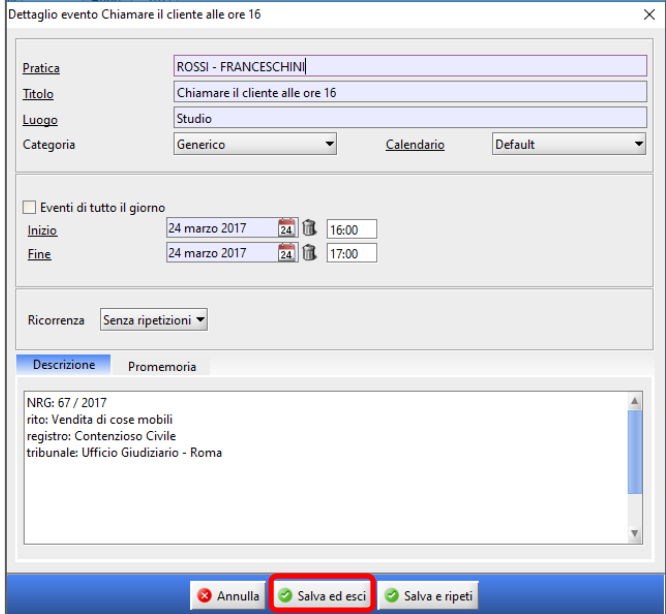

*Figura 42 - Modifica evento in Gestione fascicoli*

L'evento viene così modificato:

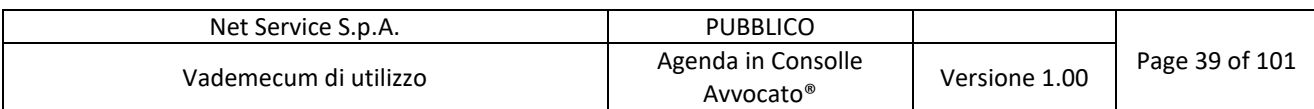

|                  |                              | Consolle Avvocato® GOLD - Net Service S.p.A. - 3.16.4                                                                                                    | $\Box$                                                                                                    | $\times$   |
|------------------|------------------------------|----------------------------------------------------------------------------------------------------|----------------------------------------------------------------------------------------------------|------------|
|                  | Sommario                     | Filtri<br>Oggetto/i: (nessuna selezione)<br>Codice pratica:                                                                                                  | 0位                                                                                                    |            |
| Consolle         |                              | 2017<br>Numero di Ruolo: Dal:<br>lal: I<br>Anno:<br>Cognome<br>Nome<br>Parte:                                                                                |                                                                                                    | Cerca      |
|                  | Gestione<br><b>Fascicoli</b> | Fascicoli<br>Duplica<br>Stampa<br>Comunicazioni<br>Nuovo Modifica   S Elimina<br>Fascicolo<br>da U.G.<br>moduli<br>æ.                                        | Fascicolo<br>Invio<br><b>TAVE!</b><br>Importa<br>Live!<br>Notifica                                                                 |            |
| <b>Avvocato®</b> | A5<br>Atti Inviati e         | Codice<br>Vfficio<br><b>P</b> Numer<br>$\heartsuit$<br>Tipologia<br>Contenzioso Civile<br><b>ROSSI - FRANCESCHINI</b><br>Ufficio Giudiziario -.<br>.167/2017 | Parte Principale<br>Controparte Principale<br>Oggetto<br><b>ROSSI PAOLO</b><br><b>FRANCESCHINI PAOLA</b><br>Vendita di cose mobili | 93         |
|                  | Ricevuti<br><b>LIVE!</b>     | Fascicoli trovati: 1                                                                                                    |                                                                                                    |            |
|                  | Consultazione                | <b>CCC</b><br>Depositi Telematici                                                                                                    |                                                                                                    |            |
|                  | Registri                     | Gestione<br>Aggiorna<br>Elimina<br>Invia<br>Esiti<br>Deposito                                                                                                | Dettaglio<br>Elimina<br>Nuovo<br>evento<br>evento<br>evento                                                                        |            |
|                  |                              | Esi Esit Alle 2<br>Stato Codice Busta<br>Fase<br>Attestazion.<br><b>Tipo</b> atto<br>Invio Depo                                                              | Data<br>Luogo<br><b>Titolo</b>                                                                                                    | 図          |
|                  | Consultazione                | Ξ<br><b>ROSSI-FRAN</b><br>Fase Introdut.<br>Atto di citazio.                                                                                                 | Scadenza termine 183, 6° com 24/04/2017<br>Studio<br>Scadenza termine 183, 6° com 24/05/2017<br>Studio                             |            |
|                  | Registri<br>Cassazione       |                                                                                                    | Chiamare il cliente alle ore 16 24/03/2017 16:00 - 24/03/2017.<br>Studio                                                           |            |
|                  |                              |                                                                                                    |                                                                                                    |            |
|                  | Pagamenti<br>Telematici      |                                                                                                    |                                                                                                    |            |
|                  |                              |                                                                                                    |                                                                                                    |            |
|                  | Anagrafica<br>Avvocati       |                                                                                                    |                                                                                                    |            |
|                  | $\blacksquare$ P.d.A.:       | Utente:<br>Ruolo Live!: Avvocato/Delegato                                                                                                    | Feedback/Assistenza                                                                                                    | Avvisi (1) |

*Figura 43 - Evento modificato in gestione fascicoli*

### **3.5 Eliminazione evento in Agenda**

Tutti gli eventi inseriti in Consolle Avvocato® dal professionista possono essere da quest'ultimo eliminati in qualsiasi momento.

### **3.5.1 Esempio eliminazione evento in Agenda**

Selezionare l'evento che si desidera eliminare e cliccare sul tasto "Cancella":

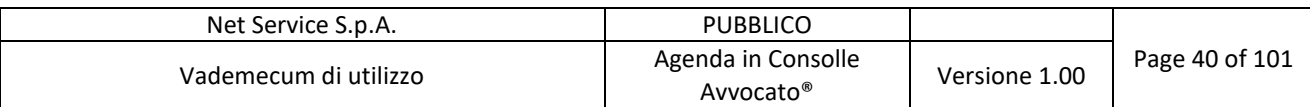

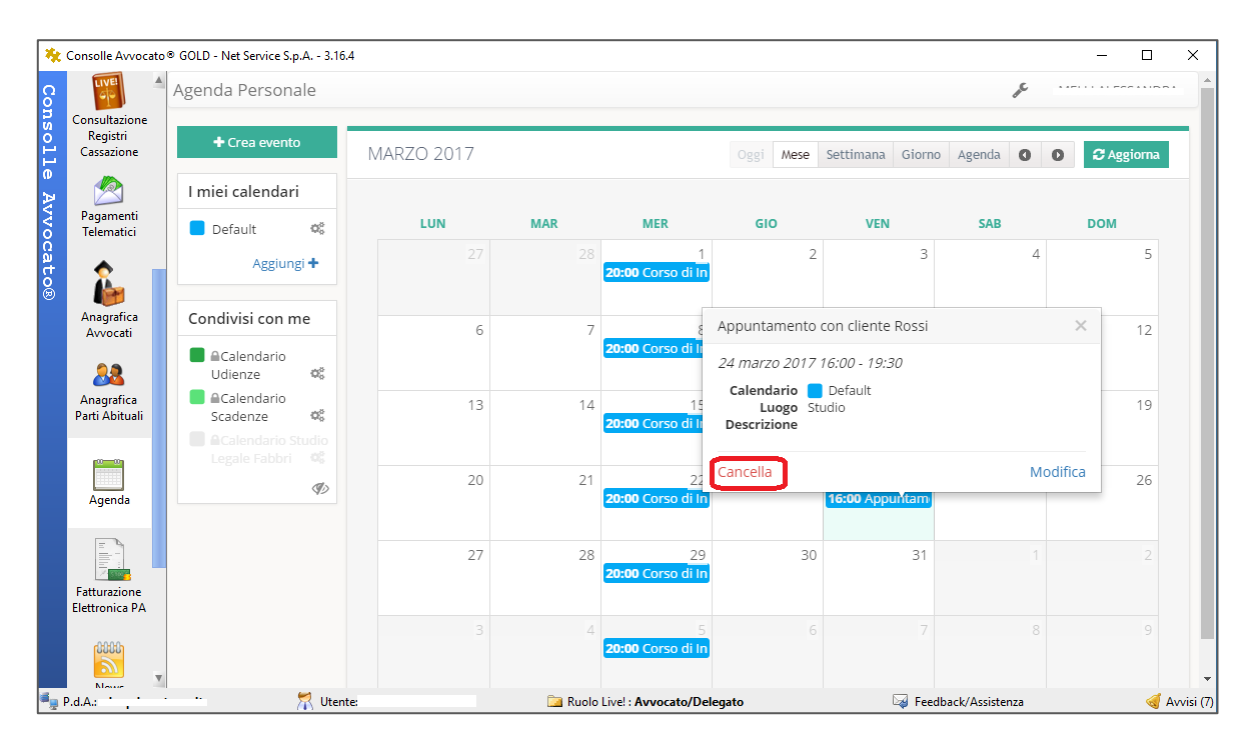

*Figura 44 - Eliminazione evento in Agenda*

Qualora l'evento fosse ricorrente (es. Corso di Inglese tutti i mercoledì alle ore 20), per la cancellazione dello stesso verrà richiesto dal sistema se si intende eliminare esclusivamente il singolo evento (singolo giorno selezionato) ovvero tutte le relative ricorrenze:

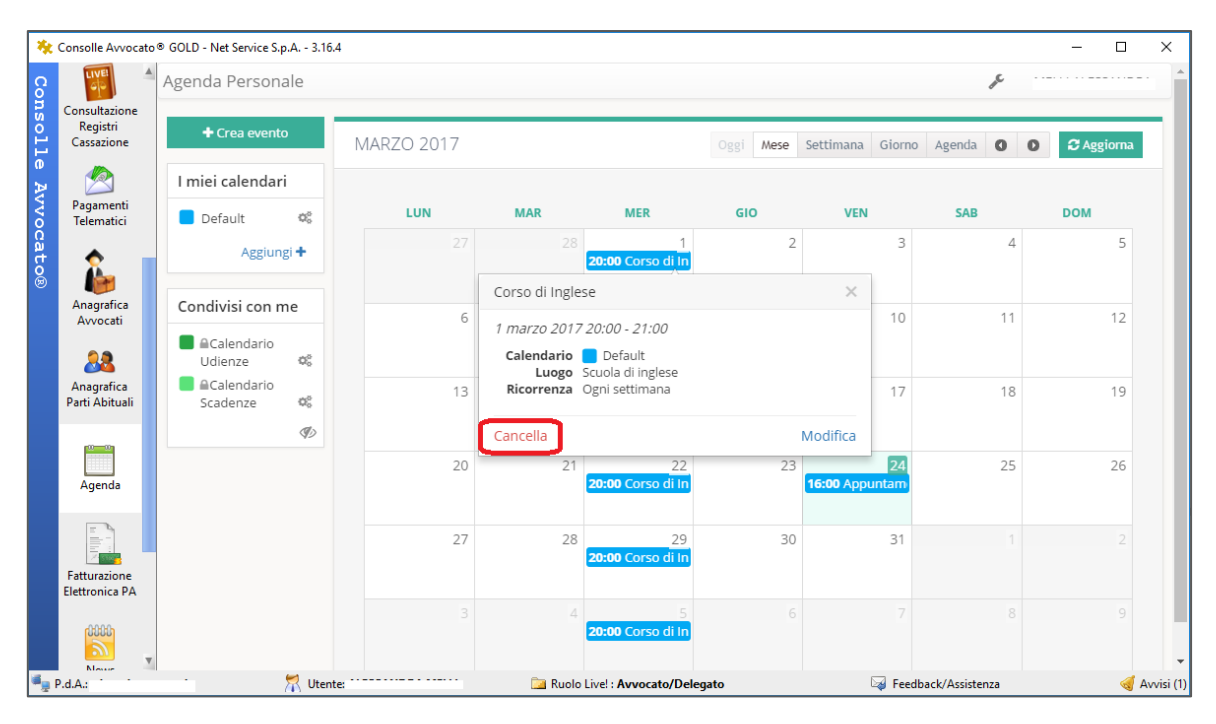

*Figura 45 - Eliminazione evento con ricorrenza in Agenda*

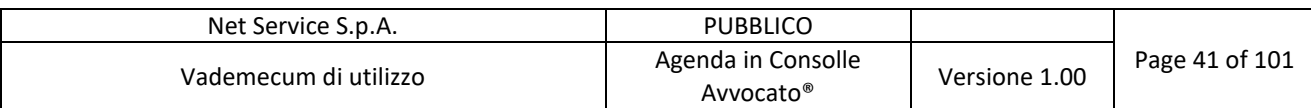

| <b>TIVE!</b>                          |                                                                                    |                   |                                                                                   |                                          |                |                    |                                                        |            |
|---------------------------------------|------------------------------------------------------------------------------------|-------------------|-----------------------------------------------------------------------------------|------------------------------------------|----------------|--------------------|--------------------------------------------------------|------------|
|                                       | Agenda Personale                                                                   |                   |                                                                                   |                                          |                |                    |                                                        |            |
| Consultazione                         |                                                                                    |                   |                                                                                   |                                          |                |                    |                                                        |            |
| Registri<br>Cassazione                | $+$ Crea evento                                                                    | <b>MARZO 2017</b> |                                                                                   |                                          | Oggi           |                    | Mese Settimana Giorno Agenda O O <del>S</del> Aggiorna |            |
|                                       | I miei calendari                                                                   |                   |                                                                                   |                                          |                |                    |                                                        |            |
| Pagamenti<br>Telematici               | Default<br>$\begin{array}{ccc} & & \circ & \circ \\ & & \circ & \circ \end{array}$ | LUN               | <b>MAR</b>                                                                        | <b>MER</b>                               | GIO            | <b>VEN</b>         | SAB                                                    | <b>DOM</b> |
|                                       | Aggiungi+                                                                          |                   |                                                                                   | 20:00 Corso di In                        | $\overline{2}$ | $\mathbf{B}$       | $\mathbf{\Lambda}$                                     | 5          |
| Anagrafica<br>Avvocati                | Condivisi con me                                                                   |                   | Cancella evento<br>Questo evento si ripete. Vuoi eliminare solo questa ricorrenza |                                          |                | $\mathbf{x}$<br>10 | 11                                                     | 12         |
| 88                                    | <b>Calendario</b><br>$\mathcal{Q}^{\mathcal{B}}_{\alpha}$<br>Udienze               |                   | o l'intero evento.                                                                |                                          |                |                    |                                                        |            |
| Anagrafica<br>Parti Abituali          | Calendario<br>$\mathcal{O}_\mathrm{A}^\mathrm{Z}$<br>Scadenze                      |                   | Cancella solo l'evento corrente                                                   |                                          |                | 17                 | 18                                                     | 19         |
|                                       |                                                                                    |                   |                                                                                   | Cancella tutte le ricorrenze dell'evento |                |                    |                                                        |            |
| Agenda                                | $\mathcal{I}$                                                                      | 20                | 21                                                                                | $22 -$<br>20:00 Corso di In              | 231            | $\boxed{24}$       | 25                                                     | 26         |
|                                       |                                                                                    | 27                | 28                                                                                | 29<br>20:00 Corso di In                  | 30             | 31                 |                                                        |            |
| Fatturazione<br><b>Elettronica PA</b> |                                                                                    |                   |                                                                                   |                                          |                |                    |                                                        |            |
| 10000                                 |                                                                                    |                   |                                                                                   | 20:00 Corso di In                        |                |                    |                                                        |            |

*Figura 46 - Eliminazione evento con ricorrenza*

## **3.5.2 Esempio eliminazione evento in Gestione Fascicoli**

Selezionare l'evento che si desidera eliminare e cliccare sul tasto "Elimina evento"  $\rightarrow$  OK

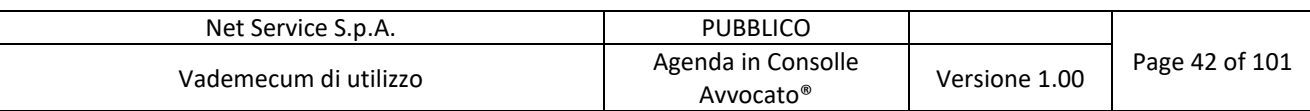

|                  |                           | Consolle Avvocato <sup>®</sup> GOLD - Net Service S.p.A. - 3.16.4 |                                  |                                                                         |                                |                                                                                    | $\Box$<br>$\times$             |
|------------------|---------------------------|-------------------------------------------------------------------|----------------------------------|-------------------------------------------------------------------------|--------------------------------|------------------------------------------------------------------------------------|--------------------------------|
|                  |                           | Filtri                                                            |                                  |                                                                         |                                |                                                                                    |                                |
| <b>Consolle</b>  | Sommario                  | <b>Codice pratica:</b>                                            |                                  |                                                                         | Oggetto/i: (nessuna selezione) |                                                                                    | ○危                             |
|                  |                           | Numero di Ruolo: Dal:                                             | al:                              | 2017<br>Anno:                                                           |                                |                                                                                    |                                |
|                  |                           | Parte:                                                            | Cognome                          | Nome                                                                    |                                |                                                                                    | Cerca                          |
|                  | Gestione<br>Fascicoli     | Fascicoli                                                         |                                  |                                                                         |                                |                                                                                    |                                |
| <b>Avvocato®</b> |                           |                                                                   | Nuovo <i>de Modifica</i> Blimina | <b>Duplica</b><br>Stampa<br>Fascicolo<br>ĸ.<br>moduli                   | Comunicazioni<br>da U.G.       | Fascicolo<br>Invio<br>LIVE!<br>$\bullet$<br>Live!<br>Notifica                      | Importa                        |
|                  | $\bigoplus$               | Tipologia                                                         | Codice                           | Vfficio                                                                 | Numer Oggetto                  | Parte Principale                                                                   | 93<br>Controparte Principale   |
|                  | Atti Inviati e            | Contenzioso Civile                                                |                                  | ROSSI - FRANCESCHINI<br>Ufficio Giudiziario -.                          | 67/2017                        | <b>ROSSI PAOLO</b><br>Vendita di cose mobili                                       | FRANCESCHINI PAOLA<br>$\Delta$ |
|                  | Ricevuti                  |                                                                   | Attenzione                       |                                                                         |                                |                                                                                    |                                |
|                  |                           |                                                                   |                                  |                                                                         | $\times$                       |                                                                                    |                                |
|                  | <b>LIVE!</b>              | Fascicoli tr                                                      |                                  |                                                                         |                                |                                                                                    |                                |
|                  | Consultazione<br>Registri | Depositi Te<br>长                                                  |                                  | Sei sicuro di voler eliminare l'evento Chiamare il cliente alle ore 16? |                                | Nuovo<br>Dettaglio                                                                 | Elimina                        |
|                  |                           |                                                                   |                                  |                                                                         |                                | evento<br>evento                                                                   | evento                         |
|                  |                           | Stato Cod<br>$\mathbb{Z}$ ROS                                     |                                  | Annulla<br>ОΚ                                                           | Alle                           | Data<br><b>Titolo</b>                                                              | 図<br>Luogo                     |
|                  | Consultazione             |                                                                   |                                  |                                                                         |                                | Scadenza termine 183, 6° com 24/04/2017<br>Scadenza termine 183, 6° com 24/05/2017 | $\Delta$<br>Studio<br>Studio   |
|                  | Registri<br>Cassazione    |                                                                   |                                  |                                                                         |                                | Chiamare il cliente alle ore 16 24/03/2017 16:00 - 24/03/2017                      | Studio                         |
|                  |                           |                                                                   |                                  |                                                                         |                                |                                                                                    |                                |
|                  |                           |                                                                   |                                  |                                                                         |                                |                                                                                    |                                |
|                  | Pagamenti<br>Telematici   |                                                                   |                                  |                                                                         |                                |                                                                                    |                                |
|                  |                           |                                                                   |                                  |                                                                         |                                |                                                                                    |                                |
|                  |                           |                                                                   |                                  |                                                                         |                                |                                                                                    |                                |
|                  | Anagrafica                |                                                                   |                                  |                                                                         |                                |                                                                                    |                                |
|                  | Avvocati                  |                                                                   |                                  |                                                                         |                                |                                                                                    |                                |
|                  | P.d.A.:                   |                                                                   | Utente:                          |                                                                         | Ruolo Live!: Avvocato/Delegato | Feedback/Assistenza                                                                | Avvisi (1)                     |

*Figura 47 - Eliminazione evento in gestione fascicoli*

### **3.6 Eliminazione calendario in Agenda**

Tutti i calendari (con relativi eventi associati) creati in Consolle Avvocato® dal professionista possono essere da quest'ultimo eliminati in qualsiasi momento.

A tal fine selezionare il tasto di modifica del calendario<sup>0%</sup> (Figura 48 - Eliminazione calendario in Agenda) e cliccare sul tasto "Elimina calendario" (Figura 49 - Elimina calendario in Agenda):

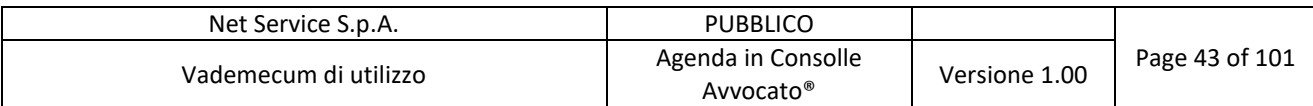

|                                            | ** Consolle Avvocato ® GOLD - Net Service S.p.A. - 3.16.4                                                         |            |                |                                 |                |                 |                            | $\Box$                | $\times$   |
|--------------------------------------------|----------------------------------------------------------------------------------------------------|------------|----------------|---------------------------------|----------------|-----------------|----------------------------|-----------------------|------------|
| LIVE!<br>Consultazione                     | Agenda Personale                                                                                                  |            |                |                                 |                |                 | ₽                          |                       |            |
| Consolle<br>Registri<br>Cassazione         | + Crea evento                                                                                                    | MARZO 2017 |                |                                 | Mese<br>Oggi   | Settimana       | Giorno Agenda<br>$\bullet$ | C Aggiorna<br>$\circ$ |            |
|                                            | I miei calendari                                                                                                  |            |                |                                 |                |                 |                            |                       |            |
| Pagamenti<br>Telematici                    | $\mathbf{O}_0^0$<br>Default                                                                                       | LUN        | <b>MAR</b>     | <b>MER</b>                      | GIO            | <b>VEN</b>      | <b>SAB</b>                 | <b>DOM</b>            |            |
| <b>Avvocato®</b>                           | Aggiungi + Modifica calendario                                                                                    | 27         | 28             | 20:00 Corso di Ir               | $\overline{2}$ | 3               | $\Delta$                   | 5                     |            |
| Anagrafica<br>Avvocati                     | Condivisi con me                                                                                                  | 6          | $\overline{7}$ | 8                               | $\overline{Q}$ | 10              | 11                         | 12                    |            |
| 88                                         | <b>ACalendario</b><br>$O_{2}^{0}$<br>Udienze                                                                      |            |                | 20:00 Corso di In               |                |                 |                            |                       |            |
| Anagrafica<br>Parti Abituali               | <b>ACalendario</b><br>OC<br>Scadenze<br><b>ACalendario Studio</b><br>Legale Fabbri<br>$\mathbb{O}^{\mathbb{C}}_0$ | 13         | 14             | 15<br>20:00 Corso di Ir         | 16             | 17              | 18                         | 19                    |            |
| Agenda                                     | D                                                                                                    | 20         | 21             | 22<br>20:00 Corso di In         | 23             | $\overline{24}$ | 25                         | 26                    |            |
| Þ<br>Fatturazione<br><b>Elettronica PA</b> |                                                                                                    | 27         | 28             | 29<br>20:00 Corso di In         | 30             | 31              |                            |                       |            |
| 6666<br><b>Massis</b>                      |                                                                                                    |            |                | 20:00 Corso di In               | 6.             |                 | R                          | $\Box$                |            |
| $\blacksquare_{\square}$ P.d.A.:           | Utente:                                                                                                    |            |                | Ruolo Live! : Avvocato/Delegato |                |                 | Feedback/Assistenza        |                       | Avvisi (7) |

*Figura 48 - Eliminazione calendario in Agenda*

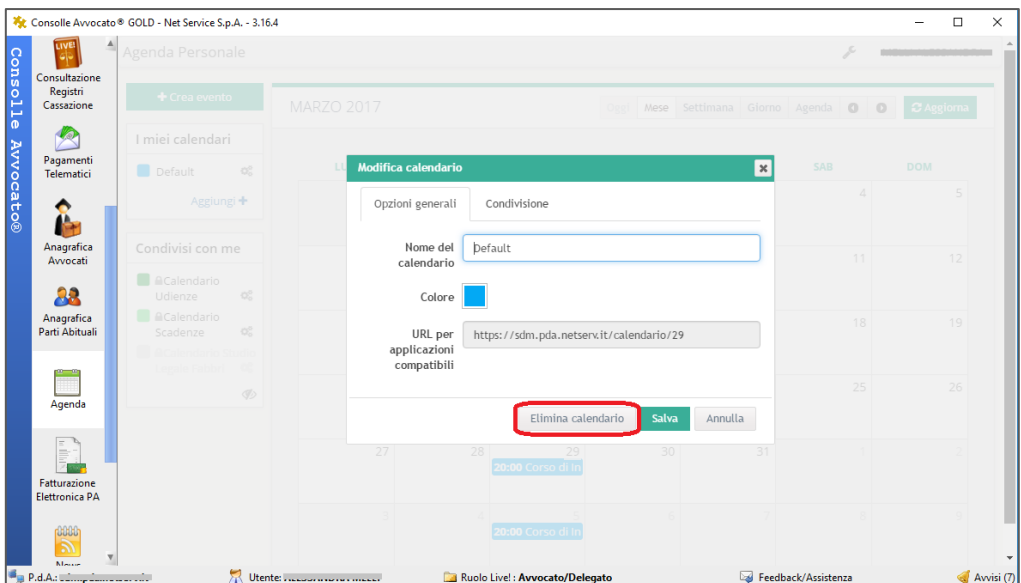

*Figura 49 - Elimina calendario in Agenda*

Il sistema chiederà di confermare l'eliminazione del calendario selezionato. Se si desidera eliminare cliccare "Si":

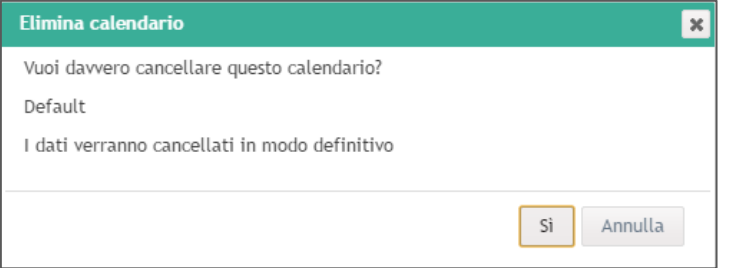

*Figura 50 - Conferma eliminazione*

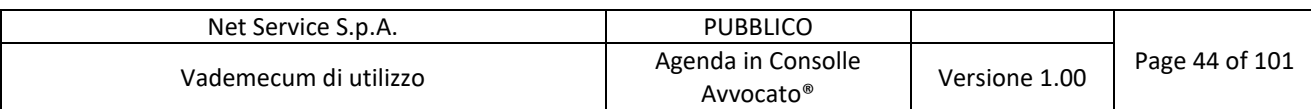

Il calendario viene così eliminato:

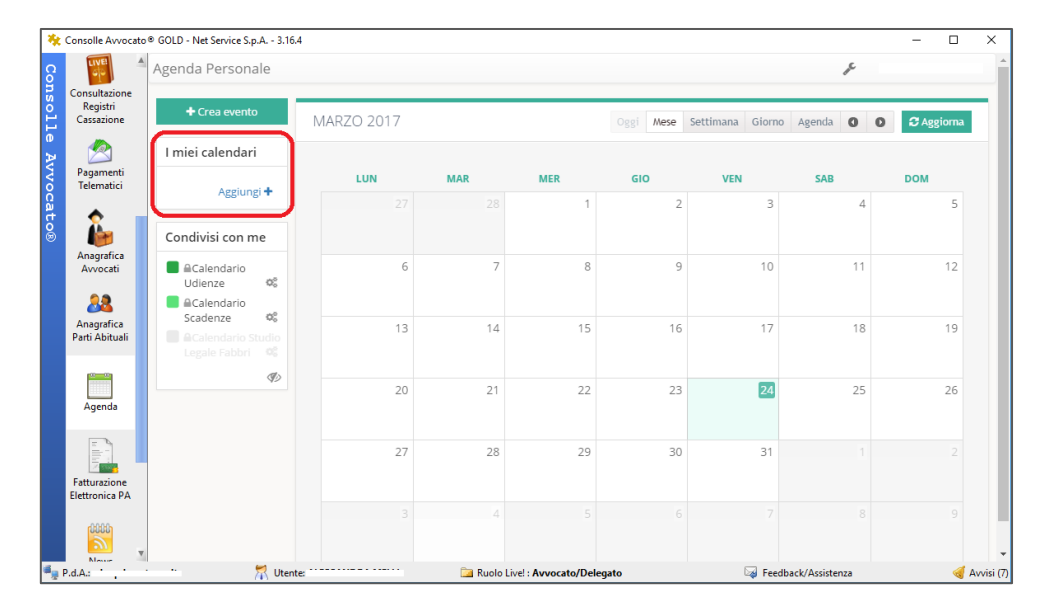

*Figura 51 - Calendario eliminato da Agenda*

# **4 PROMEMORIA IN AGENDA**

Come detto è possibile, per ogni evento, aggiungere un promemoria in modo che l'evento sia ricordato al professionista secondo le impostazioni indicate.

Lo scopo di questi reminder è quello di ricordare eventuali azioni da compiere prima che arrivi il giorno dell'evento, per es. preparare documenti, comprare un biglietto, prenotare, ecc.

Si ricorda che il promemoria non viene gestito da Consolle Avvocato® ma dalle APP (quindi su cellulare e/o tablet) o dai client di posta elettronica scelti dal professionista per la visualizzazione del calendario.

Si può impostare un promemoria per tot minuti/ore/giorni/settimane/mesi prima dell'evento:

| <b>Crea</b> evento |                         |                   |                         |
|--------------------|-------------------------|-------------------|-------------------------|
| Opzioni generali   | Ricorrenza              | Promemoria        |                         |
| 0                  | minuti                  | prima dell'inizio | ×                       |
|                    | minuti<br>ore<br>giorni |                   | $+$ Aggiungi promemoria |
|                    | settimane<br>mesi       | <b>Salva</b>      | Annulla                 |

*Figura 52 - Aggiunta di un promemoria da Agenda*

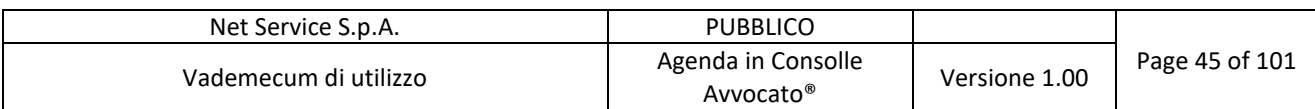

Supponiamo, come esempio, che l'Avvocato voglia un promemoria per l'appuntamento col suo cliente qualche minuto prima dell'orario fissato:

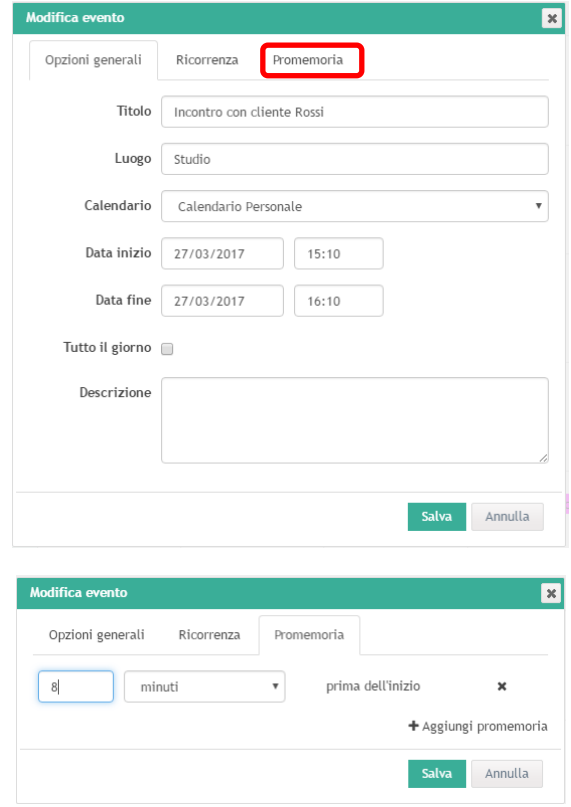

*Figura 53 - Inserimento promemoria in Agenda*

Il cellulare avvisa con un reminder simile a:

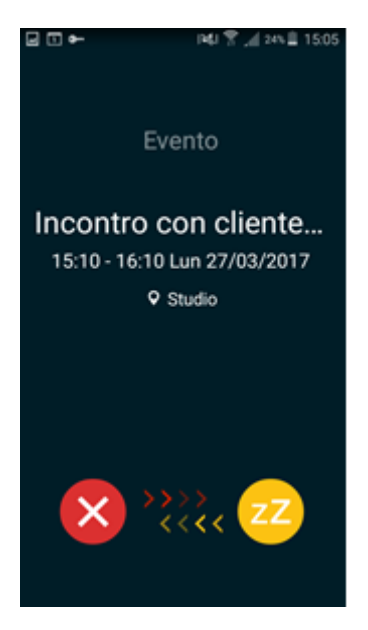

*Figura 54 - Promemoria sul cellulare*

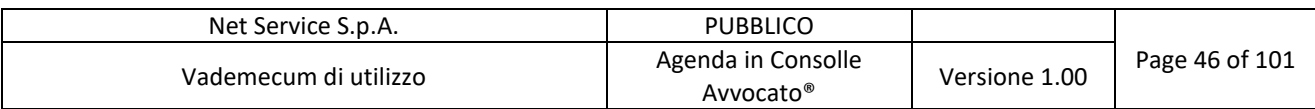

In maniera del tutto analoga si inserisce un promemoria nell'evento di Gestione Fascicoli:

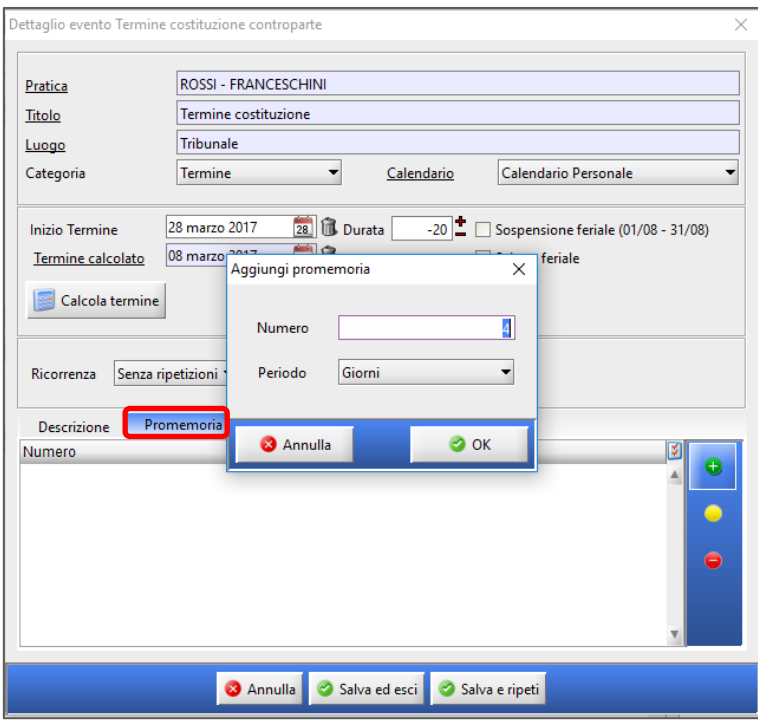

*Figura 55 - Aggiunta di promemoria da Gestione Fascicoli*

# **5 CONDIVISIONE CALENDARI**

Una delle principali peculiarità del nuovo modulo Agenda di Consolle Avvocato® è la possibilità di condividere i propri calendari con altri professionisti ad eccezione del Calendario Udienze e del Calendario Scadenze.

Si può condividere un proprio calendario con un collega iscritto ad un qualsiasi punto d'accesso (PdA) fornito da Net Service al Consiglio dell'Ordine.

Per condividere un calendario il professionista dovrà inserire il codice fiscale del soggetto cui si concedono i diritti di lettura e/o scrittura. La condivisione di un calendario è selezionabile dal pannello di modifica del calendario stesso:

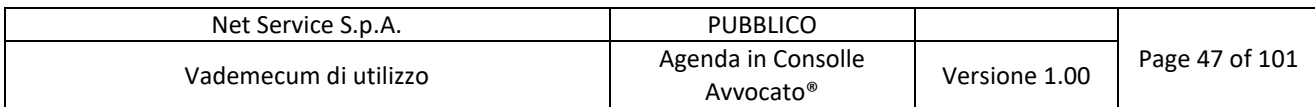

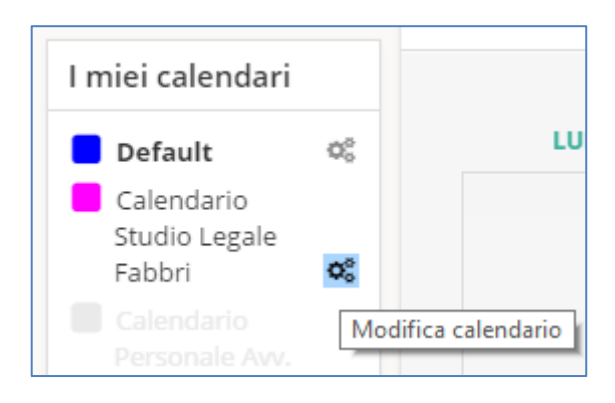

*Figura 56 - Modifica calendario Studio*

E dopo aver selezionato "Aggiungi condivisione":

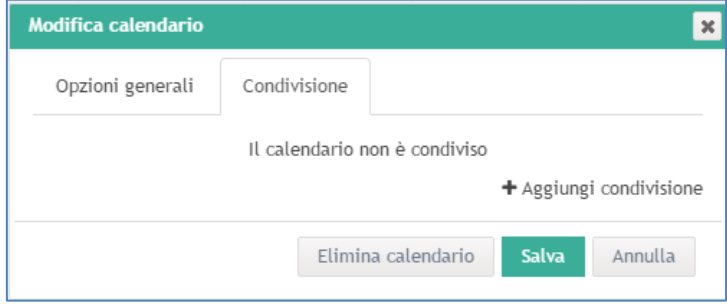

*Figura 57 - Aggiungi condivisione*

Si dovrà inserire il codice fiscale del soggetto con cui si vuole condividere il calendario:

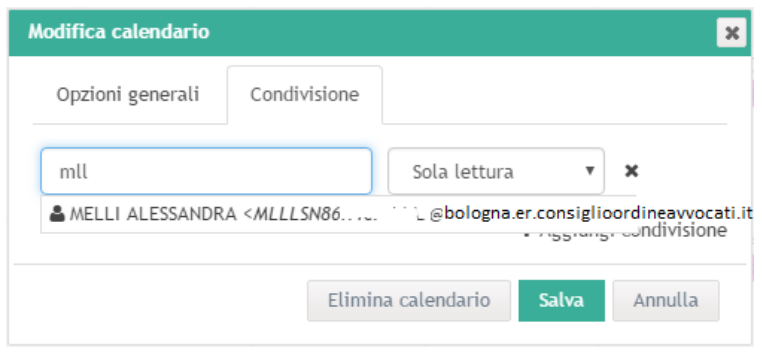

*Figura 58 - Codice fiscale del soggetto con cui si vuole condividere un calendario*

Come si può notare viene automaticamente valorizzato il cognome, nome, codice fiscale e il Punto di Accesso del collega col quale si sta condividendo il calendario.

Si può scegliere di condividere il calendario in sola lettura o in lettura e scrittura:

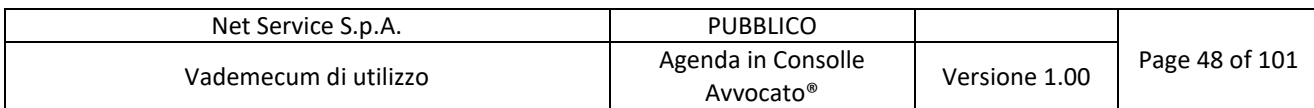

| Modifica calendario              | $\boldsymbol{\times}$                                 |
|----------------------------------|-------------------------------------------------------|
| Condivisione<br>Opzioni generali |                                                       |
|                                  | Sola lettura<br>×                                     |
|                                  | Sola lettura<br>i condivisione<br>Lettura e scrittura |
|                                  | <b>Salva</b><br>Elimina calendario<br>Annulla         |

*Figura 59 - Tipologie di Condivisione*

La condivisione è facilmente deducibile dal simbolo posto accanto al nome del calendario:

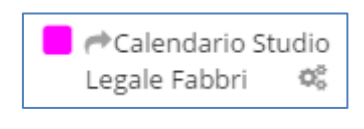

*Figura 60 - Calendario condiviso*

E il collega vedrà il calendario condiviso nella sezione "Condivisi con me" insieme ai calendari del processo civile telematico:

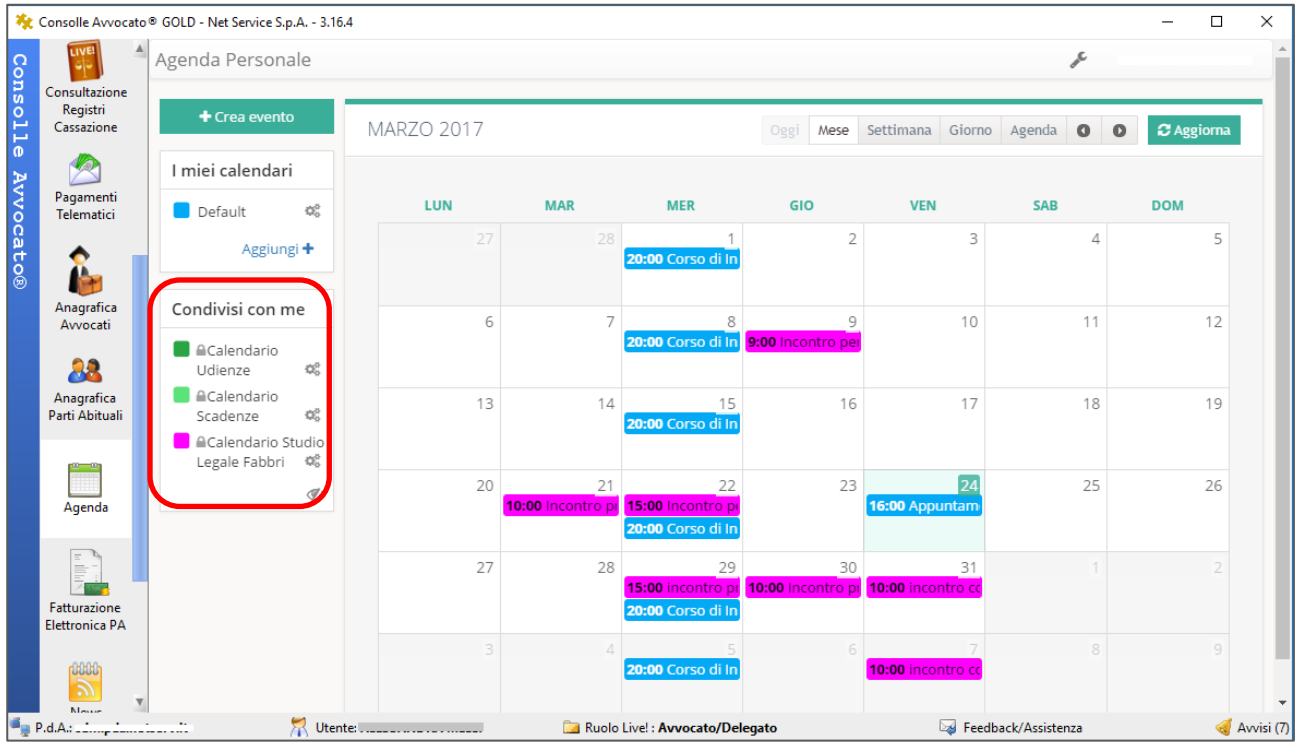

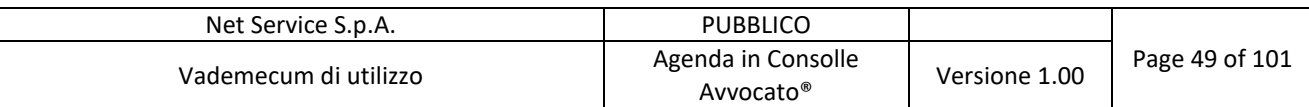

# **6 CALENDARIO UDIENZE E CALENDARIO SCADENZE**

In questo capitolo si vuole ribadire e chiarire alcuni concetti legati ai calendari del processo Civile Telematico.

Come detto in precedenza questi calendari sono:

- condivisi con il professionista dal Processo Civile Telematico;
- non è possibile condividere tali calendari con altri professionisti:
- x sono calendari in sola lettura, possono essere solo consultati dal professionista;
- non è possibile inserire negli stessi nuovi eventi;
- non è possibile selezionare questi calendari come calendari predefiniti nelle preferenze di navigazione (3.1.1 Preferenza di Visualizzazione);
- x di questi calendari è possibile modificare il colore e il nome dati di default.

## **7 CONSULTAZIONE DELL'AGENDA DA ALTRI SUPPORTI**

Una delle principali peculiarità del nuovo modulo Agenda di Consolle Avvocato® è che può essere consultata anche su altri dispositivi mobili e non, configurandoli in modo opportuno. Vediamo di seguito alcune applicazioni nel dettaglio.

Si tenga presente che ogni evento inserito nei calendari delle proprie app viene recepito anche da Agenda in Consolle Avvocato® (se il calendario selezionato è, ovviamente, il medesimo).

Per ciò che ne segue si tengano presenti le impostazioni fatte in Configurazione  $\rightarrow$  Accesso Agenda (Figura 61 - Configurazione - Accesso Agenda):

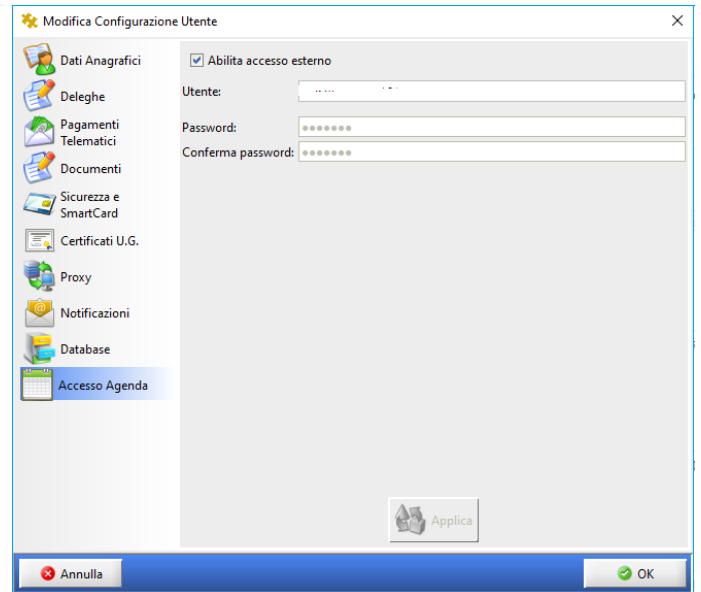

*Figura 61 - Configurazione - Accesso Agenda*

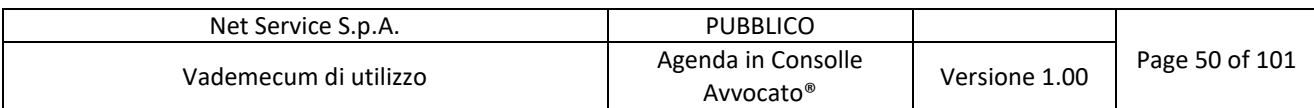

In questa sezione è necessario selezionare la voce "Abilita accesso esterno" per consentire, appunto, all'Agenda di essere consultata anche su dispositivi e applicazioni esterne a Consolle Avvocato®.

Come si può notare il codice fiscale del professionista è già valorizzato e non modificabile; è un'informazione che Consolle Avvocato® recepisce dalla chiavetta di autenticazione usata dal professionista stesso.

Per completare è necessario settare una password opportuna che deve essere conforme ai criteri di sicurezza adottati da Net Service.

Altro dettaglio da tener presente per le successive spiegazioni è, dalle impostazioni del calendario che si vuole esportare, (Figura 62 - Impostazioni Calendario):

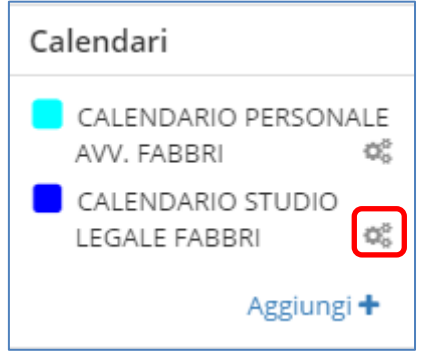

*Figura 62 - Impostazioni Calendario*

l'URL indicato in Figura 63 - URL per applicazioni compatibili. Si ricorda che ogni calendario ha il suo specifico URL:

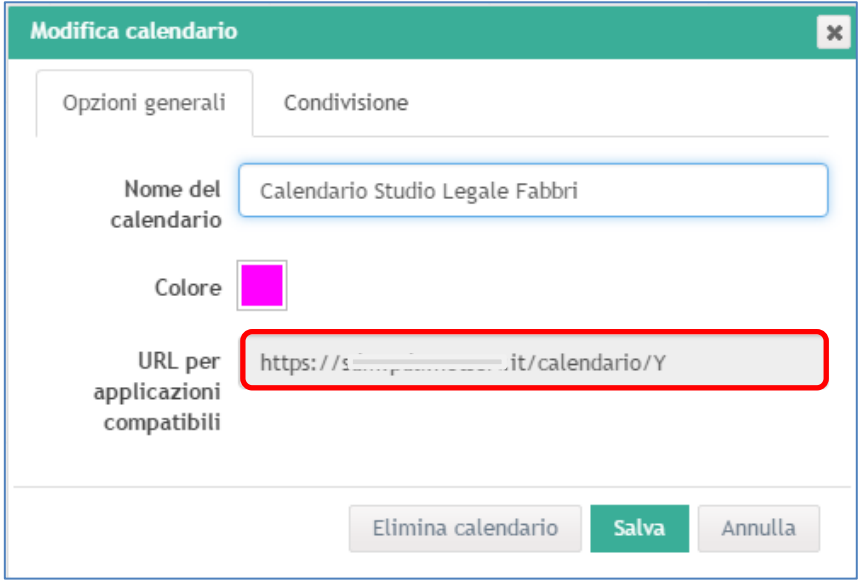

*Figura 63 - URL per applicazioni compatibili*

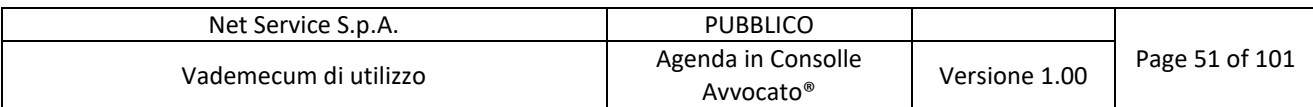

### **7.1 L'agenda su dispositivo Android**

In questa sezione ci proponiamo di dare indicazioni precise su applicazioni testate e sicure senza limitare ovviamente il professionista a fare scelte diverse da quelle da noi proposte.

Le APP verificate e supportate da Net Service e per la quali vengono fornite indicazioni sono:

- 1. Caldav Sync Free Beta
- 2. DAVDroid

#### **7.1.1 Caldav Sync Free Beta**

Per configurare l'Agenda su dispositivo Android, es. per Samsung Galaxy Grand prime, con

l'APP gratuita Caldav Sync Free Beta **de la controllato della persona della Place** del Play Store e procedere con l'installazione:

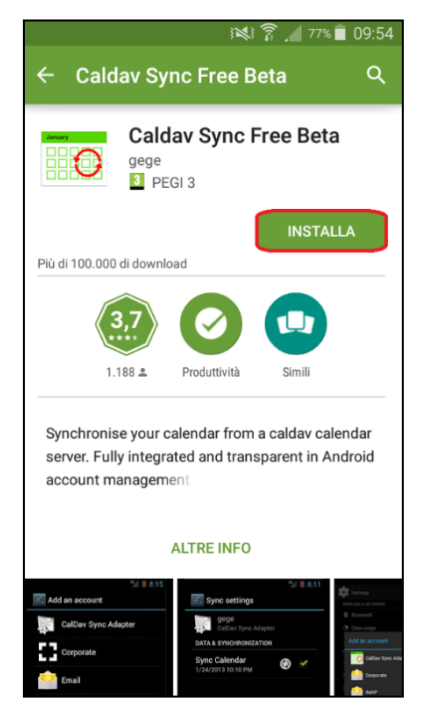

*Figura 64 - Installazione Caldav Sync Free Beta*

Quindi consentire a Caldav di accedere al calendario:

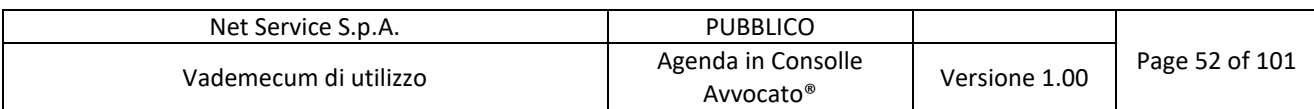

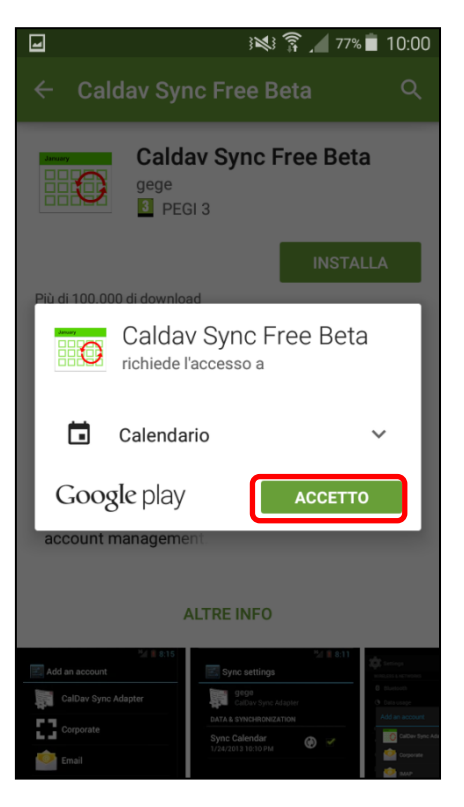

*Figura 65 - Accesso a calendario di Caldav*

Entrare nella propria APP di default del calendario del proprio cellulare (o tablet):

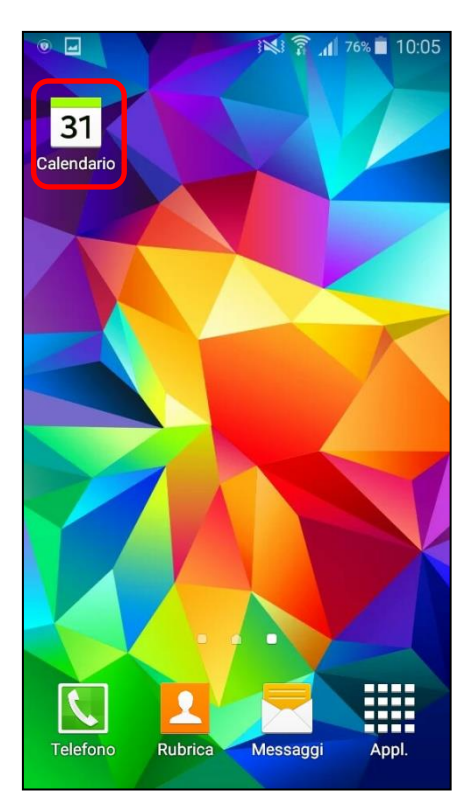

*Figura 66 - APP calendario di defaul del cellulare o tablet*

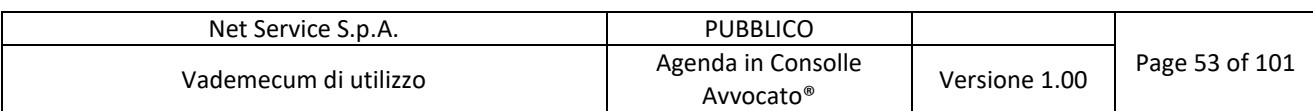

Entrare nel menù "impostazioni" del calendario (indicato dalla freccia in Figura 67 - Impostazioni APP calendario di defaul del cellulare o tablet):

| 言   | Mar 2017       |              |                |     | OGGI           | $\vdots$            |
|-----|----------------|--------------|----------------|-----|----------------|---------------------|
| Lun | Mar            | Mer          | Gio            | Ven | Sab            |                     |
| 27  | 28             | $\mathbf{1}$ | $\overline{2}$ | 3   | $\overline{4}$ | 5                   |
| 6   | 7              | 8            | 9              | 10  | 11             | 12                  |
| 13  | 14             | 15           | 16             | 17  | 18             | 19                  |
| 20  | 21             | 22           | 23             | 24  | 25             | 26                  |
| 27  | 28             | 29           | 30             | 31  | 1              | $\overline{2}$      |
| 3   | $\overline{4}$ | 5            | 6              | 7   | 8              | $\overline{Q}$<br>╈ |

*Figura 67 - Impostazioni APP calendario di defaul del cellulare o tablet*

Selezionare il tasto "Calendari" (Figura 68 – Calendari) e "Aggiungi account" (Figura 69 - Aggiungi account):

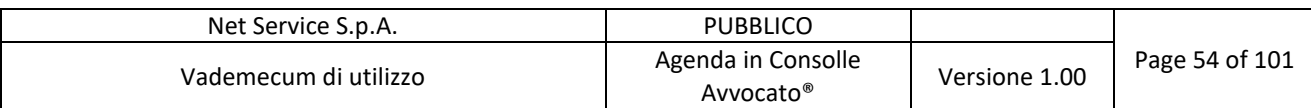

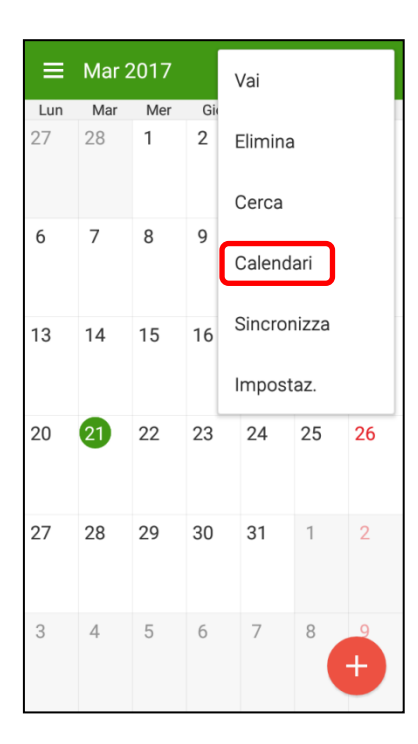

*Figura 68 – Calendari*

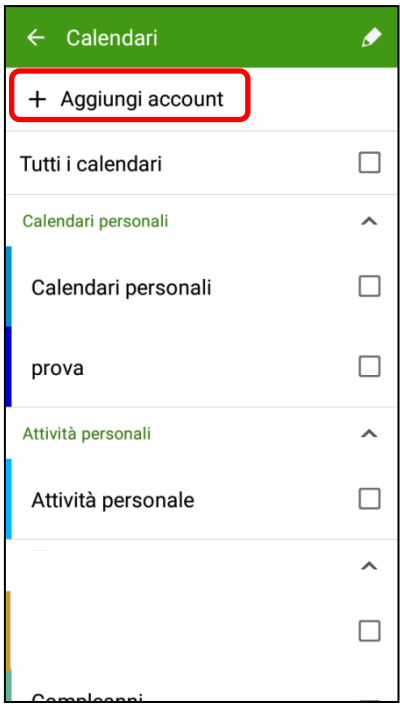

*Figura 69 - Aggiungi account*

Selezionare il tasto "CalDav Sync Adapter":

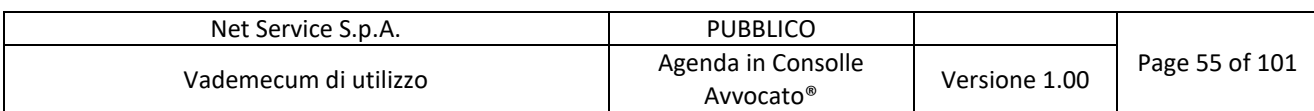

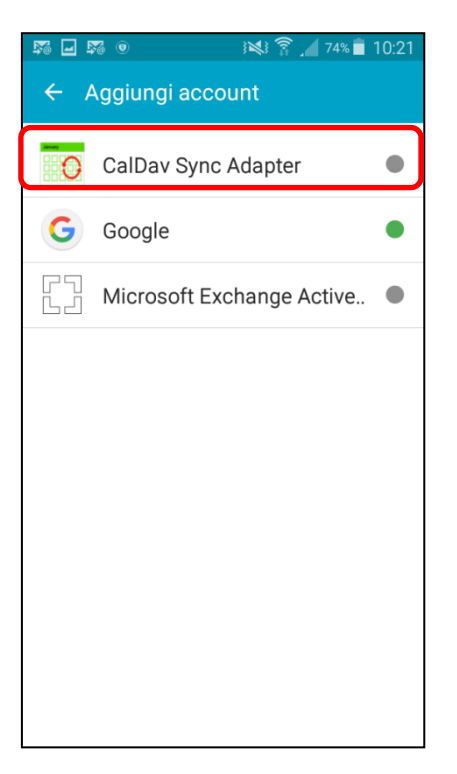

*Figura 70 - CalDav Sync Adapter*

Procedere con l'inserimento dei dati relativi al calendario da visualizzare:

- User: Codice fiscale del Professionista
- Password: inserita in Consolle (vd. Figura 61 Configurazione Accesso Agenda)
- URL: https://agenda.netserv.it

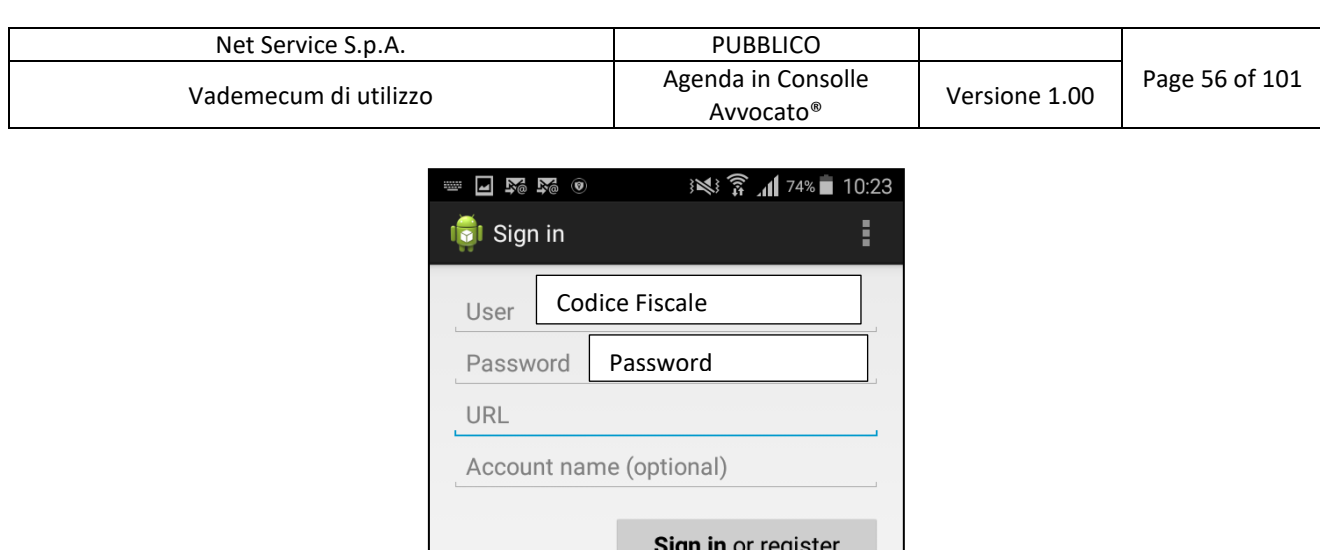

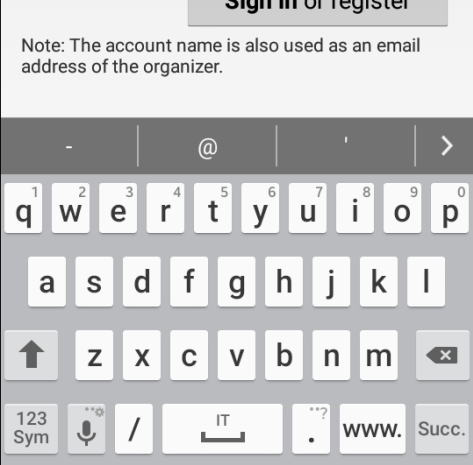

*Figura 71 - Inserimento dati Account calendario*

Entrare nelle impostazioni del proprio cellulare:

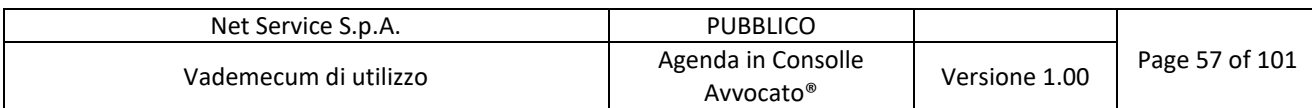

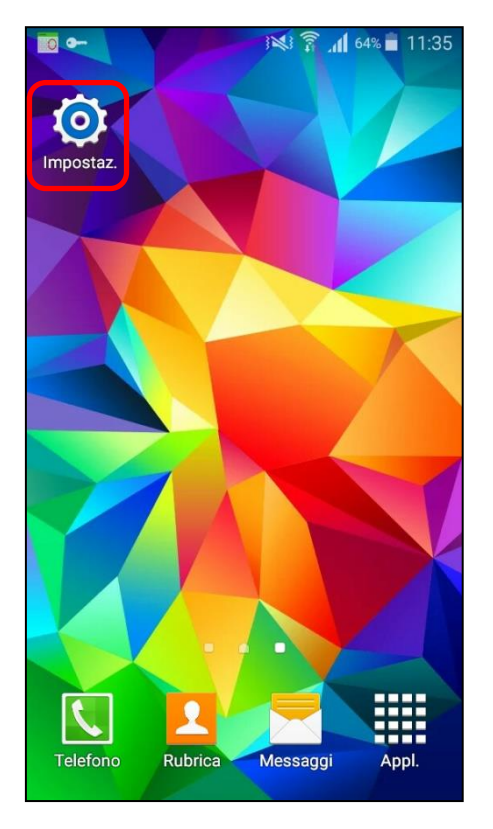

*Figura 72 - Impostazioni del dispositivo*

Selezionare il tasto "Account" e, nella schermata successiva, entrare nell'account di CalDav:

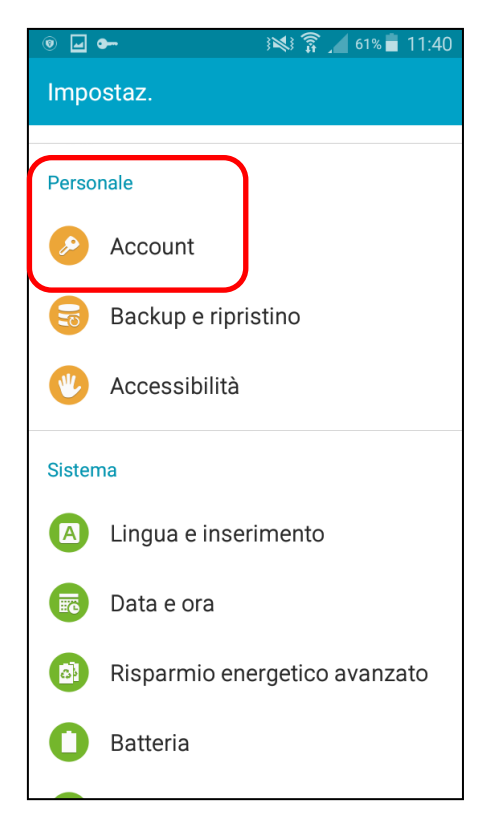

*Figura 73 - Sezione "Personale": "Account"*

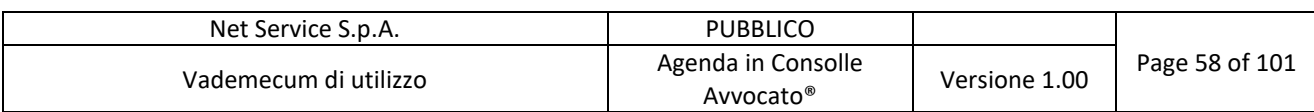

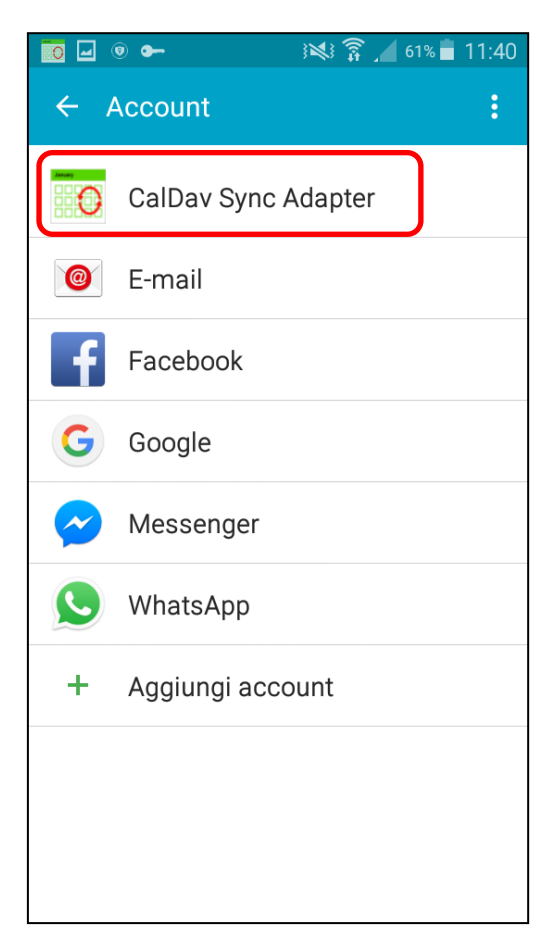

*Figura 74 - Account CalDav Sync Adapter*

Apporre il flag (vd. Figura 75 - Sincronizza Calendario) e attendere la sincronizzazione:

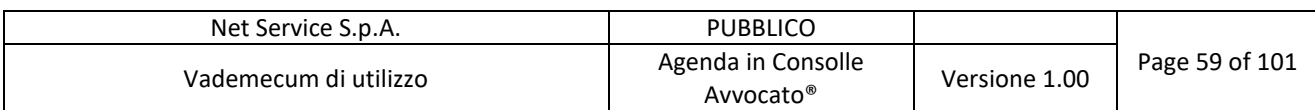

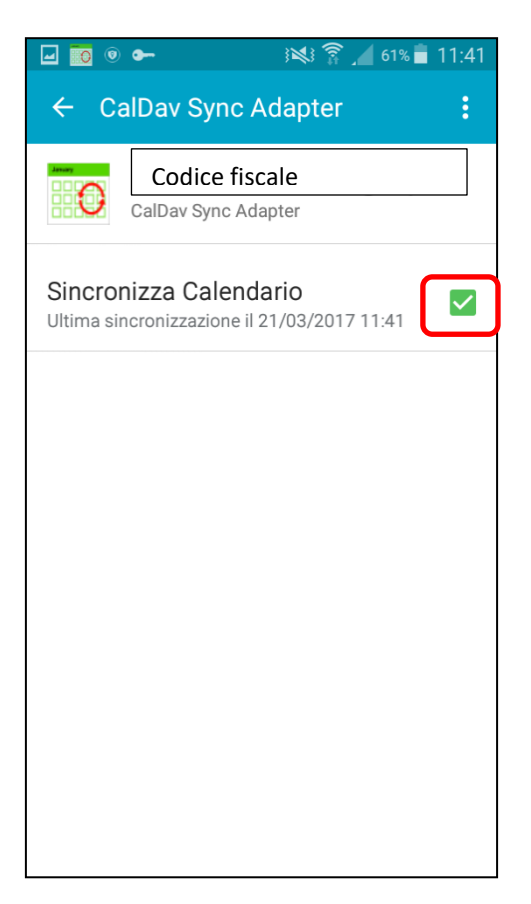

*Figura 75 - Sincronizza Calendario*

Nel calendario sono ora visibili gli impegni del professionista:

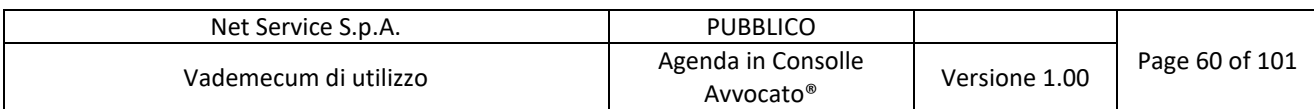

| = 1                | Mar 2017 |         |                 |                         | OGGI                   | ፡                     |
|--------------------|----------|---------|-----------------|-------------------------|------------------------|-----------------------|
| Lun                | Mar      | Mer     | Gio             | Ven                     | Sab                    | Dom                   |
| 27                 | 28       | 1       | $\mathfrak{D}$  | 3                       | 4                      | 5                     |
|                    |          | test ri | test ri         | test ri                 | test ri                | test ri               |
|                    |          |         |                 |                         |                        |                       |
| 6                  | 7        | 8       | 9               | 10                      | 11                     | 12                    |
| test ri            | UDIEN    | test ri | test ri         | test ri                 | test ri                | test ri               |
|                    | test ri  |         |                 |                         |                        |                       |
| 13                 | 14       | 15      | 16              | 17                      | 18                     | 19                    |
| test ri            | UDIEN    | test ri | TEST.           | Incont                  |                        | <b>MASTER DIRITTO</b> |
|                    | test ri  |         | test ri         | <b>INCON</b><br>test ri | test ri                | test ri               |
|                    |          |         |                 |                         |                        |                       |
| 20                 | 21       | 22      | 23              | 24                      | 25                     | 26                    |
| UDIEN              | test ri  | test ri | test ri         | test ri                 |                        | <b>MASTER DIRITTO</b> |
| test ri<br>test ri |          |         |                 |                         | test ri                | test ri               |
| 27                 | 28       | 29      | 30              | 31                      |                        |                       |
| test ri            | test ri  | test ri | test ri         |                         | test ri MASTER DIRITTO |                       |
| test ri            |          | CORS    |                 |                         | test ri                | test ri               |
| 3                  | $\Delta$ | 5       | 6               |                         | 8                      | q                     |
| test ri            | test ri  |         | test ri test ri | test ri                 | <b>MAST</b>            |                       |
| test ri            |          |         |                 |                         | test r                 |                       |

*Figura 76 - Visualizzazione del mese*

Selezionare il giorno che interessa visualizzare:

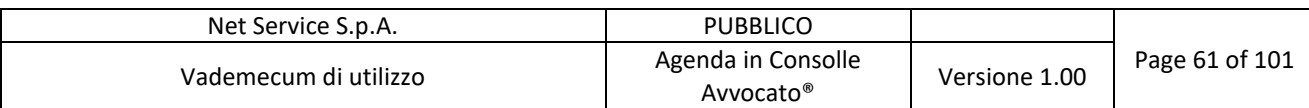

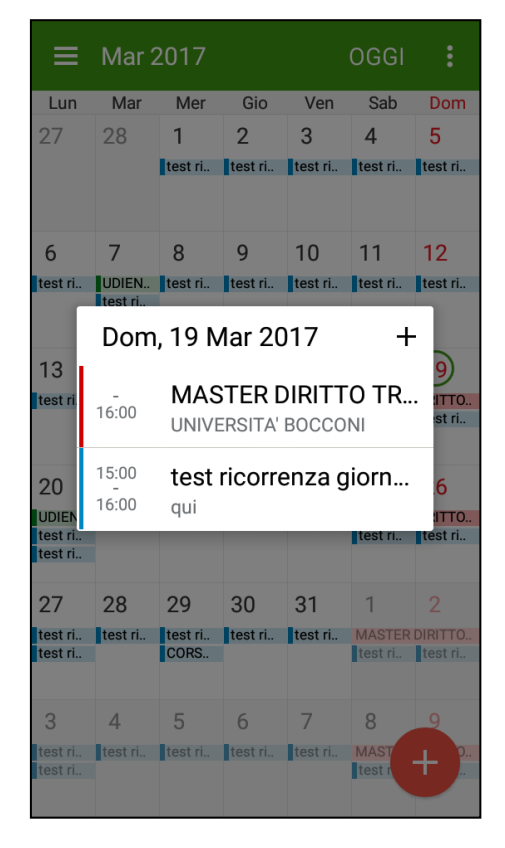

*Figura 77 - Dettaglio del giorno*

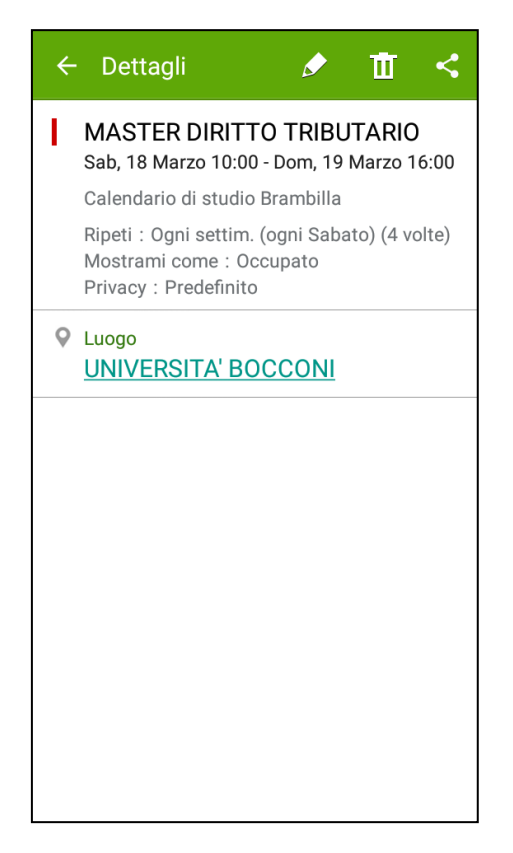

*Figura 78 - Dettaglio del singolo evento*

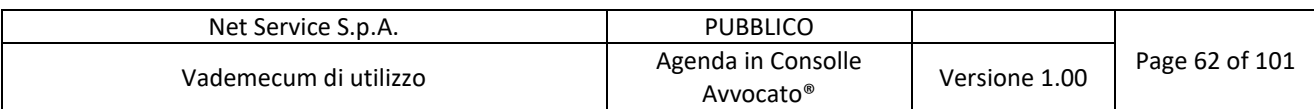

#### **7.1.2 DAVDroid**

DAVDroid è un'applicazione disponibile su play store a pagamento, tuttavia, è possibile scaricarla gratuitamente utilizzando lo store Open Source F-Droid ...

Scaricare, quindi, l'applicazione F-Droid dal browser (es. Google Chrome) del proprio cellulare:

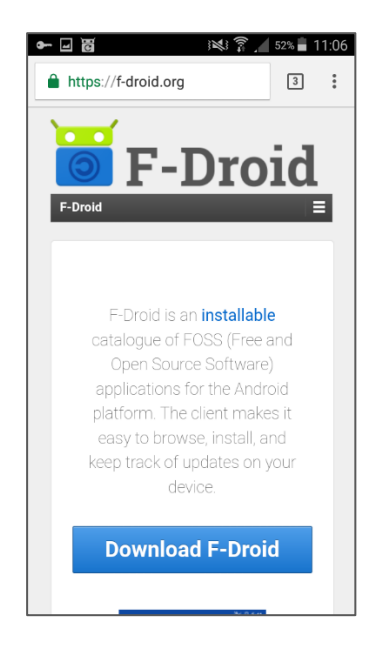

*Figura 79 - Download F-Droid*

Entrare nella nuova APP (F-Droid) e cercare, utilizzando il tasto di ricerca **Q**, l'applicazione DAVDroid (DAV)

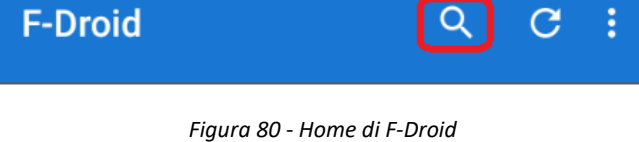

Scaricare e installare sul proprio dispositivo l'applicazione DAVDroid, cliccando sul tasto INSTALLA (Figura 81 – Installazione DAVdroid da F-droid) e, nella schermata successiva, selezionando nuovamente INSTALLA (Figura 82 - Seconda schermata di installazione DAVdroid):

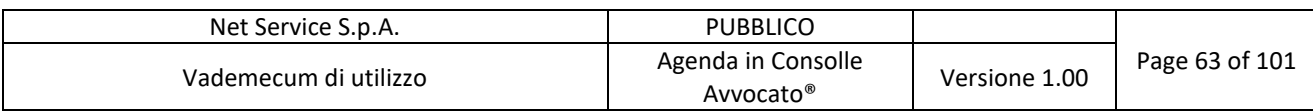

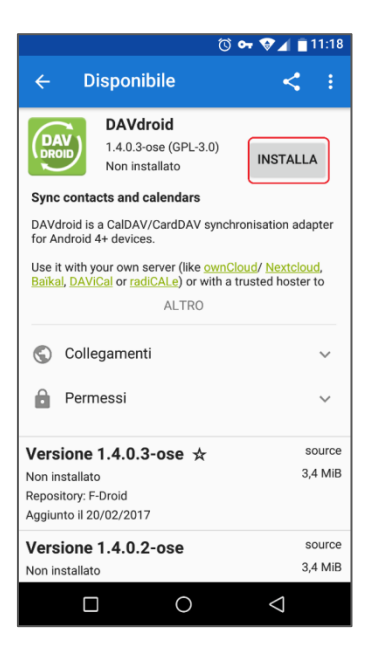

*Figura 81 – Installazione DAVdroid da F-droid*

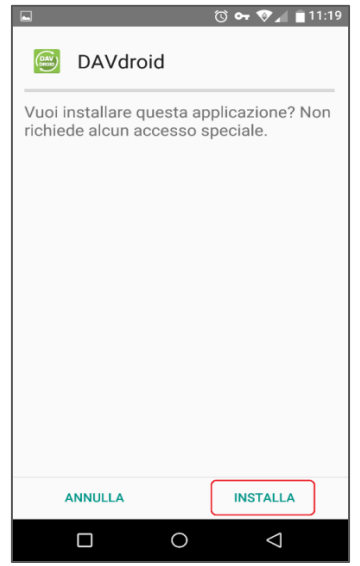

*Figura 82 - Seconda schermata di installazione DAVdroid*

Procedere all'avvio dell'applicazione DAVdroid selezionando l'apposito tasto AVVIA (Figura 83 - Avvio DAVdroid):

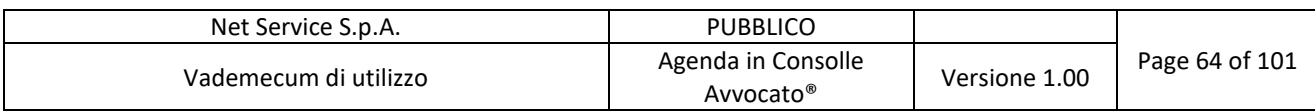

|                     |                                                                                                    | $\circledcirc$ or $\circledcirc$ $\bullet$ if | 11:20        |
|---------------------|----------------------------------------------------------------------------------------------------|-----------------------------------------------|--------------|
| ←                   | <b>Disponibile</b>                                                                                                 |                                               |              |
| <b>DAV</b><br>DROID | <b>DAVdroid</b><br>1.4.0.3-ose (GPL-3.0)<br>Versione 1.4.0.3-ose inst                                              |                                               | <b>AVVIA</b> |
|                     | <b>Sync contacts and calendars</b>                                                                                 |                                               |              |
|                     | DAVdroid is a CalDAV/CardDAV synchronisation adapter<br>for Android 4+ devices.                                    |                                               |              |
|                     | Use it with your own server (like ownCloud/ Nextcloud,<br>Baïkal, DAViCal or radiCALe) or with a trusted hoster to |                                               |              |
|                     | ALTRO                                                                                                    |                                               |              |
| $\odot$             | Collegamenti                                                                                                    |                                               |              |
|                     | Permessi                                                                                                    |                                               |              |
|                     | Versione 1.4.0.3-ose $\pm$                                                                                         |                                               | source       |
| Installato          |                                                                                                    |                                               | 3.4 MiB      |
|                     | Repository: F-Droid                                                                                                |                                               |              |
|                     | Aggiunto il 20/02/2017                                                                                             |                                               |              |
|                     | Versione 1.4.0.2-ose                                                                                               |                                               | source       |
| Non installato      |                                                                                                    |                                               | 3.4 MiB      |
|                     |                                                                                                    |                                               |              |

*Figura 83 - Avvio DAVdroid*

Nella schermata successiva cliccare "OK":

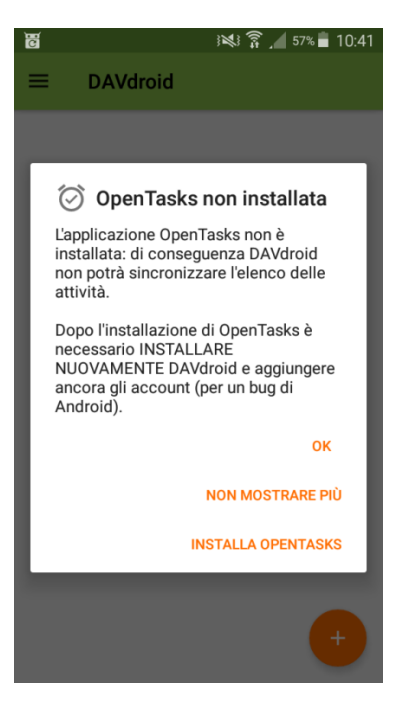

*Figura 84 - OpenTasks*

Selezionare il tasto in basso a destra per aggiungere un nuovo account CalDAV:

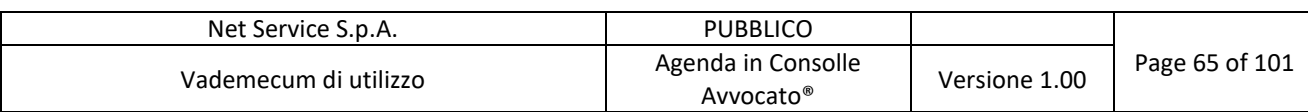

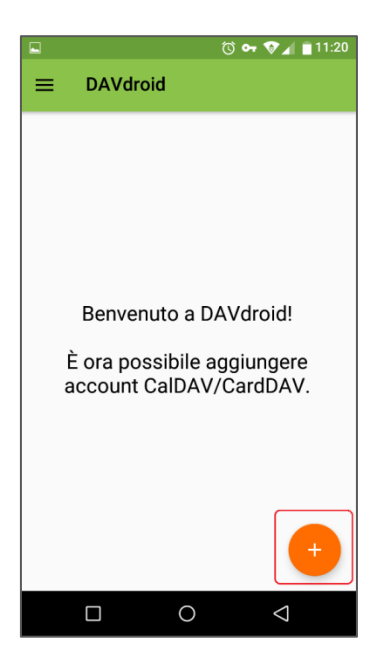

*Figura 85 - Benvenuto a DAVdroid*

Selezionare "Accedi con URL e nome utente" ed inserire negli appositi spazi:

- "Base URL": https://agenda.netserv.it
- "Nome utente": il proprio codice fiscale
- "Password": quella indicata in fase di configurazione dell'Agenda (Figura 61 Configurazione - Accesso Agenda)

Quindi cliccare sul tasto LOGIN:

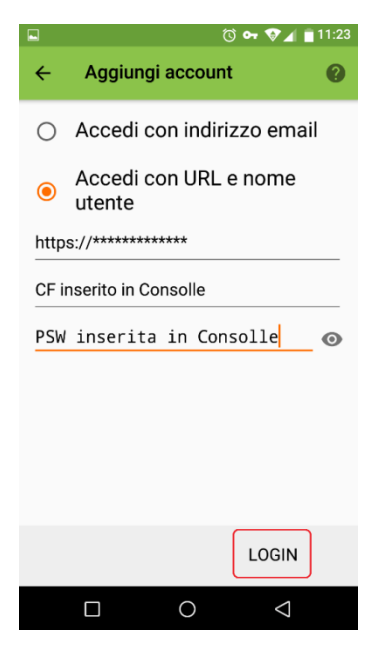

*Figura 86 - Inserimento URL, utente e Password*

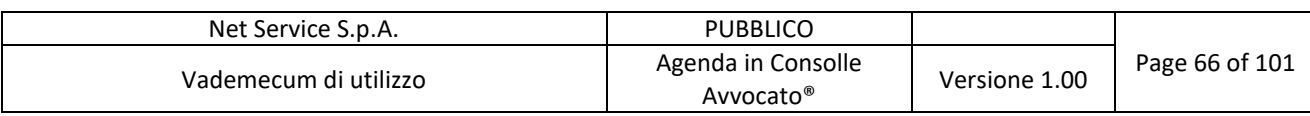

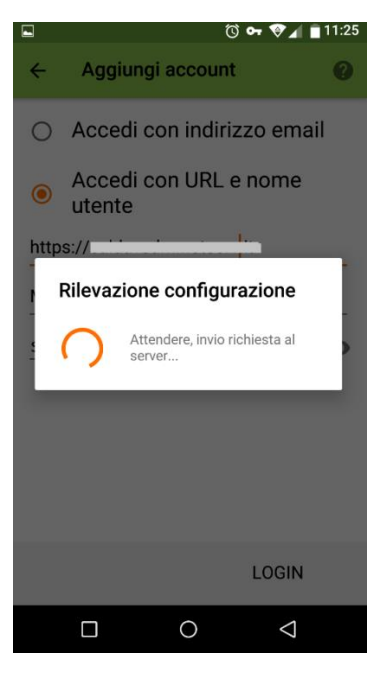

*Figura 87 - Configurazione Account*

In automatico l'applicazione inserisce come nome dell'account il Codice Fiscale del Professionista.

Cliccare su "CREA ACCOUNT":

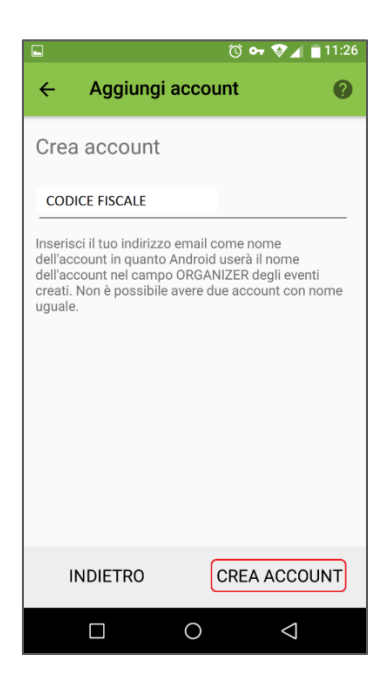

*Figura 88 - Crea Account*

Quindi selezionare il rettangolo nel quale si legge il Codice Fiscale:

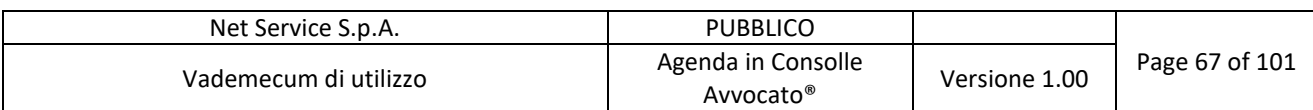

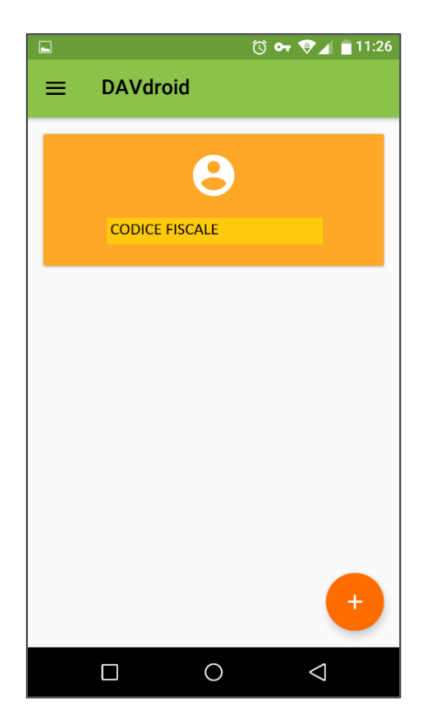

*Figura 89 - Account*

Una volta selezionato l'Account (Figura 89 - Account) è necessario, per alcuni dispositivi (es. Wiko - Fever), visualizzare l'avviso in alto a sinistra che segnala la necessità di autorizzazioni addizionali (se non si visualizza tale l'avviso proseguire con la configurazione da Figura 94 - Calendari del Professionista - es. per Samsung Galaxy Grand prime):

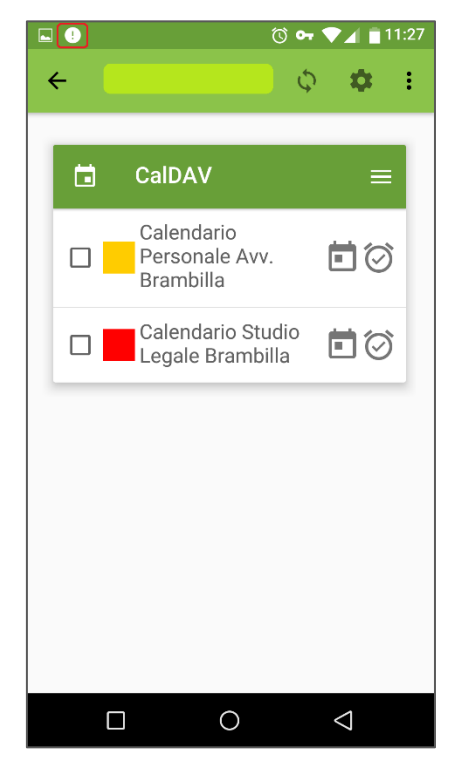

*Figura 90 - Visualizzazione avviso in alto a sinistra*

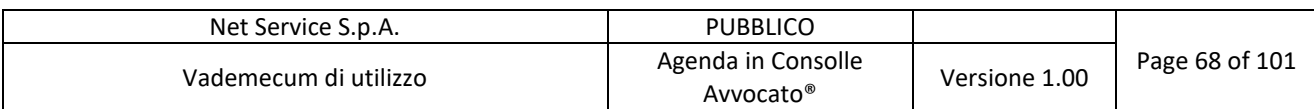

Selezionare l'avviso "Autorizzazioni DAVDroid":

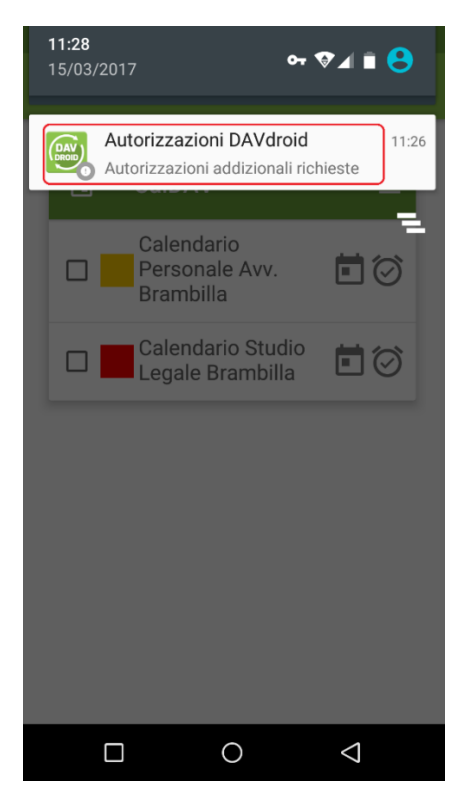

*Figura 91 - Richiesta di autorizzazioni addizionali*

Cliccare il tasto RICHIESTA AUTORIZZAZIONE AL CALENDARIO e consentire:

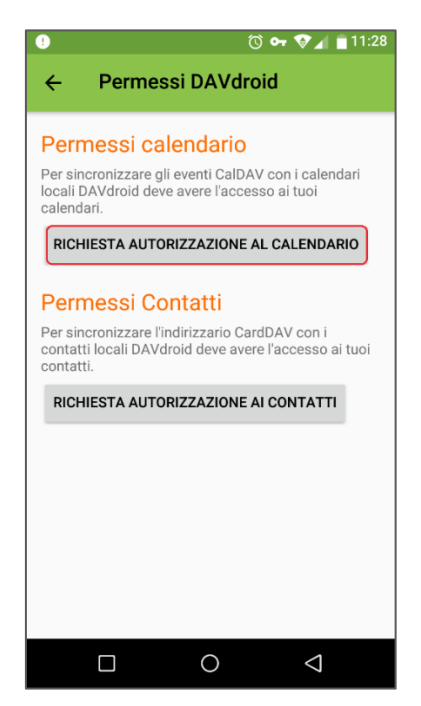

*Figura 92 - Richiesta autorizzazione al calendario*

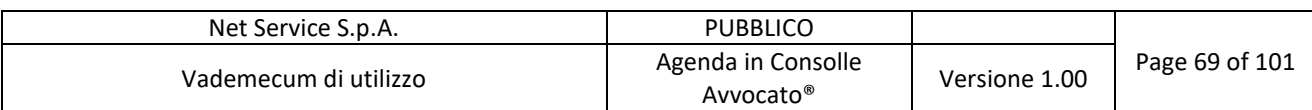

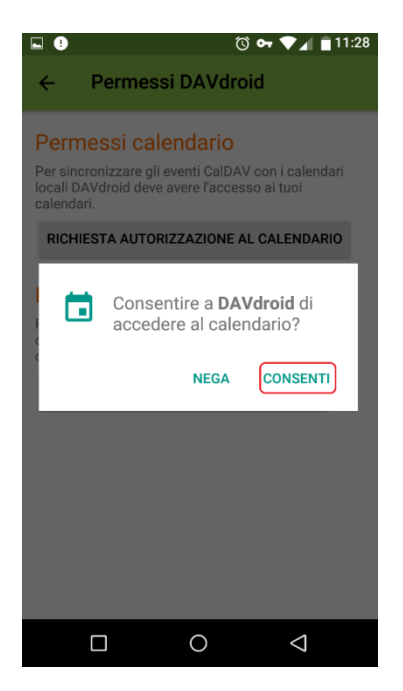

*Figura 93 - Consentire a DAVdroid di accedere al calendario*

Seguire la stessa procedura per permettere a DAVDroid di accedere ai contatti.

Apporre il flag nelle caselle dei calendari che si desidera visualizzare:

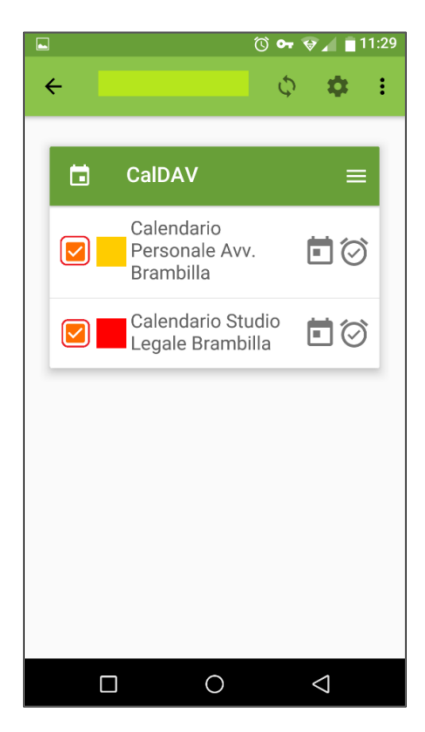

*Figura 94 - Calendari del Professionista*

Selezionare il tasto in alto a destra  $\overline{\varphi}$  per procedere alla sincronizzazione con l'Agenda di Consolle:

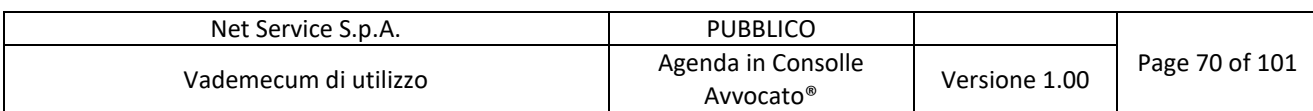

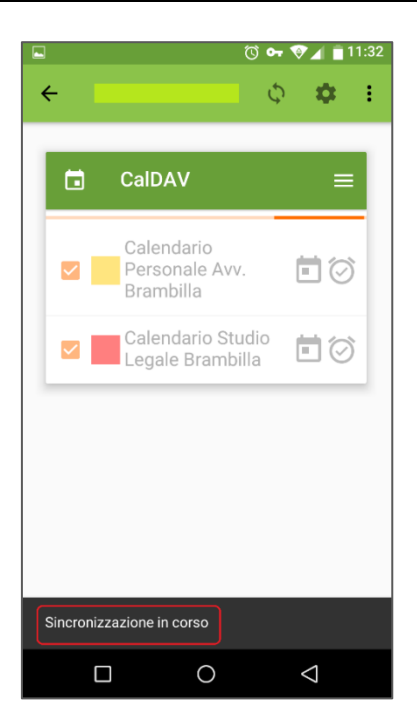

*Figura 95 - Sincronizzazione calendari*

Uscire da DAVDroid ed entrare nell'APP di default del calendario del proprio cellulare (o tablet):

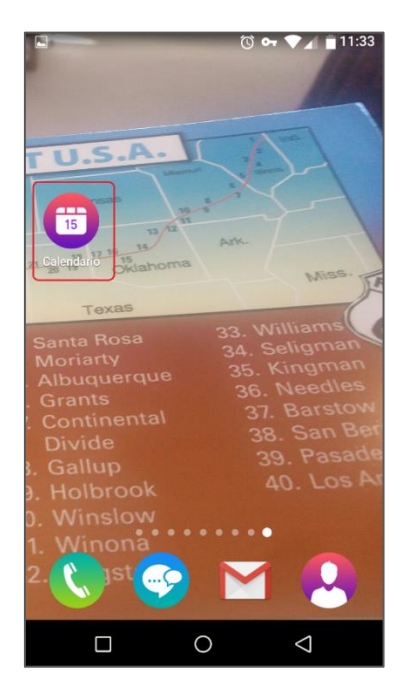

*Figura 96 - APP calendario di default del cellulare o tablet*

Entrare nel menù "impostazioni" del calendario (indicato dalla freccia in Figura 97 - Impostazioni APP calendario di default del cellulare o tablet):

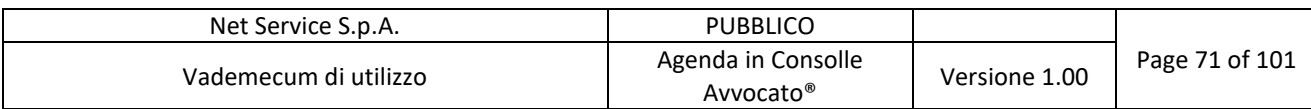

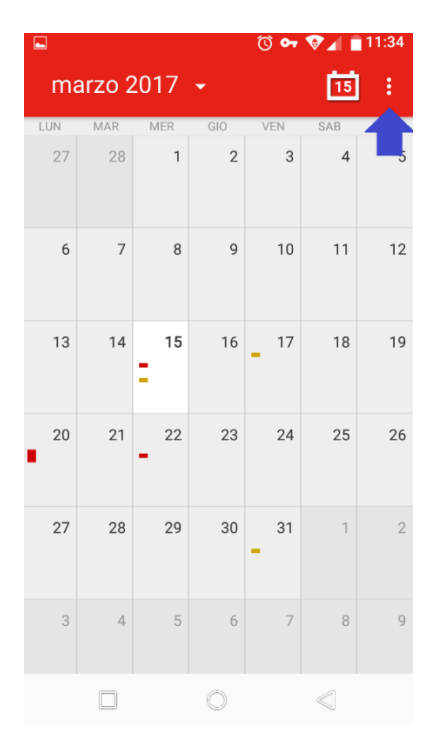

*Figura 97 - Impostazioni APP calendario di default del cellulare o tablet*

Selezionare il tasto "Calendari da visualizzare":

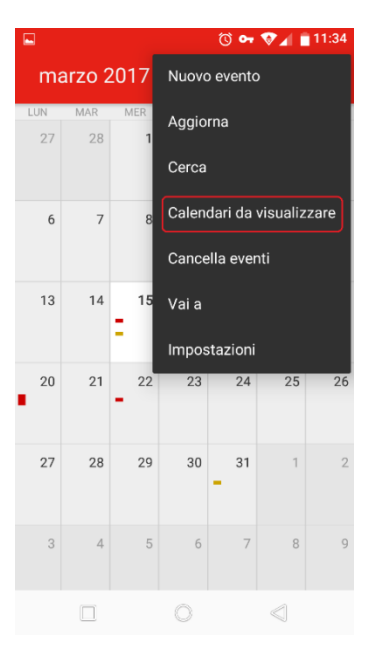

*Figura 98 - Calendari da visualizzare*

Inserire o meno il flag  $\Box$  sui calendari che si desidera visualizzare:

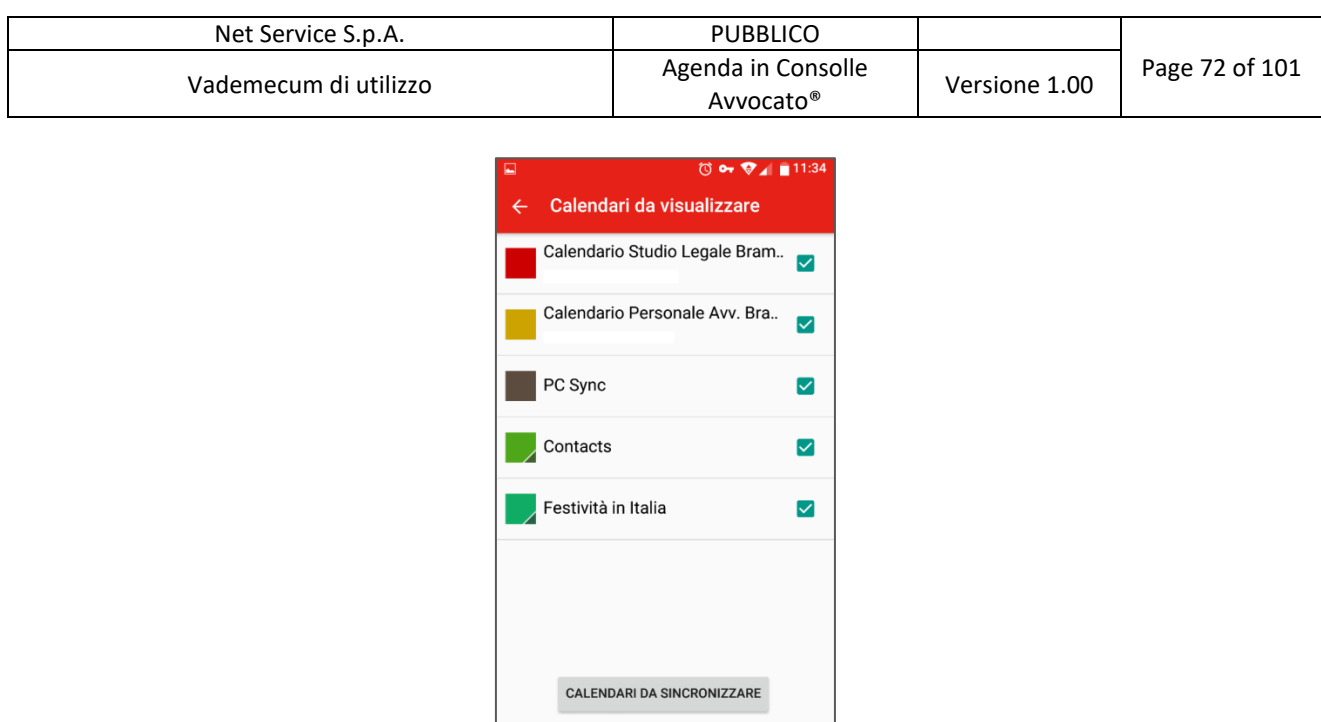

*Figura 99 - Elenco calendari da visualizzare*

 $\begin{array}{ccccccccccccccccc} \Box & & \Diamond & & \Diamond & & \Diamond \end{array}$ 

Nel calendario sono visibili gli impegni del Professionista inseriti nell'Agenda di Consolle Avvocato® (per la sincronizzazione potrebbe essere necessario attendere qualche minuto):

| $\blacksquare$ |                        |              |                |     | © ⊶ ♥⊿ ■11:34  |                |  |  |  |  |
|----------------|------------------------|--------------|----------------|-----|----------------|----------------|--|--|--|--|
|                | 靣<br>marzo 2017 $\sim$ |              |                |     |                |                |  |  |  |  |
| LUN            | MAR                    | <b>MER</b>   | GIO            | VEN | SAB            | <b>DOM</b>     |  |  |  |  |
| 27             | 28                     | $\mathbf{1}$ | $\overline{2}$ | 3   | $\overline{4}$ | 5              |  |  |  |  |
| 6              | $\overline{7}$         | 8            | 9              | 10  | 11             | 12             |  |  |  |  |
| 13             | 14                     | 15           | 16             | 17  | 18             | 19             |  |  |  |  |
| 20             | 21                     | 22           | 23             | 24  | 25             | 26             |  |  |  |  |
| 27             | 28                     | 29           | 30             | 31  | $\overline{1}$ | $\overline{2}$ |  |  |  |  |
| 3              | $\overline{4}$         | 5            | 6              | 7   | 8              | 9              |  |  |  |  |
|                | $\Box$                 |              |                |     | ≪              |                |  |  |  |  |

*Figura 100 - Visualizzazione del mese*
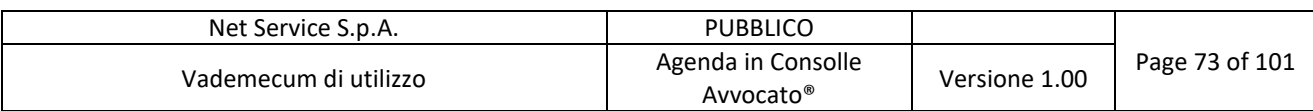

Selezionare il giorno che interessa visualizzare:

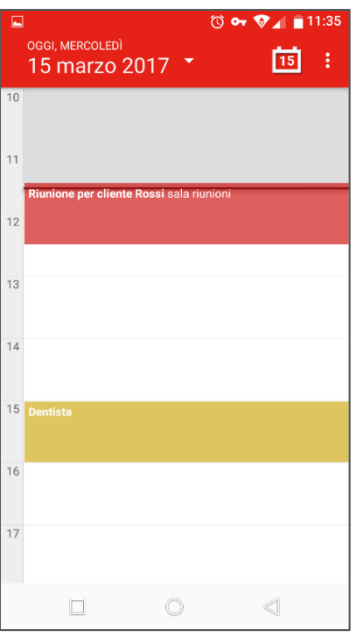

*Figura 101 - Visualizzazione del giorno*

# **7.2 L'agenda su iPhone e iPad**

Per configurare i calendari di Consolle Avvocato® su iPhone e iPad:

• andare su Impostazioni → Calendario:<br>  $\begin{array}{r} \bullet \quad \text{and} \quad \bullet \quad \text{...} \quad \bullet \quad \text{...} \quad \bullet \quad \text{...} \quad \bullet \quad \text{...} \quad \bullet \quad \text{...} \quad \bullet \quad \text{...} \quad \bullet \quad \text{...} \quad \bullet \quad \text{...} \quad \bullet \quad \text{...} \quad \bullet \quad \text{...} \quad \bullet \quad \text{...} \quad \bullet \quad \text{...} \quad \bullet \quad \text{...} \quad \bullet \quad \text{...} \quad \bullet \quad \text{$ 

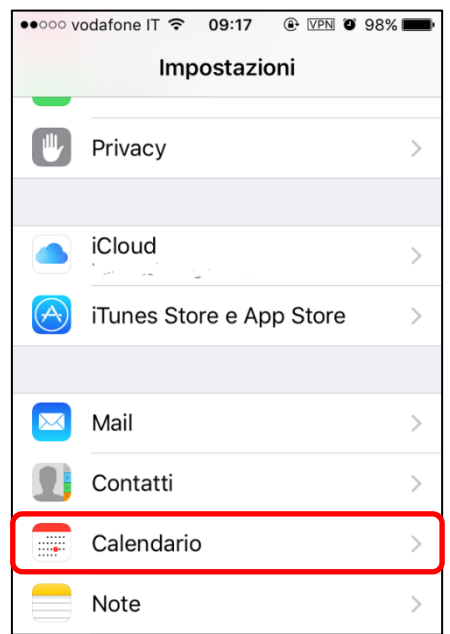

• Account  $\rightarrow$  Aggiungi account:

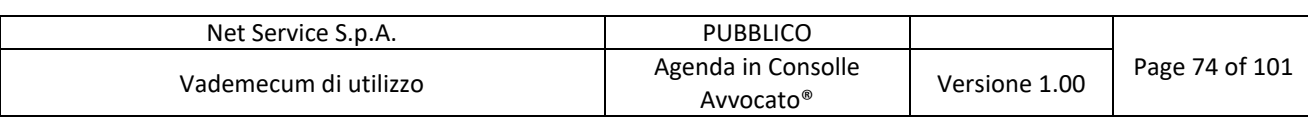

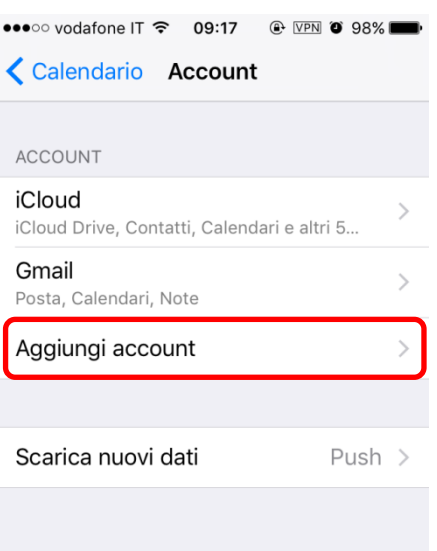

• Altro:

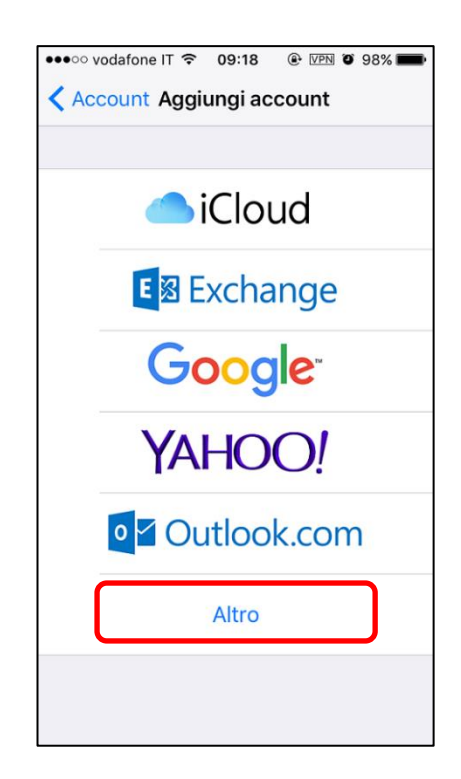

- Aggiungi account CalDAV: inserire i dati richiesti e cliccare su Avanti per completare la configurazione:
	- o Server: https://agenda.netserv.it
	- o Nome utente: il proprio codice fiscale
	- o Password: quella indicata in Consolle  $\rightarrow$  Configurazione  $\rightarrow$  Accesso agenda (Figura 61 - Configurazione - Accesso Agenda)
	- o Descrizione: a piacere

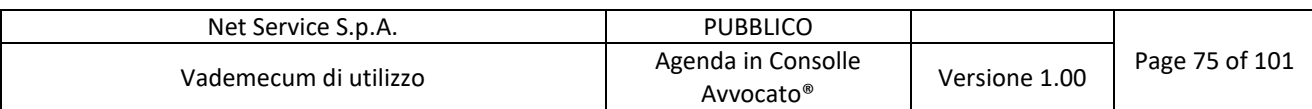

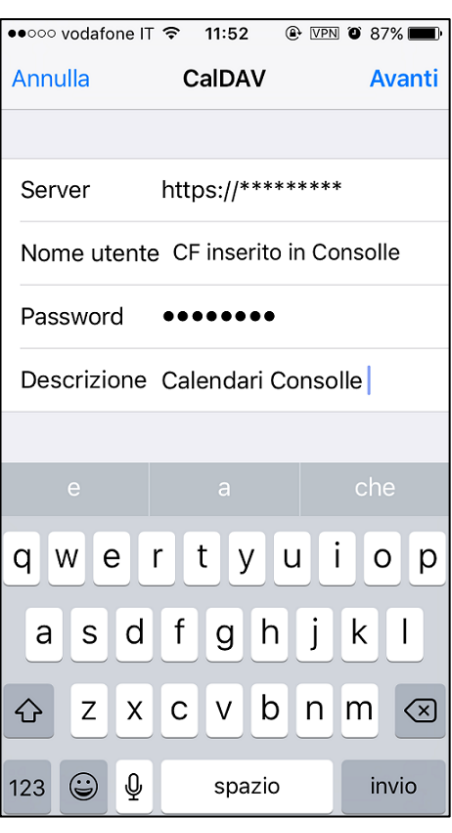

• Salvare l'account appena creato:

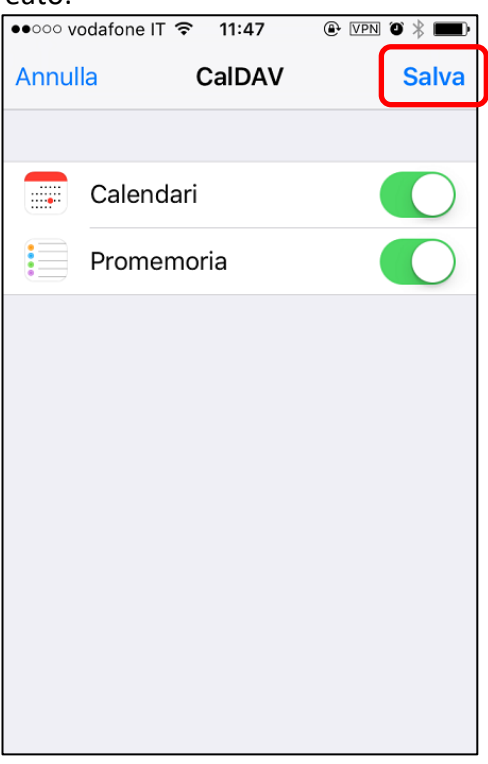

x L'account appena creato fa parte dei propri account:

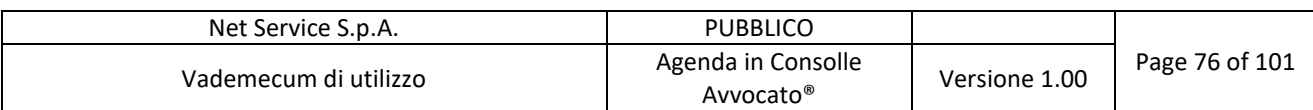

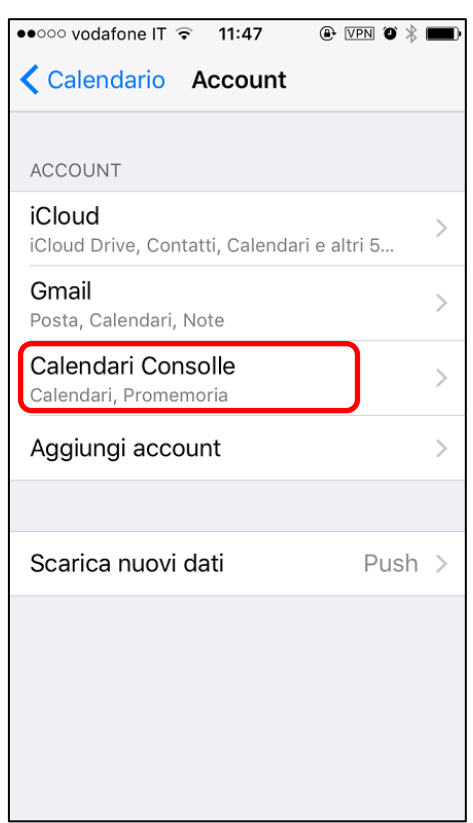

 $\bullet$  Da Calendario iPhone  $\rightarrow$  Calendari:

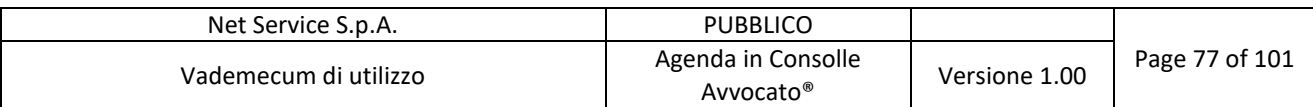

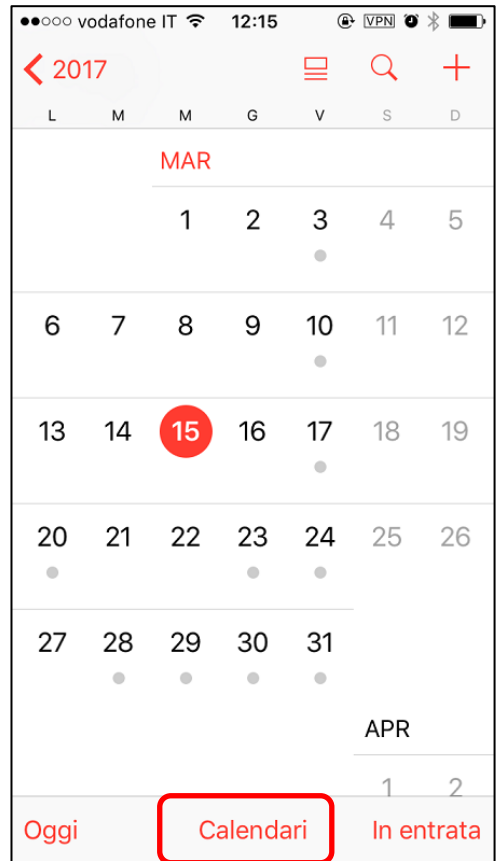

• Si vedono i calendari, condivisi e non, presenti in Consolle Avvocato®:

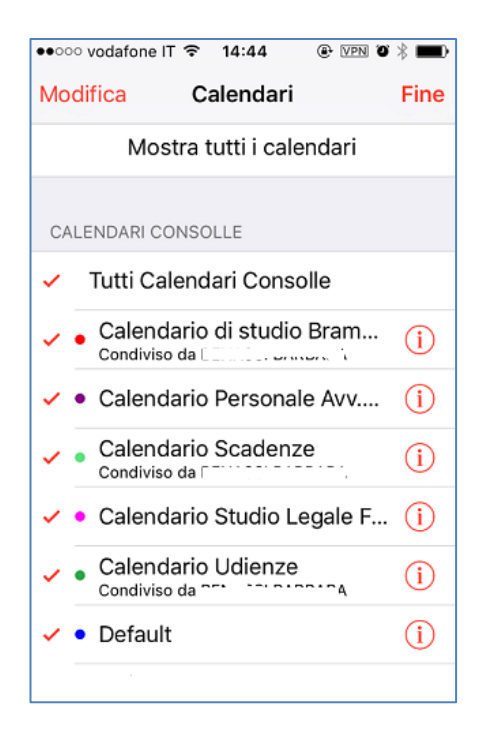

• Con gli eventi inseriti:

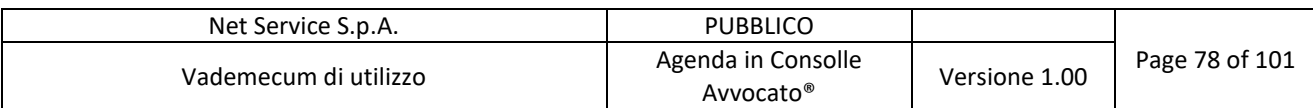

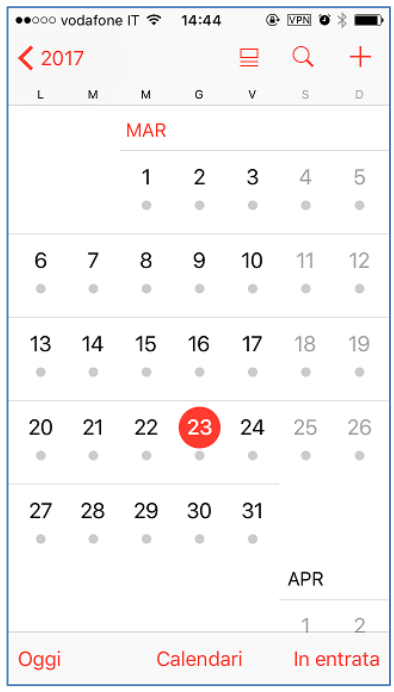

# **7.3 L'agenda sul Calendario MAC**

Per configurare i calendari di Consolle sul Calendario del MAC:

• Vai in Calendario Apple nella barra degli strumenti  $\rightarrow$  Preferenze:

|                    | <b>Calendario</b><br><b>File</b>                      | Modifica Vista   | Finestra | Aiuto |     |
|--------------------|-------------------------------------------------------|------------------|----------|-------|-----|
|                    | Informazioni su Calendario                            |                  |          |       |     |
| ul mic             | Preferenze                                            | ₩,               |          |       |     |
|                    | Account                                               |                  | zo 2017  |       |     |
|                    | Aggiungi account                                      |                  | lun      |       | mar |
| ltro               | Servizi                                               | ь                | 27       |       | 28  |
| $\boxed{\check{}}$ | Nascondi Calendario<br>Nascondi altre<br>Mostra tutte | H<br><b>H</b> &J |          |       |     |
|                    | Esci da Calendario                                    | <b>XQ</b>        | 6        |       | 7   |
|                    |                                                       |                  |          |       |     |
|                    |                                                       |                  | 13       |       | 14  |

*Figura 102 - Preferenze Calendario MAC*

• Account + per aggiungere un nuovo account:

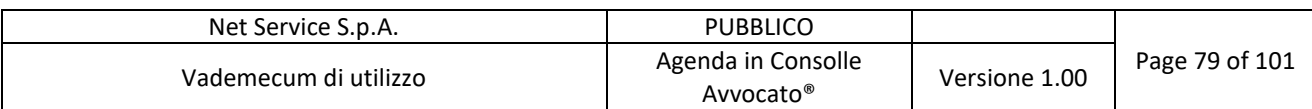

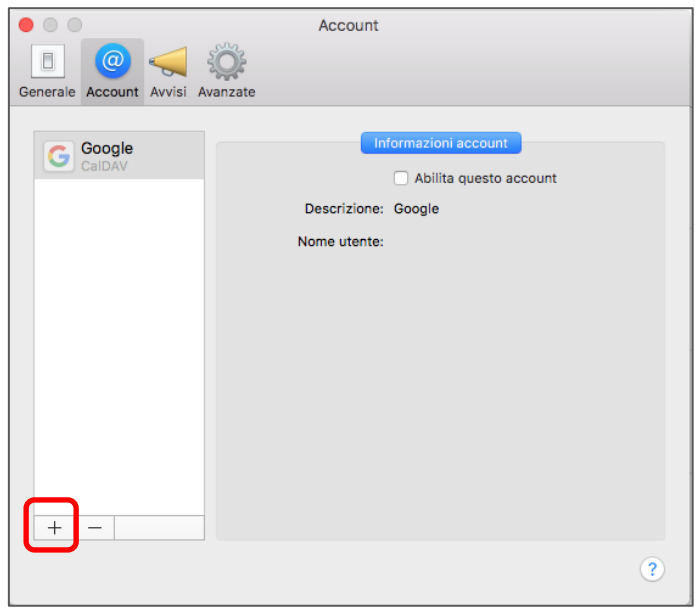

*Figura 103 - Aggiungere nuovo Account MAC*

• Seleziona Aggiungi account CalDAV e Continua:

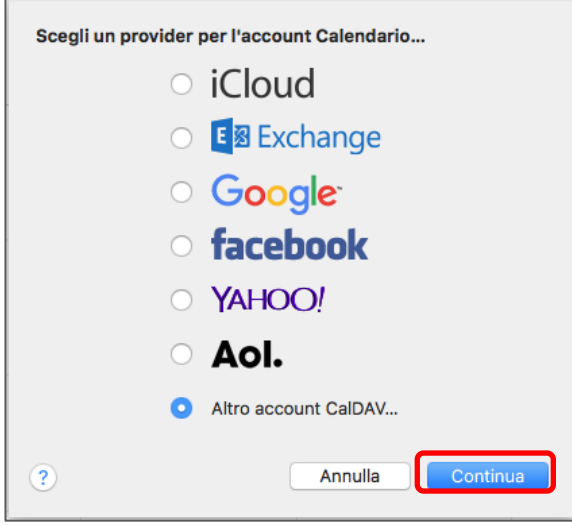

*Figura 104 - Account CalDAV MAC*

- Seleziona Manuale come tipo di account e inserisci le informazioni richieste e clicca su Accedi per completare la configurazione:
	- o Nome utente: il proprio codice fiscale
	- o Password: quella indicata in Consolle  $\rightarrow$  Configurazione  $\rightarrow$  Accesso agenda (Figura 61 -Configurazione - Accesso Agenda)
	- o Indirizzo server: https://agenda.netserv.it

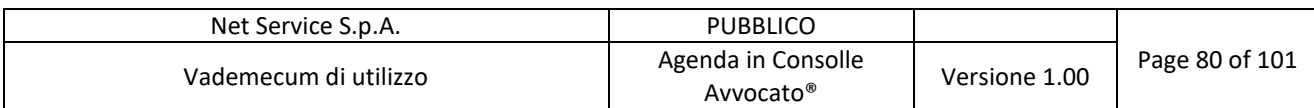

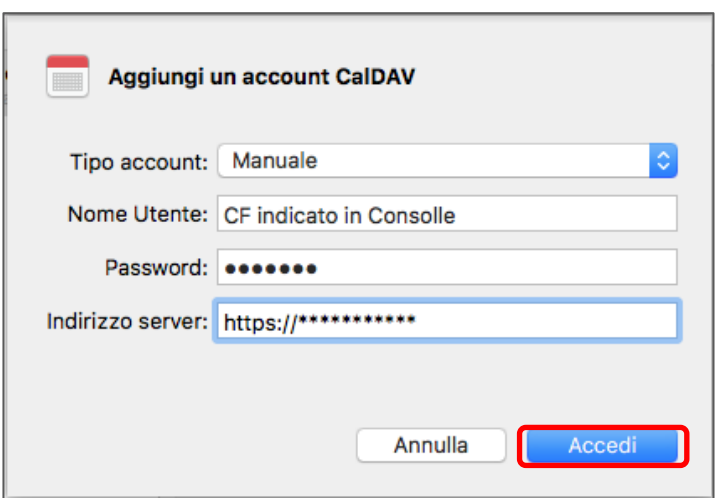

*Figura 105 - Dati Account CalDAV MAC*

x I calendari dell'agenda in Consolle Avvocato sono ora visibili:

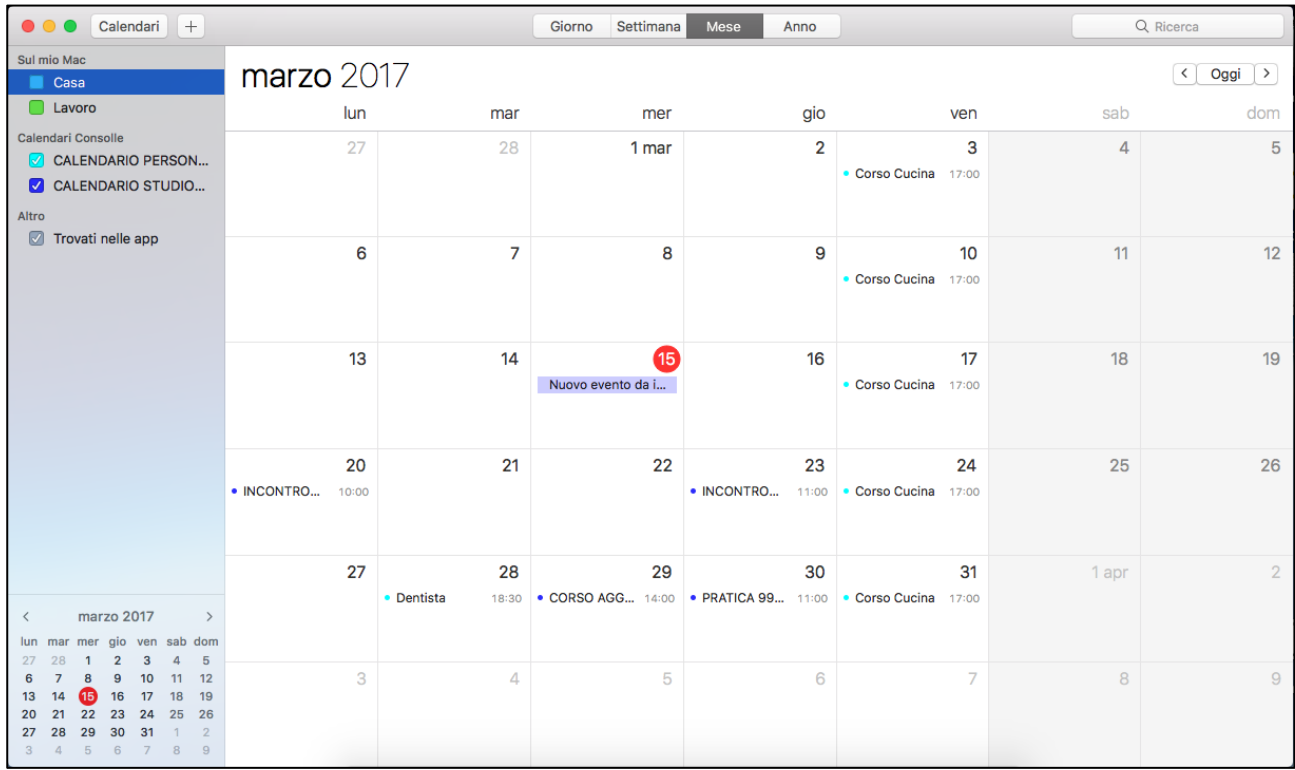

*Figura 106 - Eventi in iCal*

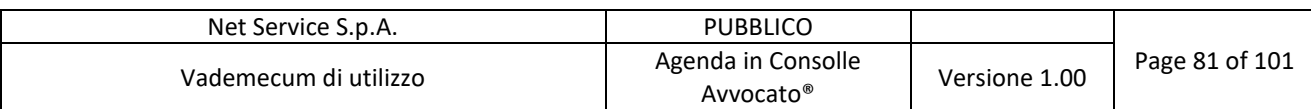

## **7.4 L'Agenda su Microsoft Outlook 2013**

Come client di posta elettronica Net Service ha deciso di descrivere la configurazione dell'agenda di Consolle Avvocato® su Microsoft Outlook 2013 in ambiente Windows 10.

Dopo aver configurato un account di posta IMAP su Outlook, è possibile gestire l'Agenda di Consolle mediante l'installazione di un connettore CalDAV compatibile con Outlook.

Anzitutto, è necessario scaricare il suddetto connettore all'indirizzo https://sourceforge.net/projects/outlookcaldavsynchronizer

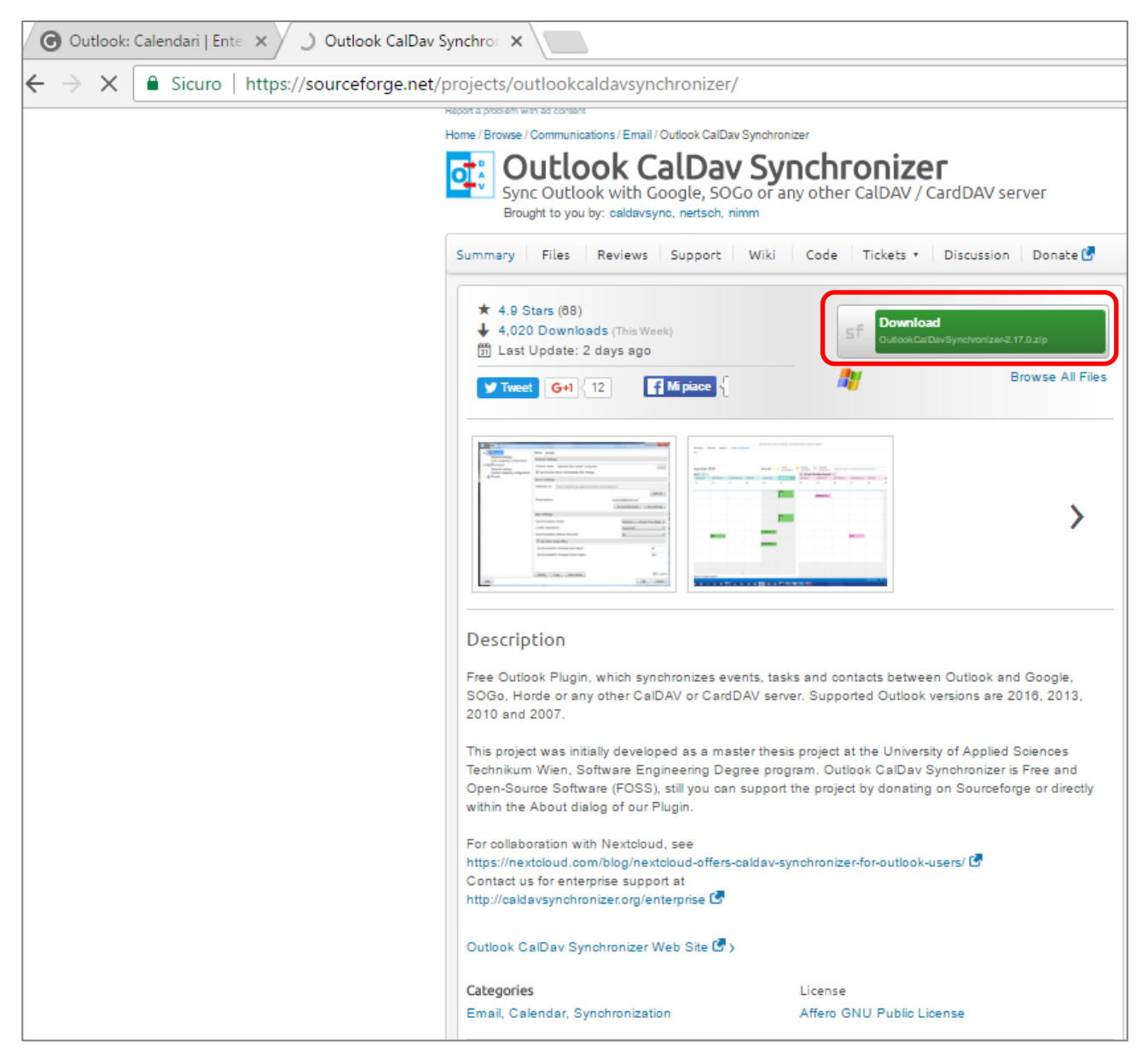

*Figura 107 - Outlook CalDav Synchronizer*

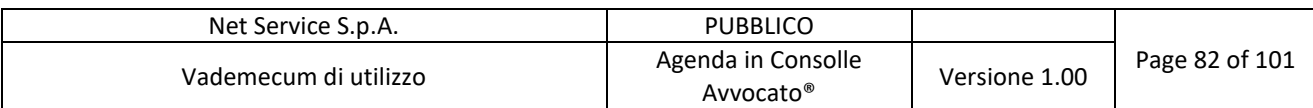

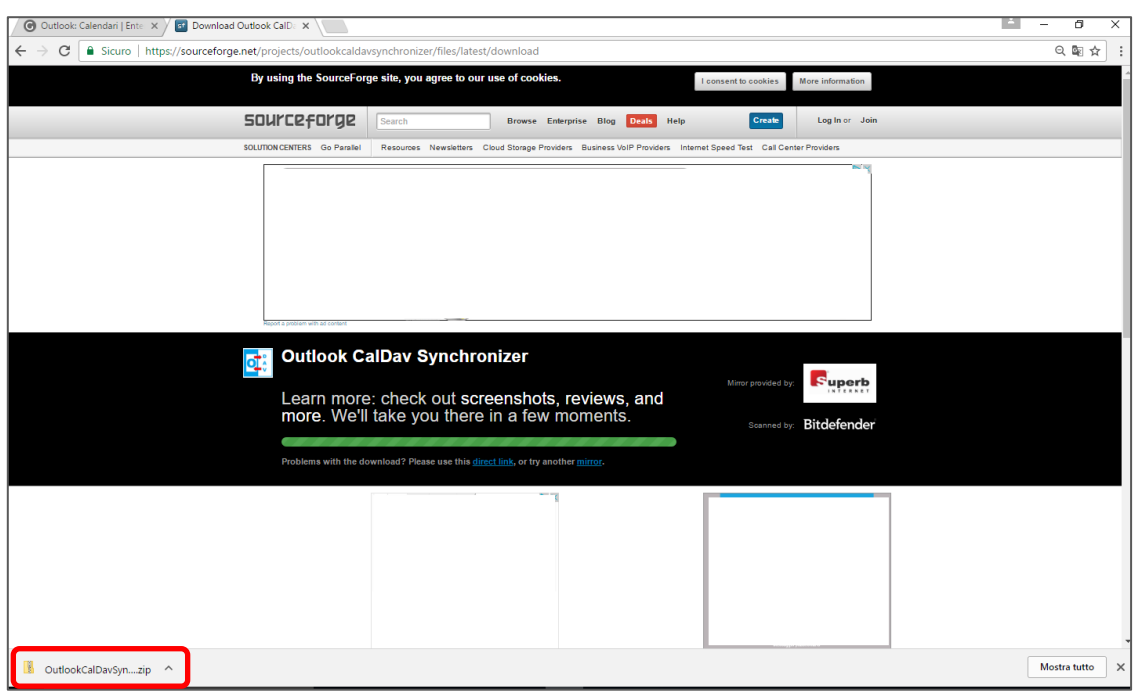

*Figura 108 - Download Outlook CalDav Synchronizer*

Selezionare la cartella scaricata di cui alla Figura 108 - Download Outlook CalDav Synchronizer e<br>
Tali

procedere con l'installazione cliccando sul tasto<sup>calDavSynchronizer</sup> :

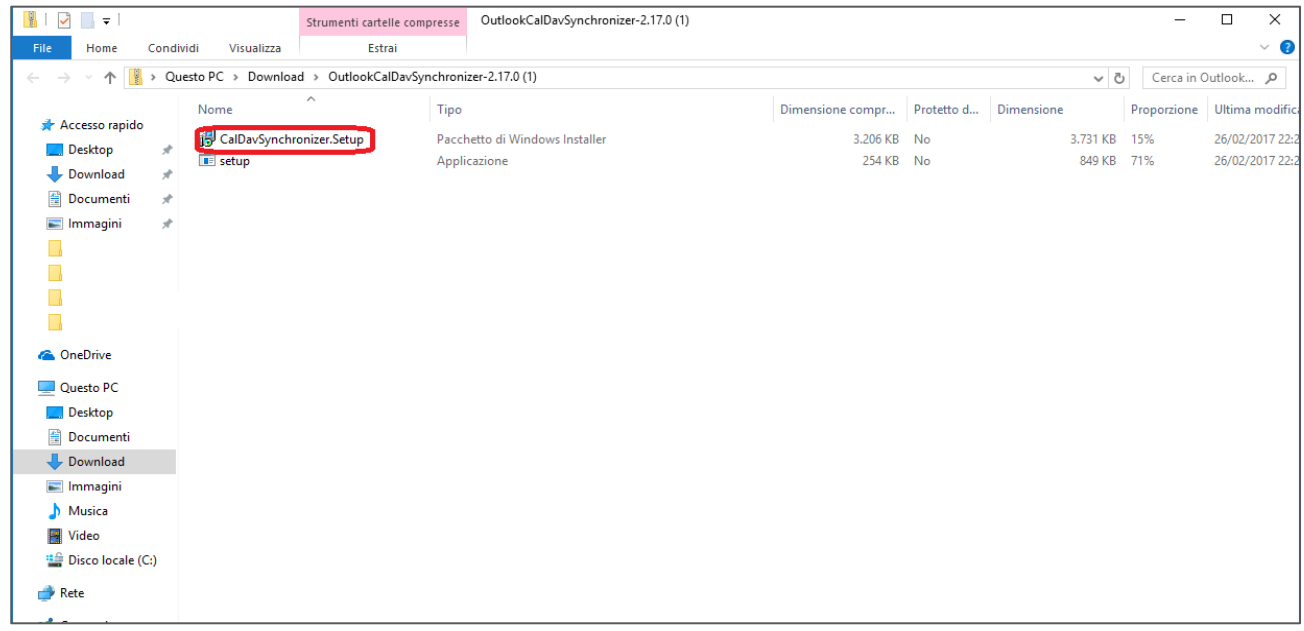

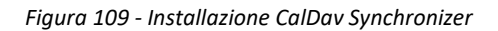

Selezionare il tasto "Esegui":

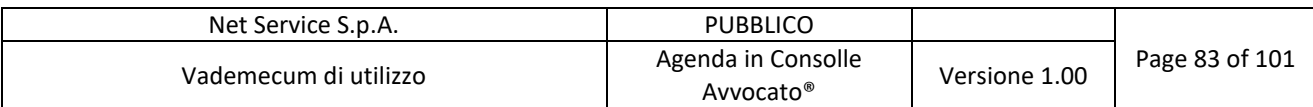

|                   | Apri file - Avviso di sicurezza                                                                                                    |  |
|-------------------|----------------------------------------------------------------------------------------------------|--|
| Eseguire il file? |                                                                                                    |  |
|                   | al\Temp\7zO4C25719D\CalDavSynchronizer.Setup.msi<br>Nome:<br>Autore: Fachhochschule Technikum Wien<br>Pacchetto di Windows Installer<br>Tipo:<br>Da: C:\Users\SILVIA~1.AMA\AppData\Local\Temp\7zO4C2<br>Annulla<br>Esegui |  |
|                   | I file scaricati da Internet possono essere utili, ma questo tipo di file<br>può danneggiare il computer. Eseguire solo software proveniente da<br>autori considerati attendibili. Quali rischi si corrono                |  |

*Figura 110 - Avviso di sicurezza*

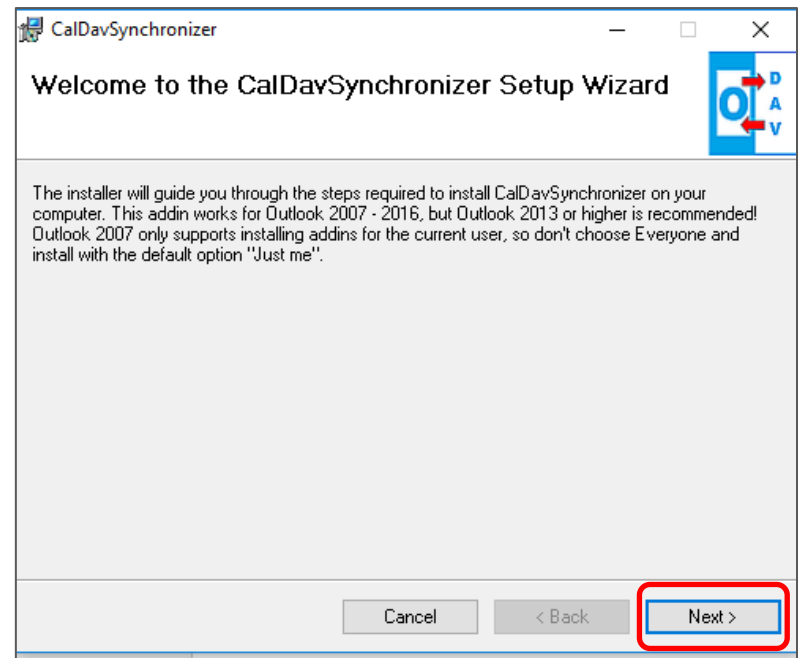

*Figura 111 - Installazione guidata*

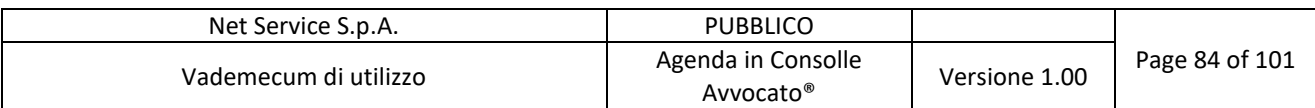

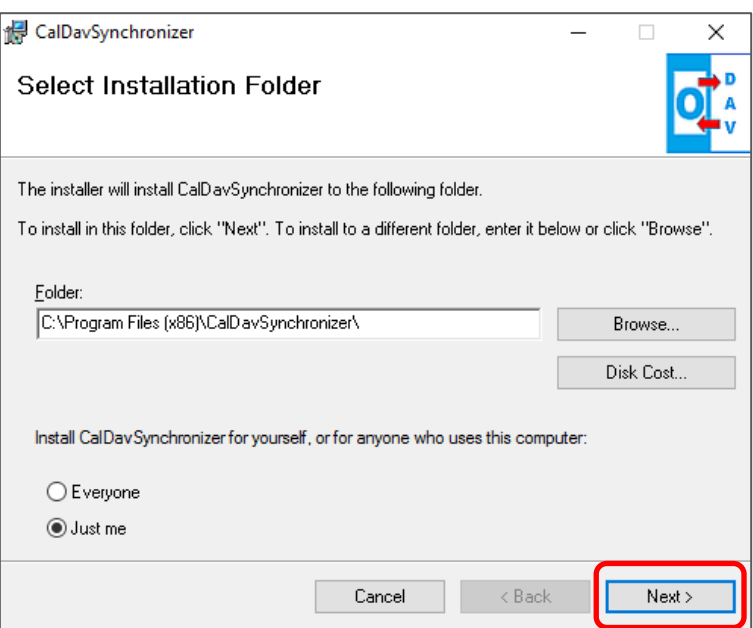

*Figura 112 - Secondo schermata installazione*

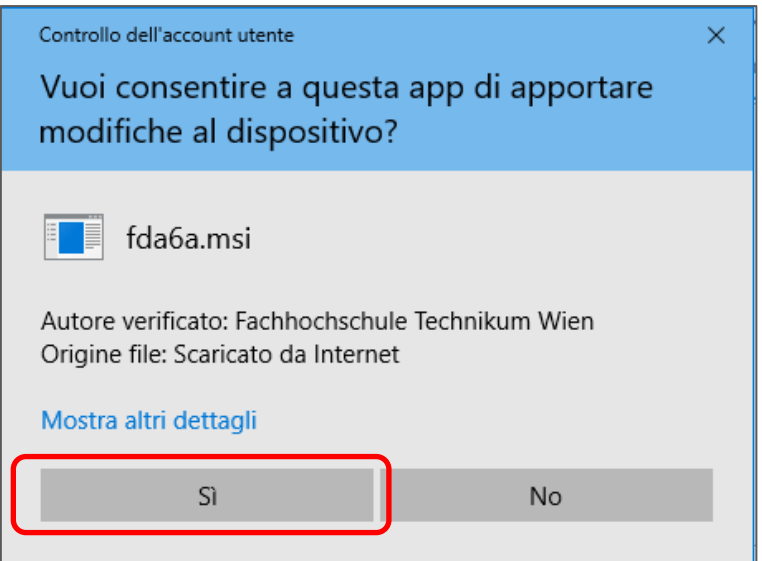

*Figura 113 - Controllo account utente*

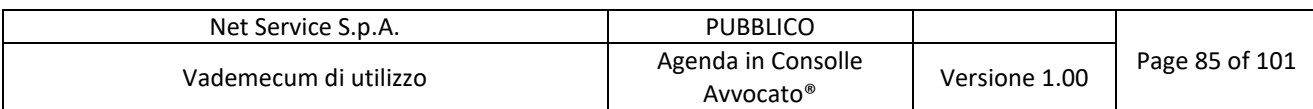

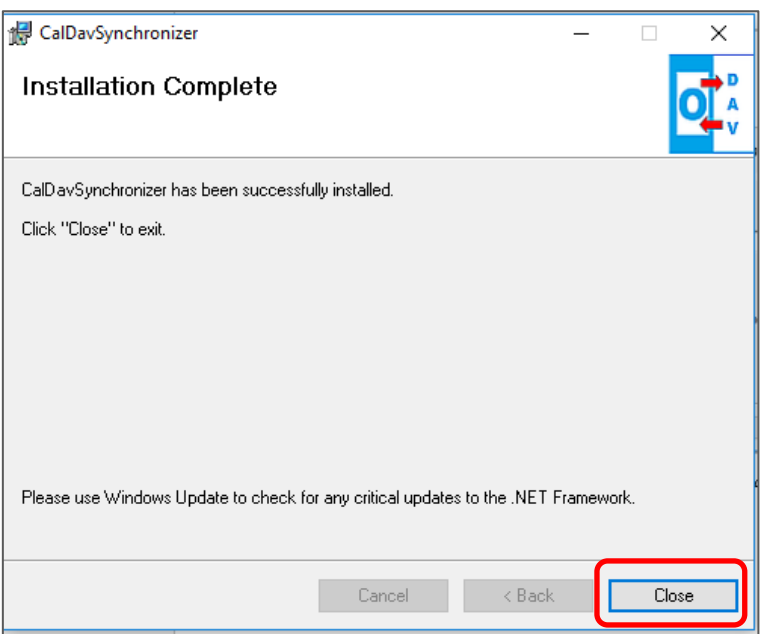

*Figura 114 - Installazione completata*

Completata la procedura guidata di installazione, al successivo avvio di Outlook, nella barra del menu in alto di quest'ultimo compare un componente aggiuntivo: "CalDav Synchronizer". Selezionare il nuovo componente.

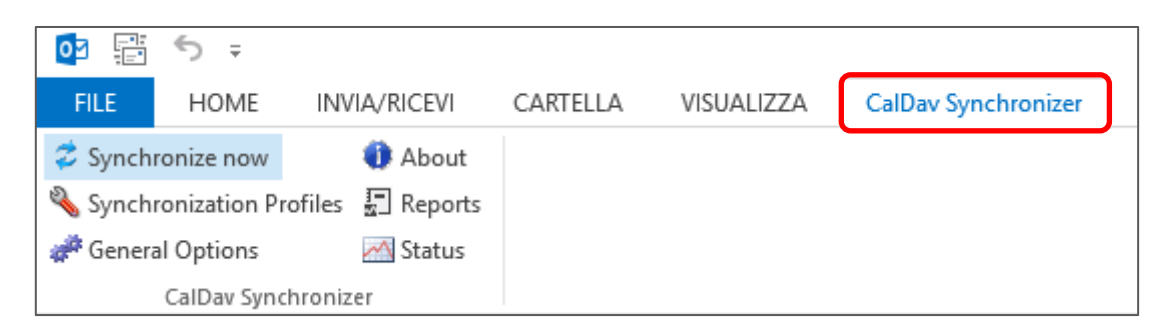

*Figura 115 - Nuovo componente in Outlook*

Cliccare sul tasto "General Options", inserire i flag come da figura seguente e confermare con "OK":

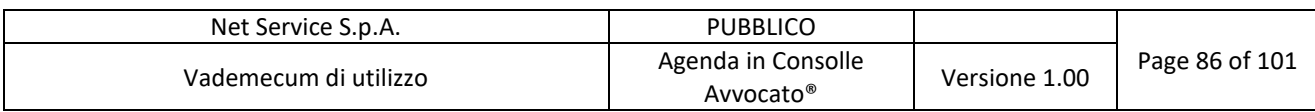

| Ø<br>$\overline{\mathbf{o}}$ $\overline{\mathbf{z}}$                        |                     |                                   |            |    |                     |
|-----------------------------------------------------------------------------|---------------------|-----------------------------------|------------|----|---------------------|
| <b>FILE</b><br>HOME                                                         | <b>INVIA/RICEVI</b> | CARTELLA                          | VISUALIZZA |    | CalDav Synchronizer |
| Synchronize now                                                             | <b>About</b>        |                                   |            |    |                     |
| Synchronization Profiles <b>T</b> Reports                                   |                     |                                   |            |    |                     |
| General Options                                                             | √ Status            |                                   |            |    |                     |
| C <sub>p</sub> General Options                                              |                     |                                   |            |    | п<br>×              |
| is I communities and the motion and all                                     |                     |                                   |            |    |                     |
| ○ Check Internet connection before sync run<br>Store data in roaming folder |                     |                                   |            |    |                     |
| Include custom message classes in Outlook filter                            |                     |                                   |            |    |                     |
| ○ Use fast queries for Outlook folders                                      |                     |                                   |            |    |                     |
| Trigger sync after Outlook Send/Receive and on Startup                      |                     |                                   |            |    |                     |
| UI settings                                                                 |                     |                                   |            |    |                     |
| Show advanced settings as default                                           |                     |                                   |            |    |                     |
| ◯ Expand all nodes in Synchronization Profiles                              |                     |                                   |            |    |                     |
| <b>D</b> Enable Tray Icon<br>$\sqrt{}$ Fix invalid settings                 |                     |                                   |            |    |                     |
| □ Show Sync Progress Bar                                                    |                     |                                   |            |    |                     |
| Sync Progress Bar Threshold (Items)                                         |                     |                                   |            | 50 |                     |
| Server settings                                                             |                     |                                   |            |    |                     |
| Accept invalid chars in server response.                                    |                     |                                   |            |    |                     |
| Enable useUnsafeHeaderParsing                                               |                     |                                   |            |    |                     |
| Dav Connection Timeout (secs)                                               |                     |                                   |            | 90 |                     |
| SSL/TLS settings                                                            |                     |                                   |            |    |                     |
| □ Disable Certificate Validation                                            |                     |                                   |            |    |                     |
| <b>□ Enable Client Certificates</b>                                         |                     |                                   |            |    |                     |
| <b>D</b> Enable TLS12                                                       |                     |                                   |            |    |                     |
| TEnable SSL3<br>Synchronization reports                                     |                     |                                   |            |    |                     |
|                                                                             |                     |                                   |            |    |                     |
| Log:                                                                        |                     | Sync runs with errors or warnings |            |    |                     |
| Show reports and notify:                                                    | Just errors         |                                   |            |    |                     |
| Delete reports older than (days):                                           |                     |                                   |            | 1  |                     |
| General Logging                                                             |                     |                                   |            |    |                     |
| Log Level:                                                                  | Info                |                                   |            |    |                     |
|                                                                             |                     |                                   |            |    |                     |
|                                                                             | Show Log            |                                   | Clear Log  |    |                     |
|                                                                             |                     |                                   |            | OK | Cancel              |
|                                                                             |                     |                                   |            |    | $\checkmark$        |

*Figura 116 - Opzioni relative ai certificati*

Selezionare nel menu di configurazione del connettore il tasto "Synchronization Profiles" in alto a sinistra:

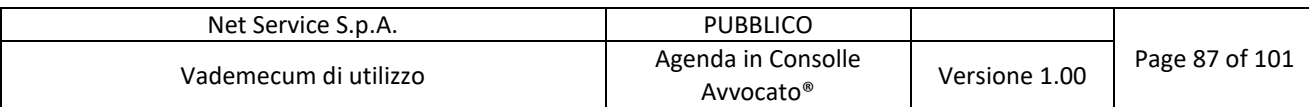

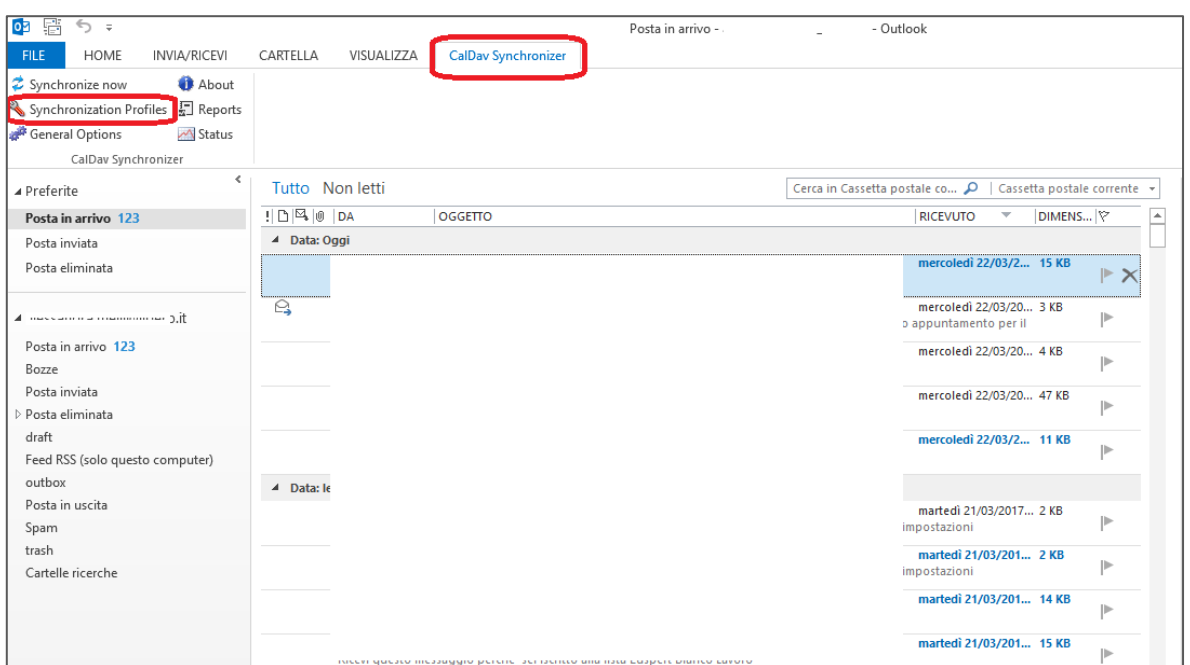

*Figura 117 - Nuova Home di Outlook*

Cliccare sul tasto **in alto a sinistra:** 

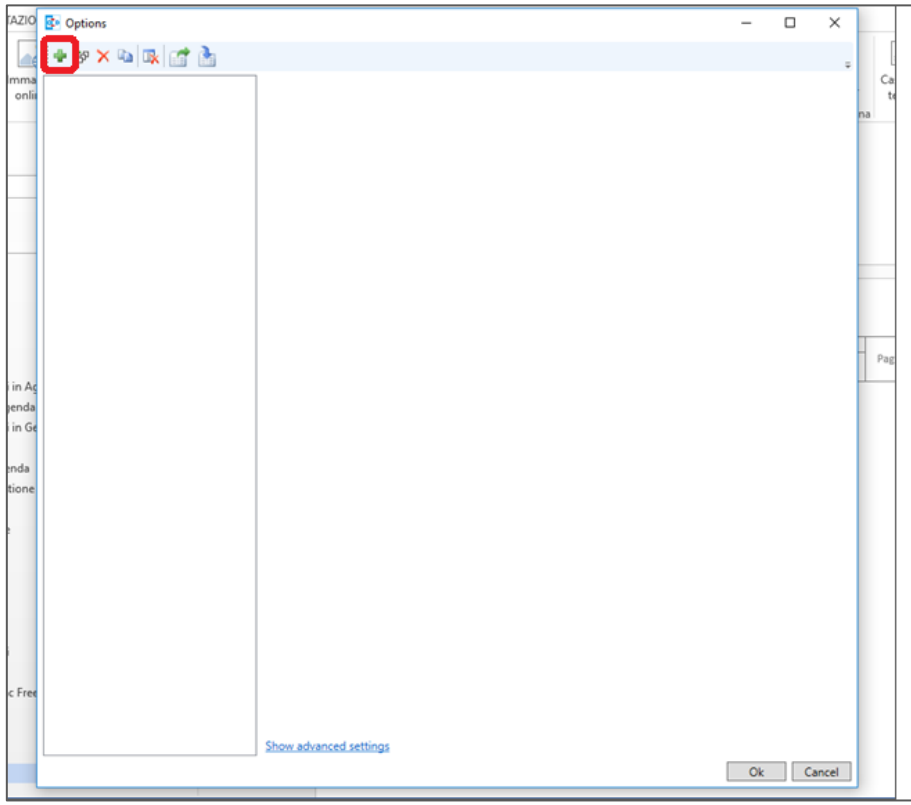

*Figura 118 - Configurazione account calendari*

Selezionare il tasto "Generic CalDAV/CardDAV" → "Ok":

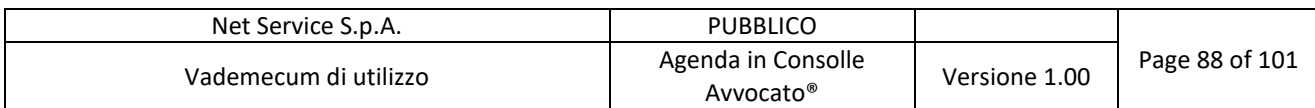

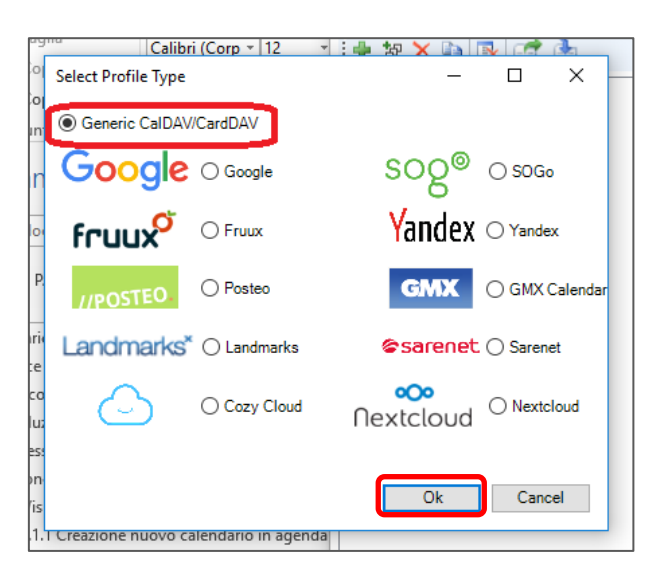

*Figura 119 - Select Profile Type*

Sostituire il nome del profilo "<New Profile>" con un nome a scelta del Professionista:

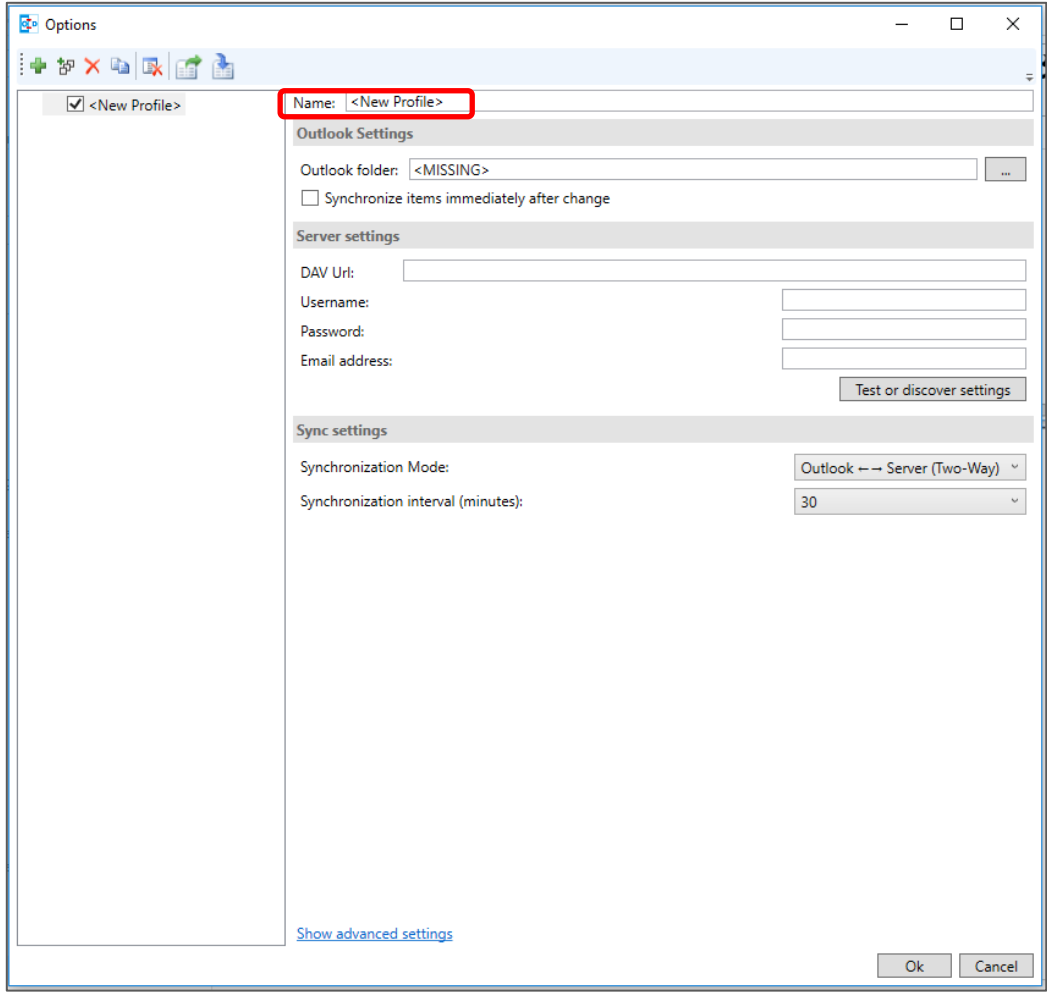

*Figura 120 - Creazione nuovo profilo*

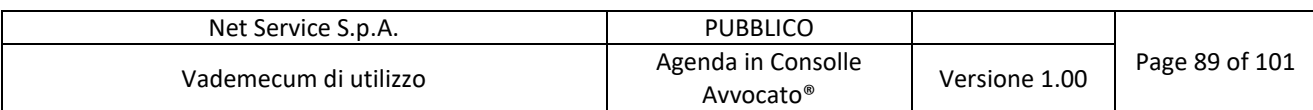

Quindi, cliccare sul tasto **e dal menu che si apre selezionare "Calendario** (solo questo computer)"  $\rightarrow$  "Ok":

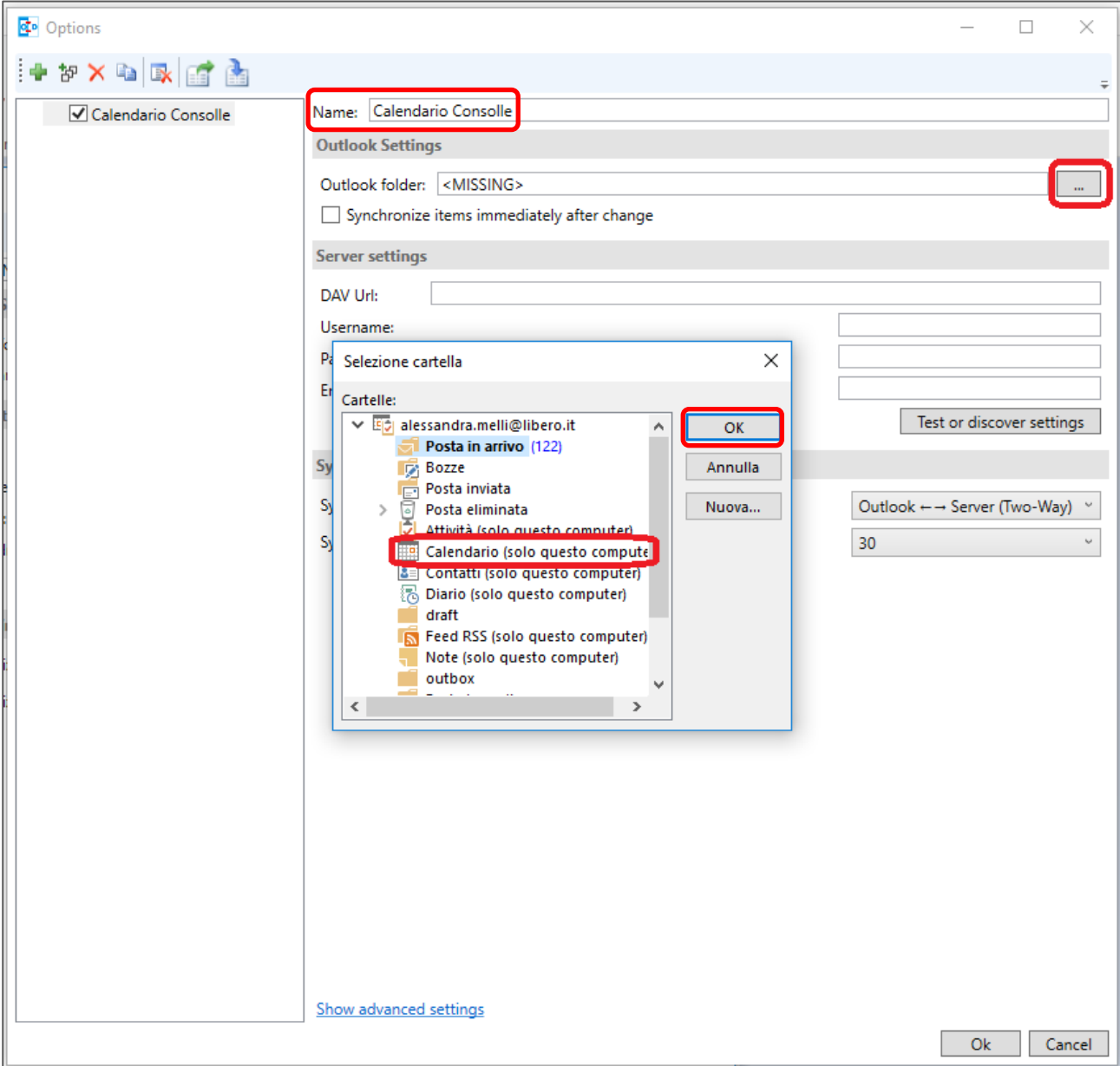

*Figura 121 - Selezione cartella*

Inserire il flag nella sezione "Synchronize items immediately after change":

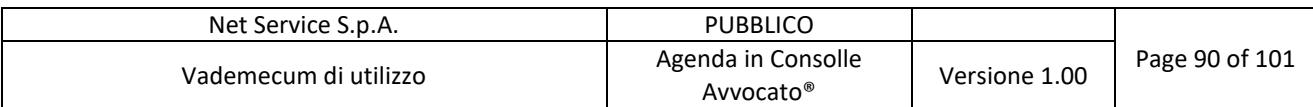

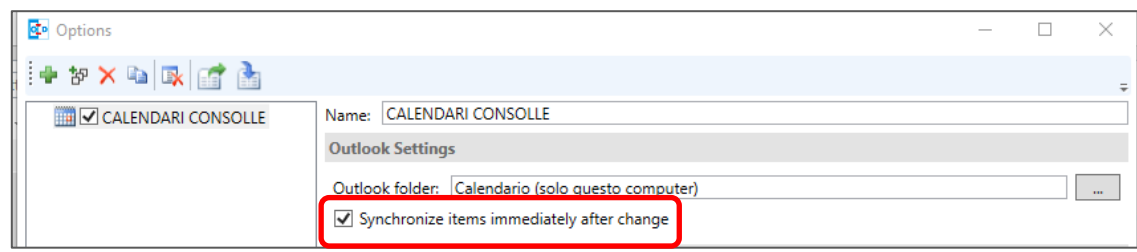

*Figura 122 - Synchronize items immediately after change*

Quindi, procedere all'inserimento dei seguenti dati:

- DAV Url: https://agenda.netserv.it
- Username: Codice Fiscale del Professionista
- Password: inserita in Consolle (vd. Figura 61 Configurazione Accesso Agenda).

Selezionare il tasto "Test or discover settings".

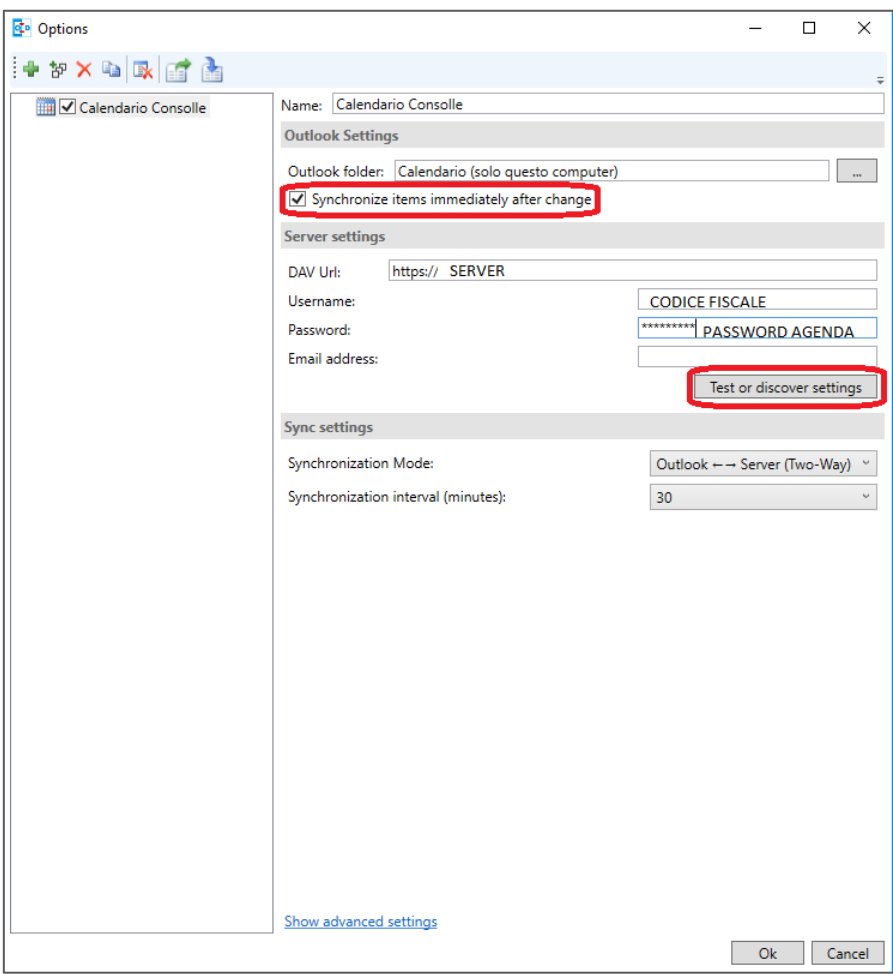

*Figura 123 - Configurazione Account*

Si apre un elenco contenente la lista dei calendari del Professionista creati su Consolle. Selezionare il calendario che si desidera visualizzare su Outlook (es. Calendario di Default):

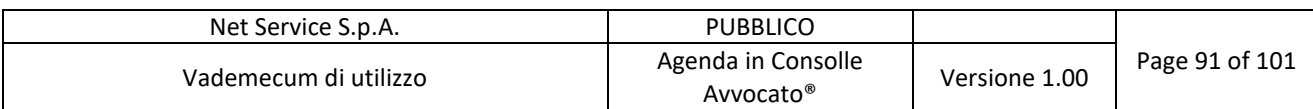

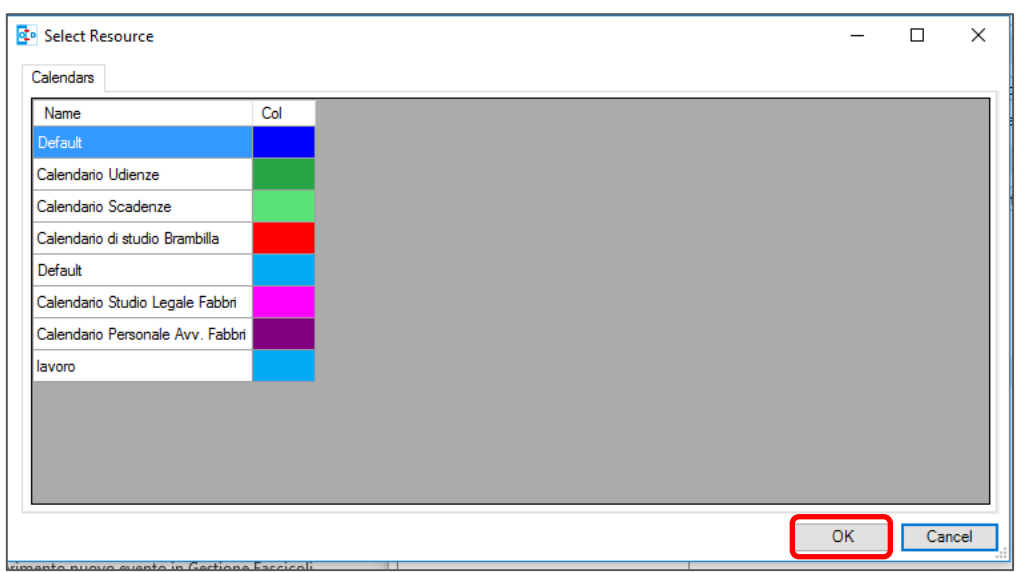

*Figura 124 - Elenco calendari Consolle*

Cliccare sul tasto "OK".

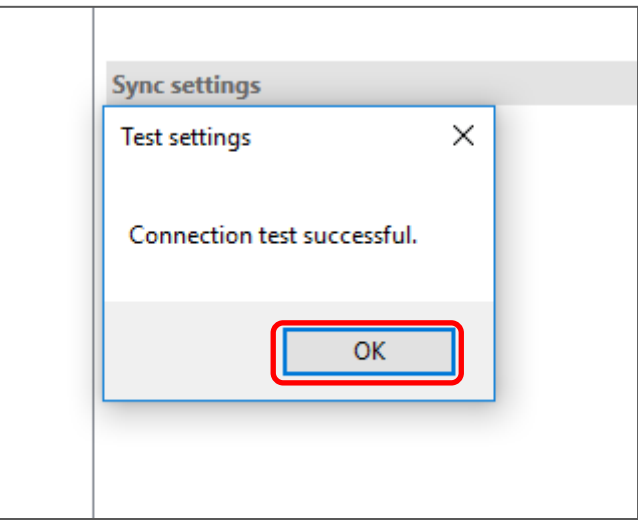

*Figura 125 - Connection test successful*

Entrare nel calendario di Outlook. A questo punto sono visibili gli impegni del Professionista inserirti da quest'ultimo nel calendario di default di Consolle.

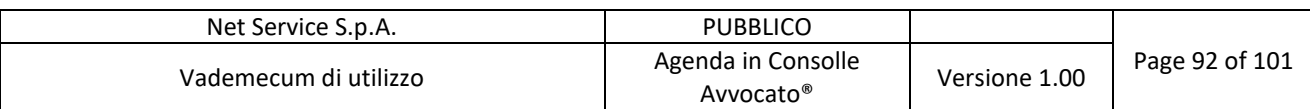

| 靐<br>$0\overline{z}$ | ぅ ÷<br><b>HOME</b>                                                                                   | <b>INVIA/RICEVI</b>                                 | CARTELLA                     | VISUALIZZA                                      |                                                                   | STRUMENTI CALENDARIO<br><b>APPUNTAMENTO</b>                          | Calendario (solo questo computer) - Calendario Calendario               | it - Outlook                                                                                                    |        | $? \quad \mathbb{R} - \mathbb{R} \times$            |                     |
|----------------------|----------------------------------------------------------------------------------------------------|-----------------------------------------------------|------------------------------|-------------------------------------------------|-------------------------------------------------------------------|----------------------------------------------------------------------|-------------------------------------------------------------------------|----------------------------------------------------------------------------------------------------|--------|-----------------------------------------------------|---------------------|
| <b>FILE</b>          | Apri Elimina Inoltra<br>Azioni                                                                       | N<br>Note<br>riunione<br>Note riunione Partecipanti | 42<br>Invita<br>partecipanti | 77 Mostra come: Occupato<br>Promemoria: Nessuno | CalDav Synchronizer<br>$\sqrt{\phantom{a}}$ Ricorrenza<br>Opzioni | <b>A</b> Privato<br>! Priorità alta<br>↓ Priorità bassa<br>Categorie |                                                                         |                                                                                                    |        |                                                     | $\hat{\phantom{a}}$ |
| $\blacktriangleleft$ | marzo 2017<br>LU MA ME GI VE SA DO                                                                   | $\blacktriangleright$                               | $\triangleleft$              | $\longleftarrow$ marzo 2017                     |                                                                   |                                                                      | New York, United States $\rightarrow$ Oggi<br>$9^{\circ}C/ -5^{\circ}C$ | Domani<br>$\oslash$ venerdì<br>$5^{\circ}$ C/0 $^{\circ}$ C<br>$12^{\circ}$ C/6 $^{\circ}$ C                                                         |        | Cerca in Calendario (solo questo computer) (CTRL+E) | a                   |
|                      | 27 28 1 2 3 4 5                                                                                      |                                                     | LUNEDI                       |                                                 | MARTEDI                                                           | <b>MERCOLEDI</b>                                                     | GIOVEDI                                                                 | <b>VENERDI</b>                                                                                                    | SABATO | <b>DOMENICA</b>                                     |                     |
|                      | 6 7 8 9 10 11 12<br>13 14 15 16 17 18 19<br>20 21 22 23 24 25 26<br>27    28    29    30    31       |                                                     | 27 feb                       |                                                 | 28                                                                | 1 mar                                                                | $\overline{2}$                                                          | 3<br>00:00 Termine per notifica<br>alla controparte il<br>03/03/2017 (null / null); Tri<br>00:00 Termine per notifica<br>alla controparte il 03/03/2 | 4      | 5                                                   |                     |
|                      | aprile 2017<br>LU MA ME GI VE SA DO<br>3 4 5 6 7 8 9<br>10 11 12 13 14 15 16<br>17 18 19 20 21 22 23 | $1 \quad 2$                                         | 6                            |                                                 | $\overline{7}$                                                    | 8                                                                    | 9                                                                       | 10 <sup>1</sup>                                                                                                    | 11     | 12                                                  |                     |
|                      | 24  25  26  27  28  29  30<br>$1 \t2 \t3 \t4 \t5 \t6 \t7$<br>▲ Calendari personali                   |                                                     | 13                           |                                                 | 14                                                                | 15                                                                   | 16                                                                      | 17                                                                                                    | 18     | 19                                                  |                     |
|                      | Calendario (solo questo compu<br>Altri calendari                                                     |                                                     | 20                           |                                                 | 21                                                                | 22                                                                   | 23                                                                      | 24                                                                                                    | 25     | 26                                                  |                     |
|                      |                                                                                                    |                                                     | 27                           |                                                 | 28                                                                | 29                                                                   | 30                                                                      | 31                                                                                                    | 1 apr  | $\overline{2}$                                      |                     |

*Figura 126 - Calendario sincronizzato con Consolle*

Per inserire un altro calendario tornare nella sezione "CalDav Synchronizer" quindi selezionare "Synchronization Profiles": Figura 117 - Nuova Home di Outlook.

Cliccare il tasto in alto a sinistra al fine di duplicare il profilo già creato:

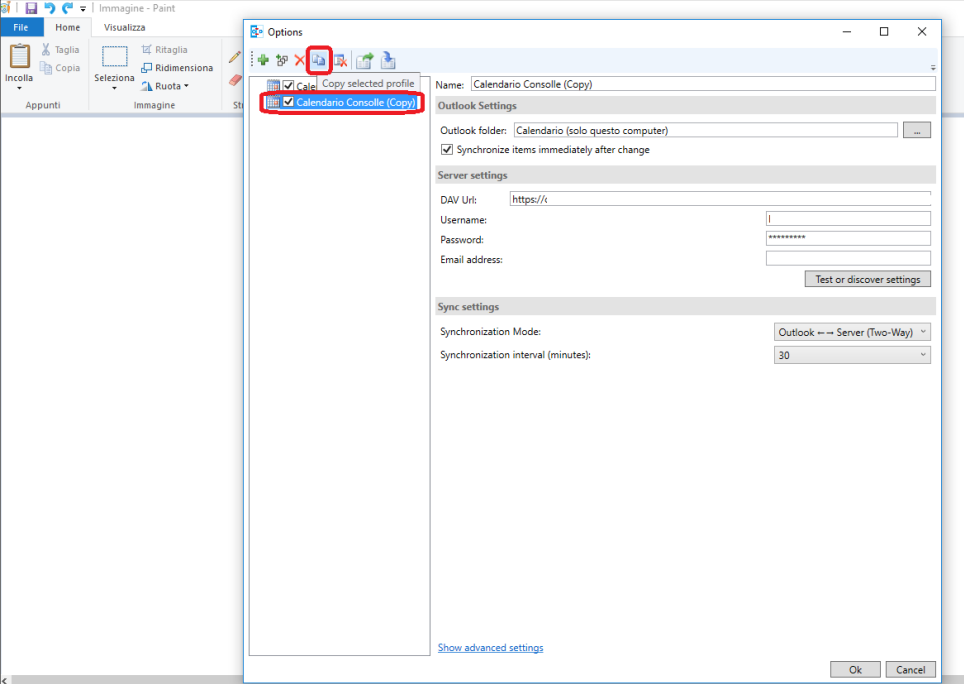

*Figura 127 - Inserimento nuovo calendario*

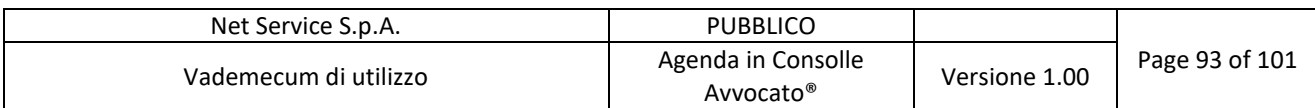

Selezionare il tasto **e inserire una sottocartella nel calendario**: selezionare "Calendario (solo questo computer)" → "Nuova..." → inserire un nome a scelta → OK

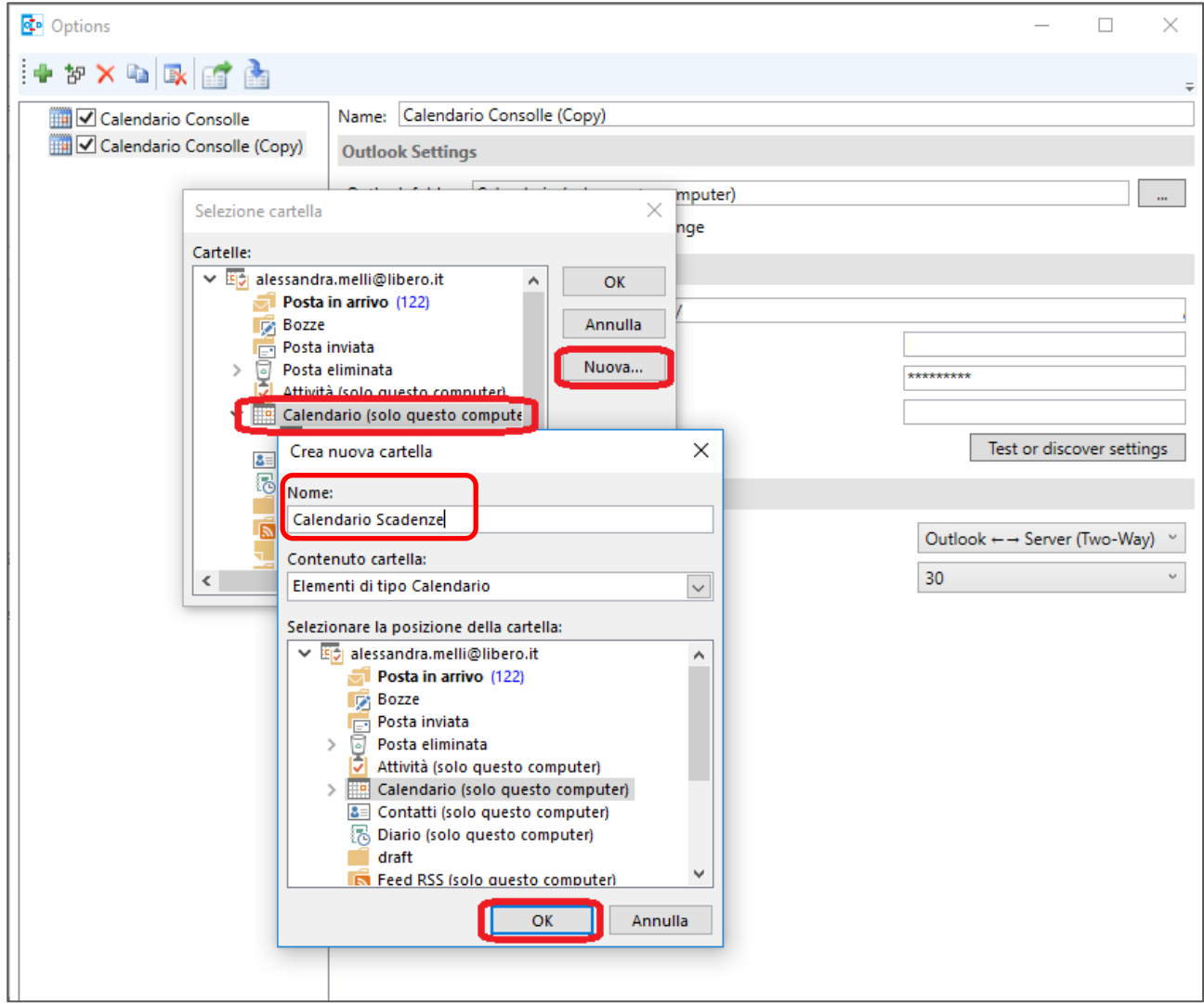

*Figura 128 - Creazione sottocartella Calendario*

Cancellare l'intero DAV URL, inserire nuovamente l'indirizzo del SERVER (https://agenda.netserv.it) e cliccare sul tasto "Test or discover settings".

Selezionare il calendario che si desidera visualizzare (es. Calendario Scadenze):

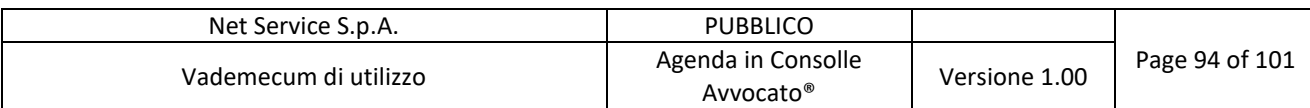

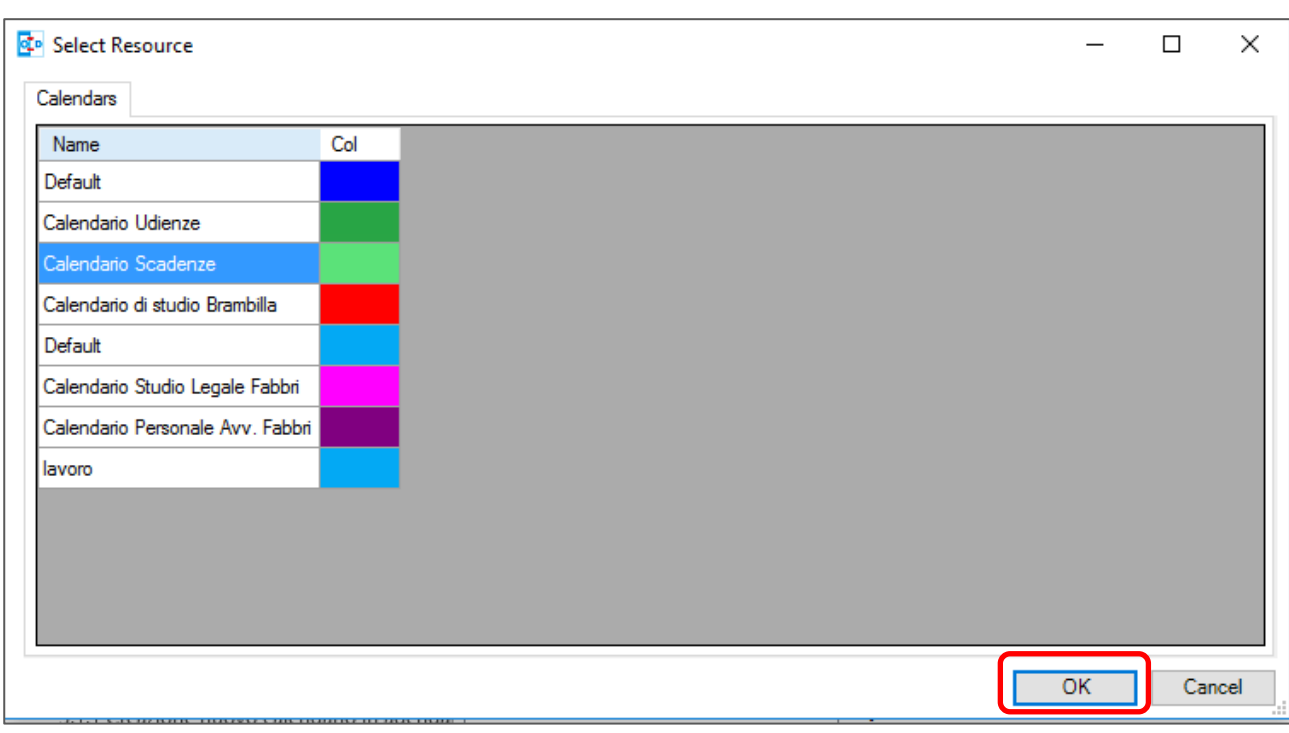

*Figura 129 - Lista calendari di Consolle*

Ripetere l'operazione da Figura 127 - Inserimento nuovo calendario a figura Figura 129 - Lista calendari di Consolle per inserire i calendari che si vogliono configurare su Outlook.

A questo punto i calendari sono visibili su Outlook:

| 驕<br>$\leftrightarrow$<br>$\circ$                                        |                           |                                          |                     |                                        | Calendario (solo questo computer) - a    |                                     |                   |                  | t - Outlook |                                                                                   |                                                                               |                                  |                                                     | $? \quad \boxed{\ast}$ | $\sim$          |
|--------------------------------------------------------------------------|---------------------------|------------------------------------------|---------------------|----------------------------------------|------------------------------------------|-------------------------------------|-------------------|------------------|-------------|-----------------------------------------------------------------------------------|-------------------------------------------------------------------------------|----------------------------------|-----------------------------------------------------|------------------------|-----------------|
| <b>HOME</b><br><b>FILE</b><br><b>INVIA/RICEVI</b>                        | CARTELLA                  | VISUALIZZA                               | CalDav Synchronizer |                                        |                                          |                                     |                   |                  |             |                                                                                   |                                                                               |                                  |                                                     |                        |                 |
| 냚<br>₩                                                                   | $\sim$ $\Omega$<br>÷      | m<br><b>Service</b>                      | an an a             | 讍<br>E                                 |                                          |                                     |                   |                  |             | $\overline{\bullet}$                                                              | $\mathbf{a}^{\bullet}$                                                        | Cerca utenti<br><b>B</b> Rubrica |                                                     |                        |                 |
| Nuovo<br>Nuova<br>Nuovi<br>Oggi<br>appuntamento riunione elementi -      | Prossimi<br>sette giorni  | Giorno Settimana Settimana<br>lavorativa |                     | Mese Visualizzazione<br>pianificazione | Apri                                     | Gruppi di<br>calendario v calendari | posta elettronica |                  |             | Invia calendario tramite Condividi Pubblica Autorizzazioni<br>calendario online v | calendario                                                                    |                                  |                                                     |                        |                 |
| Nuovo                                                                    | Vai a<br>$\Gamma_{\rm M}$ |                                          | Disponi             |                                        | $\Gamma_{\rm M}$                         | Gestisci calendari                  |                   |                  | Condividi   |                                                                                   |                                                                               | Trova                            |                                                     |                        |                 |
| $\hat{\mathbf{v}}$<br>$\blacktriangleleft$<br>$\mathbf{F}$<br>marzo 2017 | $\leftarrow$              | marzo 2017                               |                     |                                        |                                          | New York. United States +           | 一堂                | Oggi<br>9°C/-5°C |             | Domani                                                                            | venerdì<br>⊘                                                                  |                                  | Cerca in Calendario (solo questo computer) (CTRL+E) |                        |                 |
| LU MA ME GI VE SA DO                                                     |                           | Calendario (solo questo computer) X      |                     |                                        |                                          |                                     |                   |                  |             | $5^{\circ}$ C/0 $^{\circ}$ C                                                      | $12^{\circ}$ C/6 $^{\circ}$ C<br>Calendario Scadenze (solo questo computer) X |                                  |                                                     |                        |                 |
| 27  28  1  2  3  4  5<br>6 7 8 9 10 11 12                                | LUNEDI                    | <b>MARTED</b>                            | <b>MERCOLED</b>     | GIOVEDI                                | <b>VENERDI</b>                           | SABATO                              | <b>DOMENICA</b>   | LUNEDI           |             | <b>MARTED</b>                                                                     | <b>MERCOLEDI</b>                                                              | GIOVEDI                          | <b>VENERDI</b>                                      | <b>SABATO</b>          | <b>DOMENICA</b> |
| 13 14 15 16 17 18 19                                                     | 27 feb                    | 28                                       | 1 mar               | $\overline{2}$                         | $\overline{3}$                           | 4                                   | 5                 | 27 feb           |             | 28                                                                                | 1 mar                                                                         | $\overline{2}$                   | $\overline{3}$                                      | $\overline{4}$         | 5               |
| 20 21 22 23 24 25 26<br>27  28  29  30  31                               |                           |                                          |                     |                                        | 00:00<br>Termine p<br>00:00<br>Termine p |                                     |                   |                  |             |                                                                                   |                                                                               |                                  | 00:00<br>Termine p<br>00:00<br>Termine p            |                        |                 |
| aprile 2017                                                              |                           |                                          |                     |                                        |                                          |                                     |                   |                  |             |                                                                                   |                                                                               |                                  |                                                     |                        |                 |
| LU MA ME GI VE SA DO<br>$1 \quad 2$<br>3 4 5 6 7 8 9                     | 6                         | $\overline{7}$                           | 8                   | 9                                      | 10 <sup>10</sup>                         | 11                                  | 12                | 6                |             | $\overline{7}$                                                                    | 8                                                                             | 9                                | 10 <sup>1</sup>                                     | 11                     | 12              |
| 10 11 12 13 14 15 16<br>17 18 19 20 21 22 23                             |                           |                                          |                     |                                        |                                          |                                     |                   |                  |             |                                                                                   |                                                                               |                                  |                                                     |                        |                 |
| 24 25 26 27 28 29 30<br>$1 \t2 \t3 \t4 \t5 \t6 \t7$                      | 13                        | 14                                       | 15                  | 16                                     | 17                                       | 18                                  | 19                | 13               |             | 14                                                                                | 15                                                                            | 16                               | 17                                                  | 18                     | 19              |
| ▲ III Calendari personali                                                |                           |                                          |                     |                                        |                                          |                                     |                   |                  |             |                                                                                   |                                                                               |                                  |                                                     |                        |                 |
| √ Calendario (solo questo com                                            |                           |                                          |                     |                                        |                                          |                                     |                   |                  |             |                                                                                   |                                                                               |                                  |                                                     |                        |                 |
| Calendario Udienze (solo que<br>√ Calendario Scadenze (solo q            | 20                        | 21                                       | 22                  | 23                                     | 24                                       | 25                                  | 26                | 20               |             | 21                                                                                | 22                                                                            | 23                               | 24                                                  | 25                     | 26              |
| □ Altri calendari                                                        |                           |                                          |                     |                                        |                                          |                                     |                   |                  |             |                                                                                   |                                                                               |                                  |                                                     |                        |                 |
|                                                                          | 27                        | 28                                       | 29                  | 30                                     | 31                                       | 1 apr                               | $\overline{2}$    | 27               |             | 28                                                                                | 29                                                                            | 30                               | 31                                                  | 1 apr                  | $\overline{2}$  |
| Posta elettronica Calendario Persone Attività                            |                           |                                          |                     |                                        |                                          |                                     |                   |                  |             |                                                                                   |                                                                               |                                  |                                                     |                        |                 |

*Figura 130 - Visualizzazione due Calendari*

#### **Net Service S.p.A.**

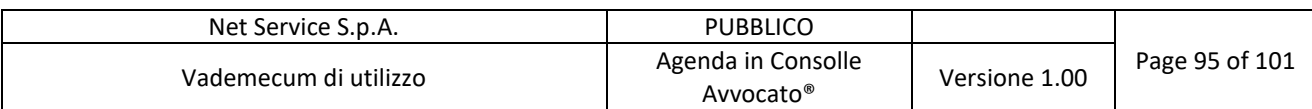

Esempio di visualizzazione a seguito dell'inserimento di un ulteriore calendario:

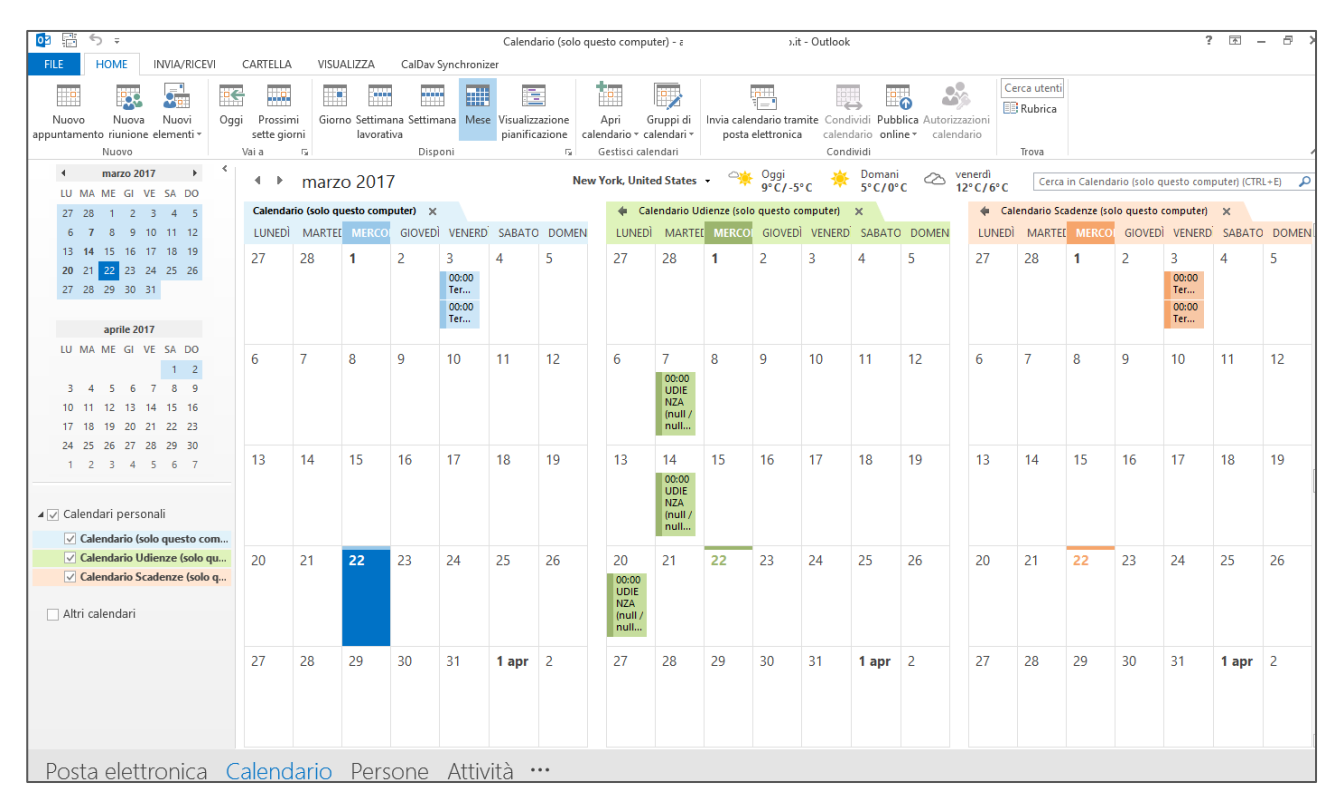

*Figura 131 - Visualizzazione tre calendari*

Per sovrapporre i singoli calendari selezionare le frecce evidenziate nella figura seguente:

| <b>FILE</b>          | HOME<br><b>INVIA/RICEVI</b>                                                                                                    | CARTELLA         |    |    | <b>VISUALIZZA</b>                                                  |                                 | CalDav Synchronizer        |                                             |                             |                                                                                      |                                                            |                                      |                                                                 |                 |                                        |                                                                  |                                                          |                                                                     |                        |    |                                                                  |                                                        |    |
|----------------------|----------------------------------------------------------------------------------------------------|------------------|----|----|--------------------------------------------------------------------|---------------------------------|----------------------------|---------------------------------------------|-----------------------------|--------------------------------------------------------------------------------------|------------------------------------------------------------|--------------------------------------|-----------------------------------------------------------------|-----------------|----------------------------------------|------------------------------------------------------------------|----------------------------------------------------------|---------------------------------------------------------------------|------------------------|----|------------------------------------------------------------------|--------------------------------------------------------|----|
| Cambia               | Impostazioni<br>visualizzazione • visualizzazione visualizzazione corrente<br>Visualizzazione corrente                               | lo<br>Ripristina |    | ₩  | m<br>lavorativa                                                    | m<br>Giorno Settimana Settimana | 匪<br>Disposizione          | Ξ<br>Mese Visualizzazione<br>pianificazione |                             | Scala cronologica ~<br>Sovrapponi<br><b>E</b> <sub><sup>6</sup></sub> Ore lavorative | G Colore                                                   | ₩<br>Colore<br>$\tilde{\phantom{a}}$ | Ш<br>del giorno -                                               | cartelle -      | Lavout                                 | Elenco attività Riquadro delle Riquadro di Barra Da<br>lettura * | 目<br>fare *                                              | $\overline{\phantom{a}}$<br>Riquadro<br>Utenti »<br>Riguadro Utenti | Finestra<br>promemoria |    | finestra<br>Finestra                                             | ix.<br>Apri in un'altra Chiudi tutti<br>gli elementi   |    |
| $\blacktriangleleft$ | marzo 2017<br>Þ.<br>LU MA ME GI VE SA DO<br>$1 \t2 \t3 \t4 \t5$                                                                      |                  |    |    | $\longleftarrow$ marzo 2017<br>Calendario (solo questo computer) X |                                 |                            |                                             |                             | New York, United States                                                              |                                                            | $\bigcirc$ in $\bigcirc$             | Oggi<br>9°C/-5°C<br>Lalendario Udienze (solo questo computer) X |                 | Domani<br>$5^{\circ}$ C/0 $^{\circ}$ C | ⊘                                                                | venerdì<br>$12^{\circ}$ C/6 $^{\circ}$ C<br>$\leftarrow$ |                                                                     |                        |    | $\frac{1}{2}$ alendario Scadenze (solo questo computer) $\times$ | Cerca in Calendario Scadenze (solo questo computer)  O |    |
|                      | 27 28<br>6 7 8 9 10 11 12                                                                                                    |                  |    |    | LUNEDI MARTEL MERCOL                                               |                                 |                            |                                             | GIOVEDÌ VENERD SABATO DOMEN | <b>LUNED</b>                                                                         |                                                            |                                      | MARTEL MERCOL GIOVEDI VENERDI SABATO DOMEN                      |                 |                                        |                                                                  | <b>LUNED</b>                                             |                                                                     | MARTEL MERCOL          |    |                                                                  | GIOVEDÌ VENERD SABATO DOMEN                            |    |
|                      | 13 14 15 16 17 18 19<br>20 21 22 23 24 25 26<br>27  28  29  30  31                                                                   | 27               |    | 28 |                                                                    |                                 | 3<br>00:00<br>Ter<br>00:00 |                                             | 5                           | 27                                                                                   | 28                                                         |                                      | $\overline{\phantom{a}}$                                        | в               |                                        | 5                                                                | 27                                                       | 28                                                                  |                        | 2  | 3<br>00:00<br>Ter<br>00:00                                       |                                                        | 5  |
|                      | aprile 2017                                                                                                    |                  |    |    |                                                                    |                                 | Ter                        |                                             |                             |                                                                                      |                                                            |                                      |                                                                 |                 |                                        |                                                                  |                                                          |                                                                     |                        |    | Ter                                                              |                                                        |    |
| 10 <sup>1</sup>      | LU MA ME GI VE SA DO<br>1 <sub>2</sub><br>-5<br>6 7<br>8 <sup>q</sup><br>$3 \quad 4$<br>12 13 14 15 16<br>11<br>17 18 19 20 21 22 23 | 6                | 7  |    | 8                                                                  | 9                               | 10                         | 11                                          | 12                          | 6                                                                                    | 7<br>00:00<br><b>UDIE</b><br><b>NZA</b><br>[null]<br>null  | 8                                    | 9                                                               | 10 <sup>°</sup> | 11                                     | 12                                                               | 6                                                        | 7                                                                   | 8                      | 9  | 10                                                               | 11                                                     | 12 |
|                      | 24 25 26 27 28 29 30<br>$1 \t2 \t3 \t4 \t5 \t6 \t7$<br>▲ √ Calendari personali<br>$\vee$ Calendario (solo questo com                 | 13               |    | 14 | 15                                                                 | 16                              | 17                         | 18                                          | 19                          | 13                                                                                   | 14<br>00:00<br><b>UDIE</b><br><b>NZA</b><br>[null]<br>null | 15                                   | 16                                                              | 17              | 18                                     | 19                                                               | 13                                                       | 14                                                                  | 15                     | 16 | 17                                                               | 18                                                     | 19 |
|                      | √ Calendario Udienze (solo qu<br>√ Calendario Scadenze (solo q<br>Altri calendari                                                    | 20               | 21 |    | 22                                                                 | 23                              | 24                         | 25                                          | 26                          | 20<br>00:00<br><b>UDIE</b><br><b>NZA</b><br>(null)<br>null                           | 21                                                         | 22                                   | -23                                                             | 24              | 25                                     | 26                                                               | 20                                                       | 21                                                                  | 22                     | 23 | 24                                                               | 25                                                     | 26 |
|                      |                                                                                                    | 27               | 28 |    | 29                                                                 | 30                              | 31                         | 1 apr $2$                                   |                             | 27                                                                                   | 28                                                         | 29                                   | 30                                                              | 31              | 1 apr $\vert$ 2                        |                                                                  | 27                                                       | 28                                                                  | 29                     | 30 | 31                                                               | 1 apr $2$                                              |    |

*Figura 132 - Visualizzazione dei singoli calendari separati*

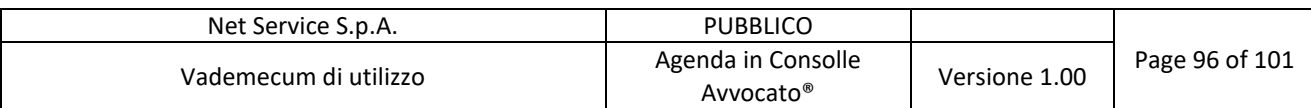

| HOME<br>INVIA/RICEVI<br><b>FILE</b>                                                                                                    | CARTELLA<br><b>VISUALIZZA</b>                                                                   | CalDav Synchronizer                                                                               |                                                                 |                                                                                               |                                                                                                    |                                                                        |                                                                                              |
|----------------------------------------------------------------------------------------------------|-------------------------------------------------------------------------------------------------|---------------------------------------------------------------------------------------------------|-----------------------------------------------------------------|-----------------------------------------------------------------------------------------------|----------------------------------------------------------------------------------------------------|------------------------------------------------------------------------|----------------------------------------------------------------------------------------------|
| Cambia<br>Impostazioni<br>visualizzazione • visualizzazione visualizzazione corrente<br>Visualizzazione corrente                                                       | $\sqrt{2}$<br>ш.<br><b>Service</b><br>Ripristina<br>lavorativa                                  | T.<br>Ξ<br>.<br>Giorno Settimana Settimana Mese Visualizzazione<br>pianificazione<br>Disposizione | Scala cronologica -<br><b>Fall</b> Sovrapponi<br>Ore lavorative | $\leftrightarrow$<br>ш<br>E.<br>Colore<br>del giorno -<br>cartelle -<br>٠.<br><b>G</b> Colore | 旧<br>昌<br>Elenco attività Riquadro delle Riquadro di Barra Da<br>fare *<br>lettura *<br>Layout                            | Ⴙ<br>Riguadro<br>Finestra<br>Utenti -<br>promemoria<br>Riguadro Utenti | Apri in un'altra Chiudi tutti<br>gli elementi<br>finestra<br>Finestra<br>$\hat{\phantom{a}}$ |
| $\rightarrow$<br>marzo 2017<br>Þ.<br>LU MA ME GI VE SA DO                                                                                                    | $\longleftarrow$ marzo 2017                                                                     |                                                                                                   | New York, United States +                                       | Oggi<br>9°C/-5°C<br>$\bigcirc$ the                                                            | Domani<br>venerdì<br>⊘<br>$5^{\circ}$ C/0 $^{\circ}$ C<br>$12^{\circ}$ C/6°C                                              |                                                                        | Cerca in Calendario Scadenze (solo questo computer)  O                                       |
| 12345<br>27 28                                                                                                    | Calendario (solo questo computer) X                                                             |                                                                                                   | Calendario Udienze (solo questo computer) X                     |                                                                                               | Calendario Scadenze (solo questo computer) X                                                                              |                                                                        |                                                                                              |
| 6 7 8 9 10 11 12                                                                                                    | LUNEDI                                                                                          | <b>MARTEDI</b>                                                                                    | <b>MERCOLEDI</b>                                                | <b>GIOVEDI</b>                                                                                | VENERDÌ                                                                                                    | SARATO                                                                 | P<br><b>DOMENICA</b>                                                                         |
| 13 14 15 16 17 18 19<br>20 21 22 23 24 25 26<br>27 28 29 30 31<br>aprile 2017                                                                                          | 27 feb                                                                                          | 28                                                                                                | 1 mar                                                           | $\overline{2}$                                                                                | 3<br>00:00 Termine per notifica<br>00:00 Termine per notifica<br>00:00 Termine per notifica<br>00:00 Termine per notifica | $\boldsymbol{\Delta}$                                                  | 5                                                                                            |
| LU MA ME GI VE SA DO<br>1 <sub>2</sub><br>-6<br>$\overline{7}$<br>8 9<br>$\sim$<br>$3 \quad 4$<br>10 11 12 13 14 15 16<br>17 18 19 20 21 22 23<br>24 25 26 27 28 29 30 | 6                                                                                               | 7<br>00:00 UDIENZA (null / null):<br><b>Tribunale Model Office</b><br><b>Balduina Virtuale</b>    | 8                                                               | 9                                                                                             | 10 <sup>1</sup>                                                                                                    | 11                                                                     | 12                                                                                           |
| 1 2 3 4 5 6 7<br>▲ √ Calendari personali<br>$\vee$ Calendario (solo questo com                                                                                         | 13                                                                                              | 14<br>00:00 UDIENZA (null / null);<br><b>Tribunale Model Office</b><br><b>Balduina Virtuale</b>   | 15                                                              | 16                                                                                            | 17                                                                                                    | 18                                                                     | 19                                                                                           |
| √ Calendario Udienze (solo qu<br>√ Calendario Scadenze (solo q<br>□ Altri calendari                                                                                    | 20<br>00:00 UDIENZA (null / null):<br><b>Tribunale Model Office</b><br><b>Balduina Virtuale</b> | 21                                                                                                | 22                                                              | 23                                                                                            | 24                                                                                                    | 25                                                                     | 26                                                                                           |
|                                                                                                    | 27                                                                                              | 28                                                                                                | 29                                                              | 30                                                                                            | 31                                                                                                    | 1 apr                                                                  | 2                                                                                            |

*Figura 133 - Visualizzazione dei calendari sovrapposti*

### **7.5 L'agenda su Thunderbird**

Come client di posta elettronica Net Service ha scelto, altresì, di descrivere la configurazione della agenda di Consolle Avvocato® su Thunderbird.

Dal client di posta quindi, selezionare il tasto in alto a destra della schermata:

| Posta in arrivo - The Contract of Line                                                                           |                  |  |  |
|----------------------------------------------------------------------------------------------------|------------------|--|--|
| File Modifica Visualizza Vai Messaggio Eventie attività Strumenti ThunderPEC Aiuto                               |                  |  |  |
| Let Scarica messaggi   ▼   Z' Scrivi   ▼   @ Scrivi PEC   © Chat   Let Rubrica   Q Etichetta ▼   T Filtro veloce | $Cerca < Ctrl+K$ |  |  |
|                                                                                                    |                  |  |  |

*Figura 134 - Schermata home Thunderbird*

Oppure da "Eventi e attività" selezionare "Calendario" (Figura 135 - Eventi e attività):

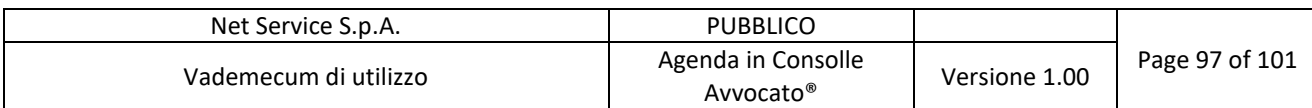

| Posta in arrivo - L<br>                                        |         |                                              |                                   |        |                             |                 |  |
|----------------------------------------------------------------|---------|----------------------------------------------|-----------------------------------|--------|-----------------------------|-----------------|--|
| Modifica Visualizza Vai Messaggio<br><b>File</b>               |         | Eventi e attività Strumenti ThunderPEC Aiuto |                                   |        |                             |                 |  |
| L Scarica messaggi   ▼   ■ Scrivi   ▼   ②                      |         | Nuovo evento<br>Nuova attività               | $Ctrl + 1$<br>$Ctrl + D$          |        | chetta $\tau$               | ▼ Filtro veloce |  |
| $- - 1 - - - - - - - - - - - - - - -$<br>ا ⊵≅∨                 |         | Calendario                                   | Ctrl+Maiusc+C                     |        | Etichette @ Allegati M Mess |                 |  |
| Posta in arrivo (60)<br>ኑ                                      |         | Attività                                     | Ctrl+Maiusc+D                     |        |                             |                 |  |
| Bozze<br>Modelli<br>Posta inviata<br>> di Archivi<br>c Cestino |         | Esporta<br>Importa<br>Pubblica               | Elimina il calendario selezionato |        |                             |                 |  |
| a≺ L…                                                          |         | Completata                                   |                                   |        |                             |                 |  |
| AK 5                                                           |         | Priorità                                     |                                   | $\geq$ |                             |                 |  |
| Cartelle locali ( v 22)                                        |         | Progresso                                    |                                   |        |                             |                 |  |
|                                                                |         | Posponi attività                             |                                   | $\geq$ |                             |                 |  |
|                                                                |         | Trova eventi                                 |                                   |        |                             |                 |  |
|                                                                | ☆<br>J. |                                              |                                   |        |                             |                 |  |

*Figura 135 - Eventi e attività*

Dalla schermata del calendario posizionarsi nella parte sinistra della stessa, sotto la voce Calendario (ed eventualmente sotto l'elenco dei calendari già configurati, es. Predefinito in Figura 136 - Schermata calendario Thunderbird) cliccare col tasto destro del mouse e selezionare la voce "Nuovo calendario":

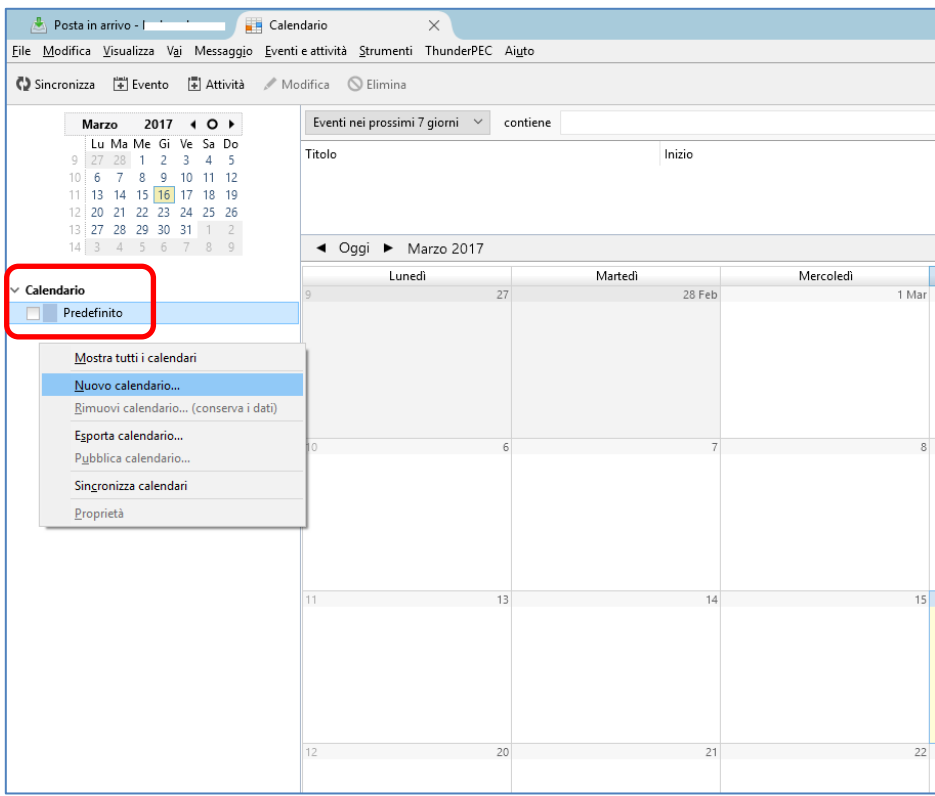

*Figura 136 - Schermata calendario Thunderbird*

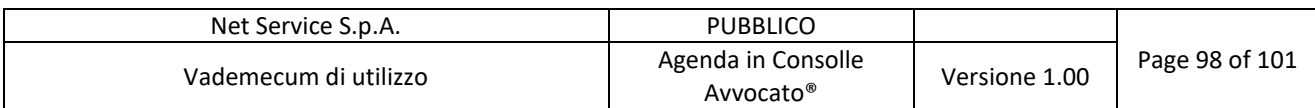

Selezionare "Sulla rete" **→** "Avanti>":

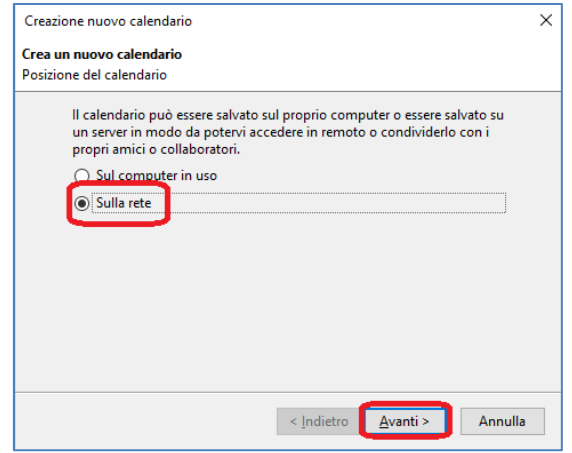

*Figura 137 - Creazione nuovo calendario*

Selezionare "CalDAV" e inserire nella sezione "Luogo" l'URL del calendario che si desidera sincronizzare sull'agenda di Thunderbird (si veda Figura 62 - Impostazioni Calendario e Figura 63 - URL per applicazioni compatibili):

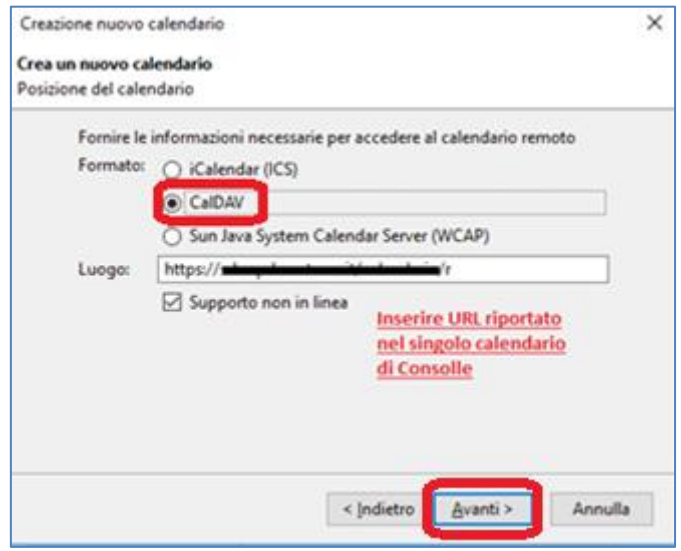

*Figura 138 – Formato e Luogo nuovo calendario*

Dopo aver cliccato su Avanti, inserire il "Nome calendario" a scelta del Professionista, e un colore da abbinare al calendario stesso **→** "Avanti":

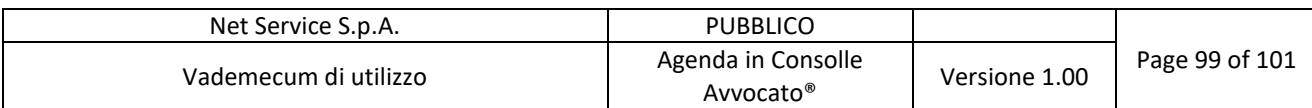

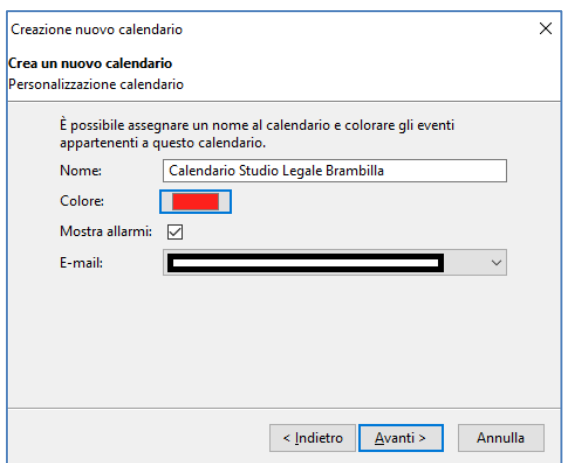

*Figura 139 - Nome e colore nuovo calendario*

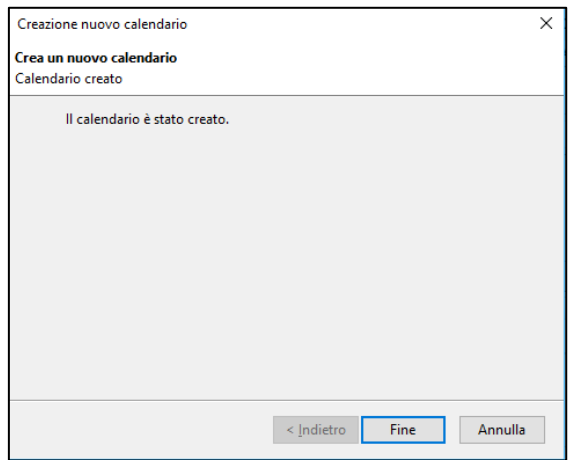

*Figura 140 - Il calendario è stato creato*

Qualora si aprisse l'avviso contenuto nella figura successiva, selezionare "Si":

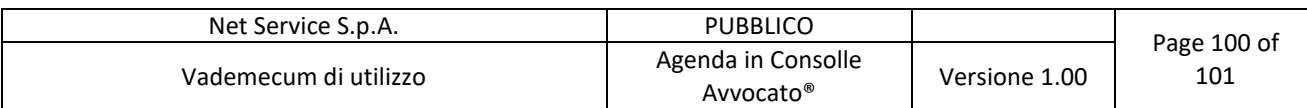

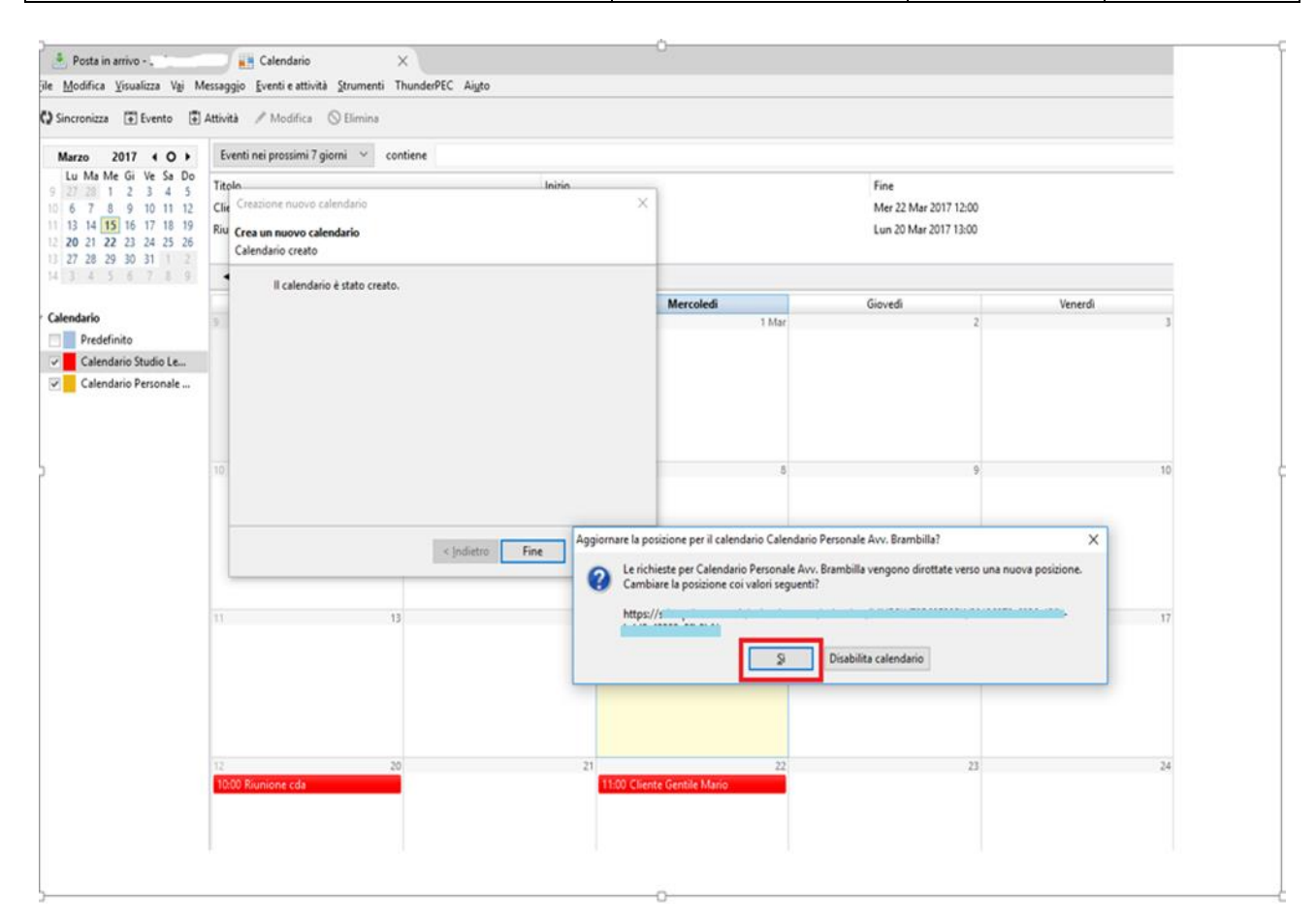

*Figura 141 – Alert calendario*

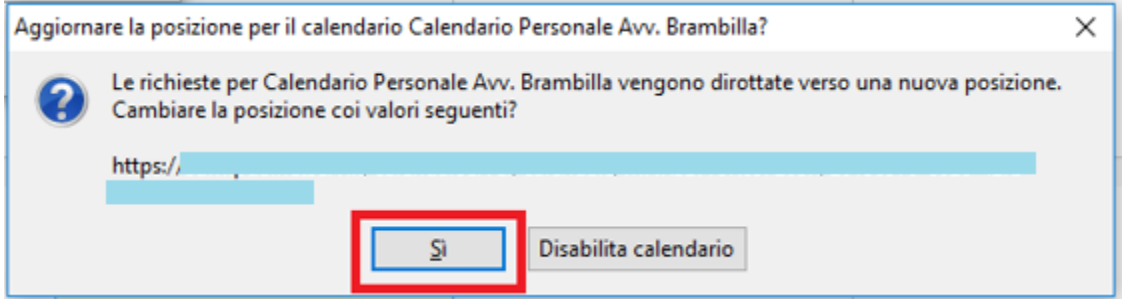

*Figura 142 - Dettaglio alert*

Inserire le credenziali impostate in Consolle Avvocato<sup>®</sup> in Configurazione  $\rightarrow$  Accesso agenda (Figura 61 - Configurazione - Accesso Agenda):

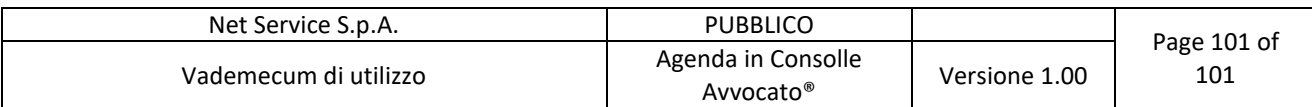

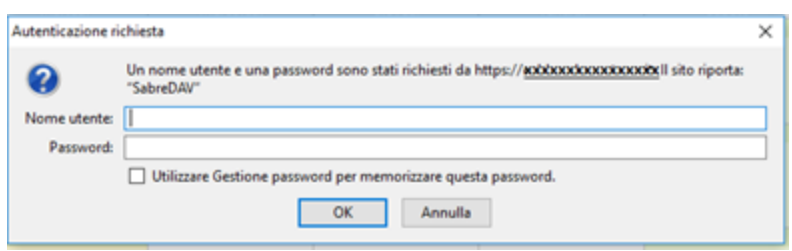

*Figura 143 - Inserimento credenziali*

A questo punto sono visibili sull'agenda di Thunderbird gli impegni del Professionista inseriti in Consolle.

| Posta in arrivo -                                                                                                    | <b>Martin Comment</b>                                                               | $\times$ $\overline{H}$ Calendario | $\times$                                                                                    |                              |                                                                                           |                          |           |       |                                                  | 学习                               | $\Box$<br>$\qquad \qquad -$                 |
|----------------------------------------------------------------------------------------------------|-------------------------------------------------------------------------------------|------------------------------------|---------------------------------------------------------------------------------------------|------------------------------|-------------------------------------------------------------------------------------------|--------------------------|-----------|-------|--------------------------------------------------|----------------------------------|---------------------------------------------|
|                                                                                                    | Eile Modifica Visualizza Vai Messaggio Eventi e attività Strumenti ThunderPEC Aiuto |                                    |                                                                                             |                              |                                                                                           |                          |           |       |                                                  |                                  |                                             |
| Sincronizza [4] Evento [4] Attività / Modifica Q Elimina                                                                                                    |                                                                                     |                                    |                                                                                             |                              |                                                                                           |                          |           |       | $\equiv$                                         | Attività                         | $\rightarrow$<br>Mostra attività completate |
| Marzo 2017 4 O >                                                                                                    | Eventi nei prossimi 7 giorni ~ contiene                                             |                                    |                                                                                             |                              |                                                                                           |                          |           |       |                                                  | $\rho \times \boxed{v}$ 1 Titolo |                                             |
| Lu Ma Me Gi Ve Sa Do<br>$9 \ 27 \ 28 \ 1 \ 2 \ 3 \ 4 \ 5$<br>$10\, \,6\, \,7\, \,8\, \,9\, \,10\, \,11\, \,12$<br>11 13 14 15 16 17 18 19<br>12 20 21 22 23 24 25 26 | Titolo<br>INCONTRO AVV. ROSSI<br>Nuovo evento da iPhone<br>Corso Cucina             |                                    | Inizio<br>Lun 20 Mar 2017 10:00<br>Mer 15 Mar 2017 Tutto il giorno<br>Ven 17 Mar 2017 17:00 |                              | Fine<br>Lun 20 Mar 2017 11:00<br>Mer 15 Mar 2017 Tutto il giorno<br>Ven 17 Mar 2017 18:00 |                          | Categoria |       | $\overline{\mathbb{C}}$                          |                                  |                                             |
| 13 27 28 29 30 31 1 2<br>14 3 4 5 6 7 8 9                                                                                                    | ◀ Oggi ▶ Marzo 2017                                                                 |                                    |                                                                                             |                              |                                                                                           |                          |           |       | Sett: 9-13 Giorno Settimana Multi-settimana Mese |                                  |                                             |
|                                                                                                    | Lunedì                                                                              | Martedì                            |                                                                                             | Mercoledi                    | Giovedì                                                                                   | Venerdi                  | Sabato    |       | Domenica                                         |                                  |                                             |
| $\vee$ Calendario<br>Predefinito                                                                                                    |                                                                                     |                                    | 28 Feb                                                                                      | 1 Mar                        |                                                                                           |                          |           |       |                                                  |                                  |                                             |
| <b>V</b> CALENDARIO STUDI                                                                                                    |                                                                                     |                                    |                                                                                             |                              |                                                                                           | 17:00 Corso Cucina       |           |       |                                                  |                                  |                                             |
| CALENDARIO PERSO                                                                                                    |                                                                                     |                                    |                                                                                             |                              |                                                                                           |                          |           |       |                                                  |                                  |                                             |
|                                                                                                    |                                                                                     |                                    |                                                                                             |                              |                                                                                           |                          |           |       |                                                  |                                  |                                             |
|                                                                                                    |                                                                                     |                                    |                                                                                             |                              |                                                                                           |                          |           |       |                                                  |                                  |                                             |
|                                                                                                    |                                                                                     |                                    |                                                                                             |                              |                                                                                           | 10                       |           |       |                                                  |                                  |                                             |
|                                                                                                    |                                                                                     |                                    |                                                                                             |                              |                                                                                           | 17:00 Corso Cucina       |           |       |                                                  |                                  |                                             |
|                                                                                                    |                                                                                     |                                    |                                                                                             |                              |                                                                                           |                          |           |       |                                                  |                                  |                                             |
|                                                                                                    |                                                                                     |                                    |                                                                                             |                              |                                                                                           |                          |           |       |                                                  |                                  |                                             |
|                                                                                                    |                                                                                     |                                    |                                                                                             |                              |                                                                                           |                          |           |       |                                                  |                                  |                                             |
|                                                                                                    |                                                                                     |                                    |                                                                                             |                              |                                                                                           |                          |           |       |                                                  |                                  |                                             |
|                                                                                                    | 13<br>$11 -$                                                                        |                                    |                                                                                             | 15<br>Nuovo evento da iPhone |                                                                                           | 17<br>17:00 Corso Cucina |           |       |                                                  |                                  |                                             |
|                                                                                                    |                                                                                     |                                    |                                                                                             |                              |                                                                                           |                          |           |       |                                                  |                                  |                                             |
|                                                                                                    |                                                                                     |                                    |                                                                                             |                              |                                                                                           |                          |           |       |                                                  |                                  |                                             |
|                                                                                                    |                                                                                     |                                    |                                                                                             |                              |                                                                                           |                          |           |       |                                                  |                                  |                                             |
|                                                                                                    |                                                                                     |                                    |                                                                                             |                              |                                                                                           |                          |           |       |                                                  |                                  |                                             |
|                                                                                                    | 20                                                                                  |                                    |                                                                                             | 22                           | 23                                                                                        | 24                       |           |       |                                                  |                                  |                                             |
|                                                                                                    | 10:00 INCONTRO AVV, ROSSI                                                           |                                    |                                                                                             |                              | 11:00 INCONTRO PER PRATICA 456/17 17:00 Corso Cucina                                      |                          |           |       |                                                  |                                  |                                             |
|                                                                                                    |                                                                                     |                                    |                                                                                             |                              |                                                                                           |                          |           |       |                                                  |                                  |                                             |
|                                                                                                    |                                                                                     |                                    |                                                                                             |                              |                                                                                           |                          |           |       |                                                  |                                  |                                             |
|                                                                                                    |                                                                                     |                                    |                                                                                             |                              |                                                                                           |                          |           |       |                                                  |                                  |                                             |
|                                                                                                    |                                                                                     |                                    |                                                                                             |                              |                                                                                           |                          |           |       |                                                  |                                  |                                             |
|                                                                                                    | $13 - 1$<br>27                                                                      |                                    | 28                                                                                          | 29                           | 30                                                                                        | 31 Mar                   |           | 1 Apr |                                                  |                                  |                                             |
|                                                                                                    |                                                                                     | 18:30 Dentista                     |                                                                                             | 14:00 CORSO AGGIORNAMENTO    | 11:00 PRATICA 99/17                                                                       | 17:00 Corso Cucina       |           |       |                                                  |                                  |                                             |
|                                                                                                    |                                                                                     |                                    |                                                                                             |                              |                                                                                           |                          |           |       |                                                  |                                  |                                             |

*Figura 144 - Agenda di Consolle su Thunderbird*

Ripetere l'operazione per tutti i calendari di Consolle che si desidera visualizzare su Thunderbird.